# **Зміст**

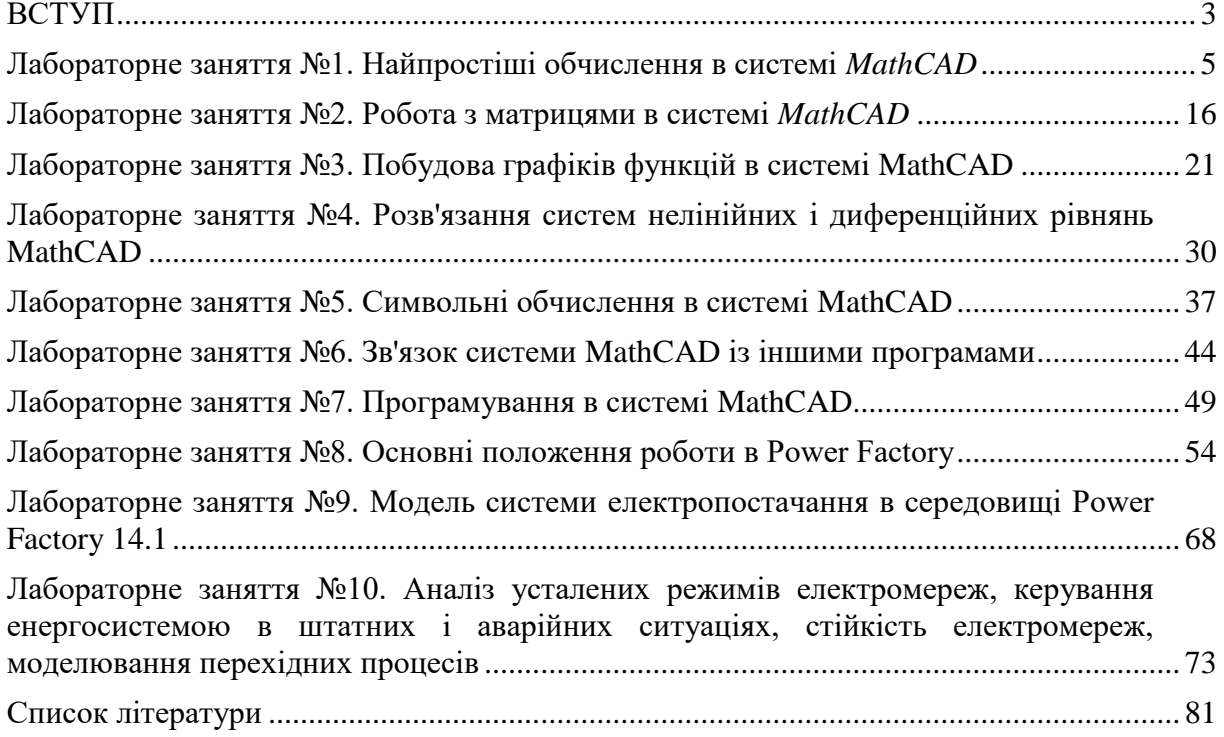

### **ВСТУП**

<span id="page-1-0"></span>Навчальна програма дисципліни передбачає виконання завдань комп'ютерного практикуму за трьома розділами:

1. Система інженерних та наукових розрахунків MathCAD;

2. Програмне забезпечення Power Factory;

3. Програмне забезпечення цифрових пристроїв РЗА.

Завдання комп'ютерного практикуму по кожному із розділів виконуються протягом, відповідно, 9, 9 та 8 занять.

Завдання Частини 1 методичних вказівок до виконання комп'ютерного практикуму «Система інженерних та наукових розрахунків MathCAD» охоплюють сім тем і дозволяють студентам засвоїти основні функції системи і правила виконання обчислень, набути практичного досвіду розв'язання складних обчислювальних задач засобами MathCAD.

Система MathCAD призначена для виконання і документування інженерних і наукових розрахунків. Серед основних можливостей системи можна виділити розв'язання нелінійних і диференційних рівнянь і систем рівнянь чисельними методами, побудова дво- і тривимірних графіків функцій, виконання операцій з векторами і матрицями, апроксимація кривих, пошук коренів багаточленів і функцій, пошук власних чисел і векторів, проведення статистичних розрахунків і робота із розподіленням ймовірностей тощо.

Система застосовується в складних проектах для візуалізації результатів математичного моделювання з використанням розподілених обчислень і традиційних мов програмування.

При виконанні завдань комп'ютерного практикуму студент повинен ознайомитись з теоретичним матеріалом, наведеним у методичних вказівках і додатковій літературі, виконати усі завдання відповідно до свого варіанту, підготувати звіт. Звіт оформлюється на листах А4 і містить титульний аркуш, стислі теоретичні відомості по темі заняття, індивідуальні завдання, хід і результати їх виконання.

Програмний продукт PowerFactory був спроектований і розроблений кваліфікованими інженерами та програмістами з багаторічним досвідом як в сфері електроенергетики, так і програмування. Точність і достовірність результатів, отриманих за допомогою цього програмного забезпечення, були підтверджені безліччю впроваджень, виконаних організаціями, які займаються плануванням та експлуатацією електроенергетичних систем.

Для задоволення сучасних вимог аналізу електричних систем, пакет програмного забезпечення DIgSILENT розроблений як інтегрований інженерний інструмент, що забезпечує простий доступ до всіх доступних функцій, замість набору різних програмних модулів. Наступні основні характеристики представлені в єдиній виконуваній програмі.

1. Основні функції PowerFactory: визначення, зміна і упорядкування варіантів дослідження; основні чисельні методи; функції виведення і документування.

2. Інтегрована інтерактивна однолінійна графічна та інформаційна програмна оболонка.

3. База даних елементів електричних систем і вихідних параметрів.

4. Інтегровані функції розрахунку (наприклад, розрахунок параметрів ЛЕП та електричних машин на основі геометричних розмірів або паспортних даних).

5. Конфігурація електричної мережі на основі інтерактивного або оперативного запиту в систему SCADA.

6. Багатофункціональний інтерфейс для динамічного відображення за допомогою комп'ютера.

За допомогою єдиної бази даних, що містить всю необхідну інформацію про обладнання електричної системи (наприклад, параметри ЛЕП, генераторів, захисних пристроїв, коливань, контролерів), PowerFactory легко виконає будь-яку або одночасно всі доступні функції в одному й тому ж програмному середовищі. Деякими з цих функцій є розрахунок усталеного режиму, розрахунок струмів короткого замикання, гармонічний аналіз, координація захисних пристроїв, розрахунок стійкості і модальний аналіз.

# <span id="page-3-0"></span>**Лабораторне заняття №1. Найпростіші обчислення в системі**  *MathCAD*

**Мета роботи:** Ознайомитися з основними правилами проведення обчислень в системі *MathCAD*

#### **Теоретичні відомості**

#### **Поняття про вихідну мову системи** *MathCAD*

У найпростішому випадку робота із системою *MathCAD* зводиться до підготовки у вікні редагування завдання з обчислення і до встановлення форматів результатів.

Діалог користувача із системою *MathCAD* відбувається деякою проміжною математично орієнтованою мовою візуального програмування – *вхідною мовою*. Ця мова настільки наближена до звичайної математичної мови опису обчислювальних задач, що майже не потребує їх програмування. Потрібно лише точно описувати алгоритм розв'язання задачі.

Змінні – поіменовані об'єкти, яким можна присвоїти різні значення. У системі *MathCAD* тип змінної визначається її значенням, тому тип змінної наперед не задають. Система *MathCAD* підтримує числові, рядкові, символьні, системні та ін. типи даних.

Імена змінних, констант, а також інших об'єктів називають ідентифікаторами. Ідентифікатор може мати майже будь-яку довжину. Для їх завдання можна використовувати латинські та грецькі букви і цифри. Починатися ідентифікатор має тільки з букви. Пробіли в ідентифікаторі використовувати не можна, але допускається застосовувати спеціальні символи. Неприпустимо також використовувати знаки арифметичних операцій.

### **Присвоєння значень змінним**

На відміну від класичного запису операцій у математиці в системі *MathCAD* щодо кожної конкретної змінної знак рівності «=» можна використовувати тільки один раз – для першого присвоєння значення новій змінній будь-якого типу. Головне призначення цього оператора – виведення значення змінної чи виразу.

Основний оператор присвоєння – це знак := , що вводиться двокрапкою з клавіатури (клавіатуру при цьому перемкнуто на латиницю). Його можна застосовувати для кожної операції присвоєння щодо кожної конкретної змінної.

Спроба використовувати в обчисленнях невизначену змінну веде до появи повідомлення про помилку – змінна фарбується в червоний колір і знизу з'являється напис *«the varible is not defined above»* (значення змінної не задано).

У математиці часто виникає потреба у завданні деякого ряду значень (наприклад, для побудови графіка функції). Для створення таких рядів у *MathCAD* використовують так звані ранжирувані змінні, які вводяться за допомогою виразу:

*Name := Nbegin, Nbegin+step.. Nend* де *Name* – ім'я змінної; *Nbegin* – початкове значення; *Nend* – кінцеве значення; *step* – значення кроку змінної; ▄..▄ - спеціальний знак для позначення ранжованої змінної, який вводять клавішею <;> (клавіатуру при цьому перемкнуто на латиницю) чи за допомогою математичної палітри.

Ранжовані змінні широко застосовують для подання числових значень функцій у вигляді таблиць, а також для побудови графіків. Знак рівності (=) після будь-якого виразу, що містить у собі ранжовані змінні, ініціює таблицю виведення.

#### **Уведення операторів і функцій**

Для створення математичних виразів (формул, які можна обчислювати в числовому і символьному вигляді) використовують оператори і функції.

Оператори – це спеціальні символи, що вказують на виконання тих операцій над даними – операндами. Операнди можна подати константами чи змінними – об'єктами з іменами, що зберігають дані певного типу і значення. Найбільш відомі оператори: додавання +, віднімання -, множення \*, ділення /. Знак множення під час уведення числа на екран змінюється на звичайну крапку, а операція піднесення до степеня відображається шляхом подання порядку у вигляді надрядкового числа.

Функція – об'єкт вхідної мови, що має ім'я та параметри, які беруться в круглі дужки. Ім'я функції ототожнюється з відповідною математичною функцією. Наприклад,  $\sin(x)$  <sub>—</sub> функція обчислення синуса аргументна х.

В системі *MathCAD* є ряд вбудованих спеціальних функцій, їх застосування розширює можливості системи. За своїм призначенням вони охоплюють майже всі розділи математики і статистики. Наприклад, функції Бесселя, функція визначення кількості рядків (стовпців) матриці і т. ін. Допускається розширення системи новими функціями, що становлять інтерес для кожного конкретного користувача. *Функції користувача* вводять із застосуванням такого виразу:

*імя\_функції (список параметрів): = вираз*

де *ім'я* функції задають як ім'я змінної. У дужках вказують список параметрів функції (список змінних, використаних у виразі, розділених комами).

Вираз – це будь-який вираз, що містить доступні системі оператори і функції з операндами й аргументами, зазначеними в списку параметрів.

Приклад запису функцій користувача:

 $function(y, z) \coloneqq y^2 + z^2$ 

#### **Робоче вікно системи** *MathCAD*

Відразу після запуску система готова до створення документа з потрібними користувачу обчисленнями. Перша кнопка інструментальної панелі (із зображенням чистого аркуша паперу) *New Worksheet* дозволяє задати підготовку нового документа. Відповідне йому вікно редагування одержує назву *Untitled:N*, де *N* – порядковий номер документа. Спочатку вікно редагування очищене. Файл із назвою *Untitled:1* створюється автоматично із запуском *MathCAD* (рис. **[ошибка! текст указанного стиля в](#page-6-0)  [документе отсутствует.](#page-6-0)**.1).

Основну частину екрана займає вікно редагування, спочатку порожнє. Лінійки прокручування на нижньому і правому краях поточного вікна призначені для переміщення зображення на екрані по горизонталі та вертикалі. Для цього досить установити покажчик «мишки» на квадратик зі стрілкою, що вказує напрям переміщення, і натиснути на ліву кнопку «мишки». При цьому буде забезпечено плавне, але повільне переміщення зображення у вікні. Можна переміщувати зображення швидше, установивши покажчик «мишки» в поле лінійки і також натиснувши на ліву кнопку «мишки». Довжина лінійки відповідає повній довжині документа.

У правій частині вікна редагування видно вертикальну суцільну зелену лінію. Зона від цієї лінії до наступної - пунктирної - праве поле сторінки документа. Якщо пересунути горизонтальну лінійку прокручування вправо, то можна переконатися в тому, що сторінки документа формуються не тільки зверху вниз, але й зліва направо. Це зумовлено тим, що не завжди формули, перетворені вирази тощо вміщуються по ширині однієї сторінки, тому замість перенесення формули чи виразу на наступний рядок MathCAD переносить вираз на наступну сторінку.

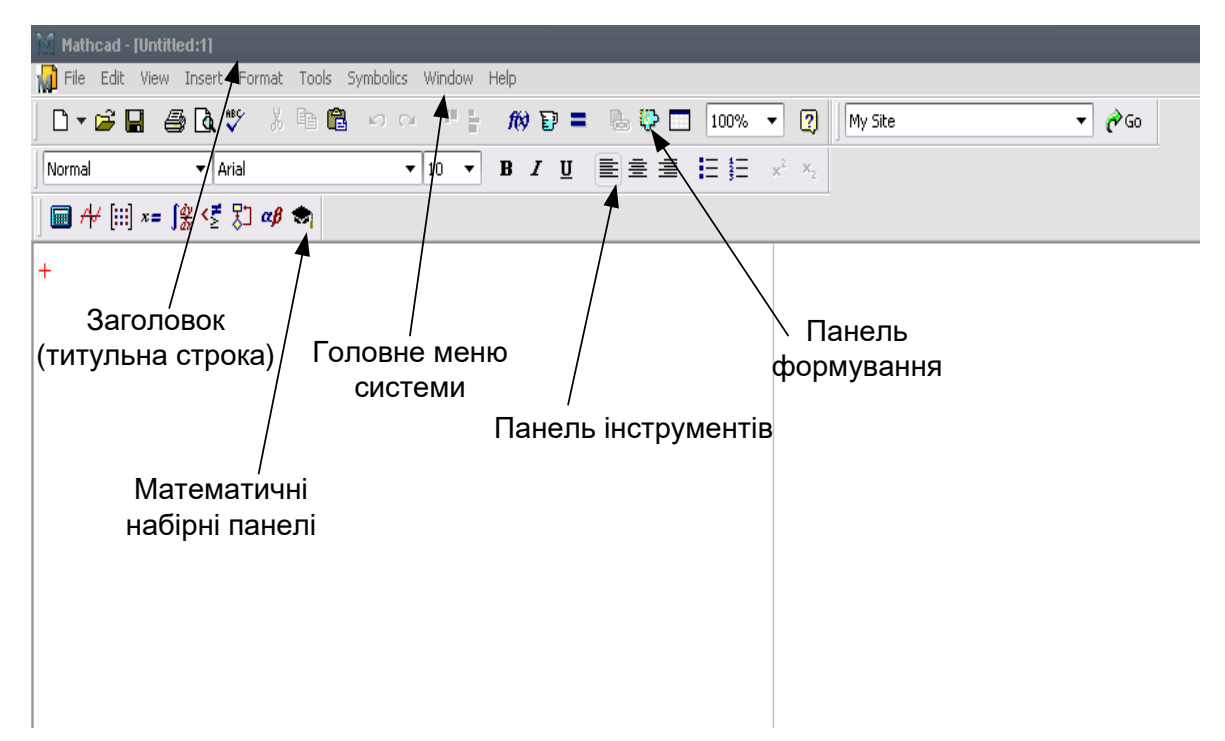

### <span id="page-6-0"></span>Рис. **Ошибка! Текст указанного стиля в документе отсутствует.**.1.Вікно системи MathCAD

Під час друкування документа спочатку формуються «вертикальні» сторінки, потім - «горизонтальні».

Параметри сторінки встановлюють, користуючись пунктом меню *File → Page Setup*, де у вікні настроювання можна встановити такі параметри:

*Size* – розмір аркуша;

*Source* – джерело подачі паперу;

*Orientation* – орієнтація аркуша:

Поля (установлюються введенням нових значень у міліметрах): *Left* ліве поле, *Тор* – верхнє поле, *Right* – праве поле, *Bottom* – нижнє.

Параметри сторінки можна встановити в будь-який момент формування документа. Переглянути розподіл даних документа по сторінках можна, звернувшись до пункту меню *File → Print Preview*. Вихід з режиму попереднього перегляду – натисканням кнопки «*Закрыть*».

Зверху вікна редагування видно кілька рядків з типовими елементами інтерфейсу. Верхній рядок – титульний (заголовок). Він відображає назву завантаженого файлу. У лівій частині рядка розміщено стандартну кнопку керування вікном, а в правій частині – три малі кнопки для згортання вікна, розгортання його на весь екран і закриття.

#### Головне меню системи

Під верхнім рядком вікна системи знаходиться рядок головного меню. Призначення позицій головного меню:

*File* – робота з файлами, мережею Інтернет, електронною поштою; *Edit* – редагування документів;

*View* – змінювання засобів огляду і ввімкнення/вимкнення елементів інтерфейсу;

*Insert* – установлення вставок об'єктів та їх шаблонів (включаючи графіку);

*Format* – змінювання формату (параметрів) об'єктів;

*Math* – керування процесом обчислень;

*Graphics* – робота з графічним редактором;

*Symbolic* – вибір операцій символьного процесора;

*Window* – керування вікнами системи;

*Help* – робота з довідковою базою даних.

Кожну позицію головного меню можна зробити активною. Для цього досить указати на неї курсором і натиснути на ліву кнопку «мишки». Можна також натиснути на клавішу <*F10*> і використовувати клавіші переміщення курсору вправо і вліво. Вибір фіксують натисненням на клавішу введення <*Enter*>. Ще один швидкий шлях входу в потрібне підменю – натискання на клавішу <*Alt*> і одночасно на клавішу з буквою, що на екрані в назві позиції підкреслена знизу.

Якщо яку-небудь позицію головного меню роблять активною, вона виводить випадаюче підменю зі списком доступних (показано чітким шрифтом) і недоступних у цей момент (шрифт із характерним затемненням) операцій чи команд.

Використання інструментальних і складальних панелей

Робота з документами *MathCAD* зазвичай не потребує обов'язкового використання можливостей головного меню, оскільки основні з них дублюють кнопками швидкого керування.

Найчастіше використовують дві панелі: панель інструментів (дублює ряд найпоширеніших команд і операцій) і панель форматування для вибору типу і розміру шрифтів та способу вирівнювання текстових коментарів. Ці панелі показано на рис. **[ошибка! текст указанного стиля в документе](#page-8-0)  [отсутствует.](#page-8-0)**.2 під рядком головного меню.

Для виведення шаблонів математичних знаків (цифр, знаків арифметичних операцій, матриць, знаків похідних, шаблонів інтегралів і т. ін.) використовують переміщувані набірні панелі *Pallets*.

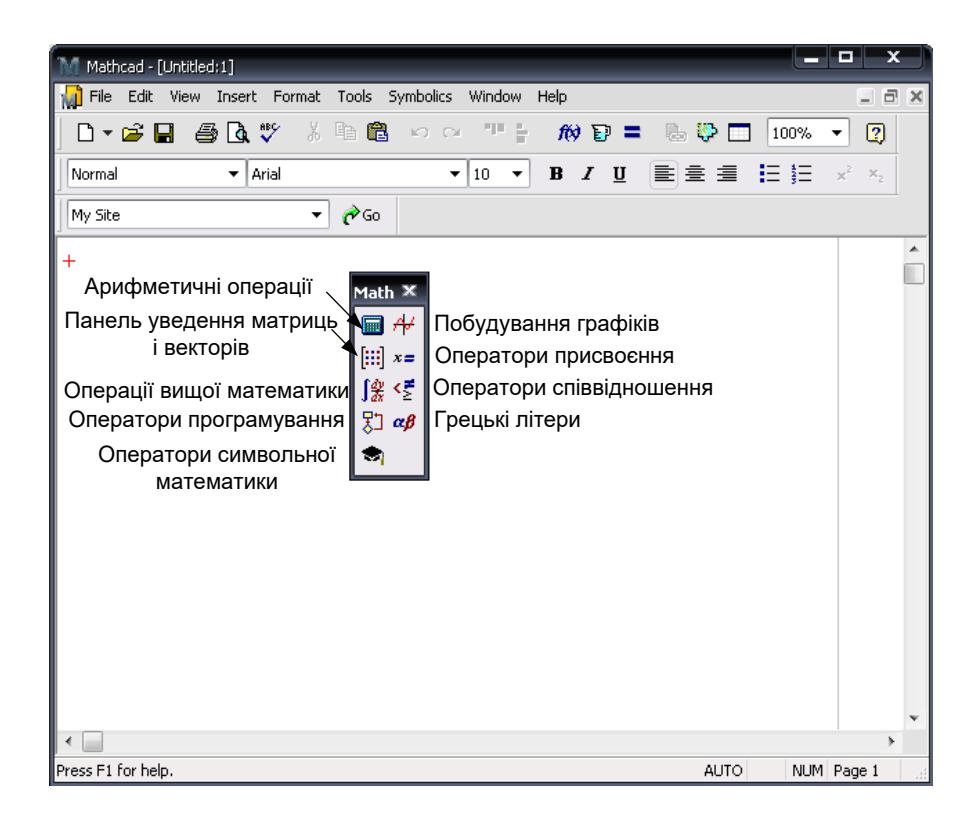

### <span id="page-8-0"></span>Рис. **Ошибка! Текст указанного стиля в документе отсутствует.**.2. Призначення кнопок панелі з палітрами математичних знаків

Усі набірні панелі показано на рис. **[ошибка! текст указанного стиля](#page-9-0)  [в документе отсутствует.](#page-9-0)**.3. За їх допомогою можна вводити в документи майже всі можливі символи й оператори. їх так багато, що виведення всіх панелей одночасно недоцільне, оскільки у вікні редагування не залишається місця для підготовки документів

| Mathcad - [Untitled:1]            |                                                                                                    |                                                          |                                                                     |                                                 |                                               | o,<br>x<br>- 1                            |
|-----------------------------------|----------------------------------------------------------------------------------------------------|----------------------------------------------------------|---------------------------------------------------------------------|-------------------------------------------------|-----------------------------------------------|-------------------------------------------|
|                                   |                                                                                                    | File Edit View Insert Format Tools Symbolics Window Help |                                                                     |                                                 |                                               | $  \in$ $\times$                          |
| D, në ⊟                           | 60 V                                                                                                    | 人生色<br>$\infty$ or $\P$ $\cong$                          | $f(x) =$                                                            | & V O<br>$100\%$ $\star$                        | $\sqrt{2}$                                    |                                           |
| Normal                            | $\blacktriangleright$   Arial                                                                                                    | $\mathbf{v}$ 10 $\mathbf{v}$                             | $B$ <i>I</i> $U$                                                    | 重量 星 担<br>$x^2 - x_2$                           | My Site                                       | $\bullet$ $\bullet$ Go                    |
|                                   | $\Box$ $A$ $  $ $  $ $x = \int_{X}^{x} \left( \frac{x}{x} \right)$ $\alpha \beta$ $\bigcirc$                                          |                                                          |                                                                     |                                                 |                                               |                                           |
| ×<br>Graph<br><b>Boolean</b>      | ×                                                                                                    | ×<br>Programming                                         | $\mathbf x$<br><b>Matrix</b>                                        | ×<br><b>Calculator</b>                          | ×<br><b>Greek</b>                             | <b>Symbolic</b>                           |
| 区痕<br>髿                           | $\leq$<br>$\geq$<br>$\geq$<br>≺                                                                                                    | Add Line<br>$\leftarrow$                                 | $[\mathbb{H}] \times_{\mathsf{n}} \times^{\mathsf{1}}  \mathbb{X} $ | sin cos tan In<br>log                           | ζ<br>β<br>δ<br>$\gamma$<br>$\varepsilon$<br>α | $\rightarrow$<br>$\blacksquare$           |
| ⊕<br>0<br>瘢                       | $\oplus$<br>≠ ¬ ∧<br>V                                                                                                    | if<br>otherwise                                          | $\overrightarrow{f(m)}$ $M^2$ $M^T$ m                               | n! i  ×  ┌ "┌                                   | θ<br>η<br>λ<br>κ<br>$\mu$                     | Modifiers<br>float                        |
| 面染区                               | Calculus X                                                                                                    | while<br>for                                             | $\vec{x} \cdot \vec{y}$ and $\vec{y}$ and $\vec{y}$ and $\vec{y}$   | $\times^2$ $\times^y$<br>$e^x$<br>$\frac{1}{x}$ | ξ<br>π<br>ρ<br>$\mathcal{V}$<br>0<br>σ        | rectangular<br>assume                     |
| Evaluati X                        | $\frac{d}{dx} = \frac{d^2}{dx^2}.$<br>$\infty$                                                                                        | continue<br>break                                        |                                                                     | 9<br>8<br>π<br>7                                | χ<br>ψ<br>$\tau$<br>υ<br>Φ<br>$\omega$        | solve<br>simplify                         |
| ľ,<br>$=$ $=$ $=$                 | 흅<br>Ů                                                                                                    | return<br>on error                                       |                                                                     | 片<br>5<br>6<br>4<br>$\times$                    | Ε<br>Ζ<br>Β<br>Α<br>Δ                         | substitute<br>factor                      |
| $\rightarrow$ $\rightarrow$ fx    | خ<br>Ľ                                                                                                    |                                                          |                                                                     | 3<br>÷<br>2<br>$^{+}$                           | Θ<br>КΛМ<br>Н                                 | coeffs<br>expand                          |
| xf xfy x <sup>f</sup> y           | $\begin{array}{ccc} \lim_{\longrightarrow} & \lim_{\longrightarrow} & \lim_{\longrightarrow} & \lim_{\longrightarrow} \\ \end{array}$ |                                                          |                                                                     | 0<br>$:=$<br>$=$<br>$\overline{\phantom{m}}$    | Ξ<br>Ν<br>$\mathbb{P}$<br>-Σ<br>O<br>$\prod$  | collect<br>series                         |
| $\nabla_{\!\mathbf{x}}\mathsf{f}$ |                                                                                                    |                                                          |                                                                     |                                                 | ΤΥΦΧΨΩ                                        | parfrac<br>fourier                        |
|                                   |                                                                                                    |                                                          |                                                                     |                                                 |                                               | laplace<br>ztrans                         |
|                                   |                                                                                                    |                                                          |                                                                     |                                                 |                                               | invfourier<br>invlaplace                  |
|                                   |                                                                                                    |                                                          |                                                                     |                                                 |                                               | $M^T \rightarrow$<br>invztrans            |
|                                   |                                                                                                    |                                                          |                                                                     |                                                 |                                               | $M^{-1} \rightarrow$<br>$ M  \rightarrow$ |
|                                   |                                                                                                    |                                                          |                                                                     |                                                 |                                               | explicit<br>combine                       |
|                                   |                                                                                                    |                                                          |                                                                     |                                                 |                                               | confrac<br>rewrite<br>v                   |
| $\leftarrow$                      |                                                                                                    |                                                          |                                                                     |                                                 |                                               |                                           |
| Press F1 for help.                |                                                                                                    |                                                          |                                                                     |                                                 |                                               | NUM Page 1<br><b>AUTO</b>                 |

<span id="page-9-0"></span>Рис. **Ошибка! Текст указанного стиля в документе отсутствует.**.3. Набірні панелі системи MathCAD

Порядок виконання роботи

- 1. Увійти в систему MathCAD. Уважно ознайомитися із структурою робочого вікна системи.
- 2. Обчислити значення числового виразу:

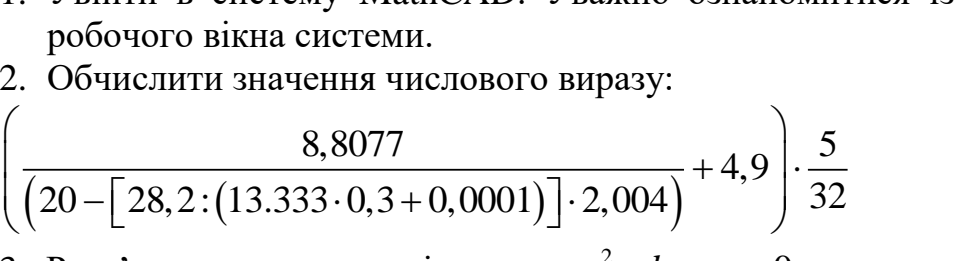

<span id="page-9-1"></span>3. Розв'язати квадратне рівняння  $ax^2 + bx + c = 0$  для значень a,b,c, що наведені в табл. **[ошибка! текст указанного стиля в документе](#page-9-1)  [отсутствует.](#page-9-1)**.1.

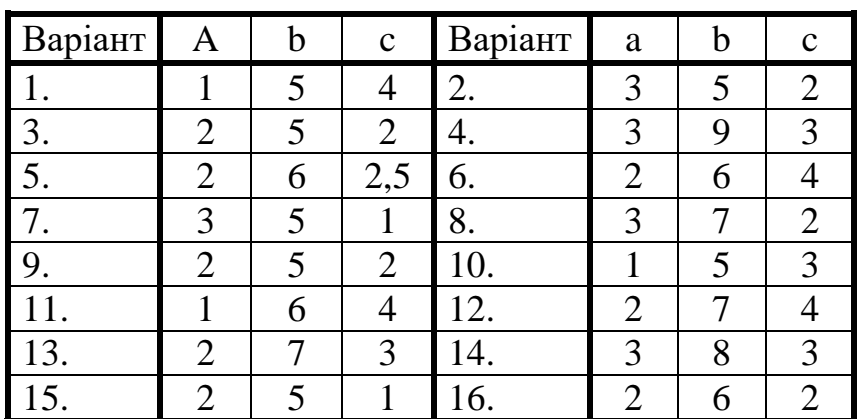

Табл. **Ошибка! Текст указанного стиля в документе отсутствует.**.1. Коефіцієнти квадратного рівняння

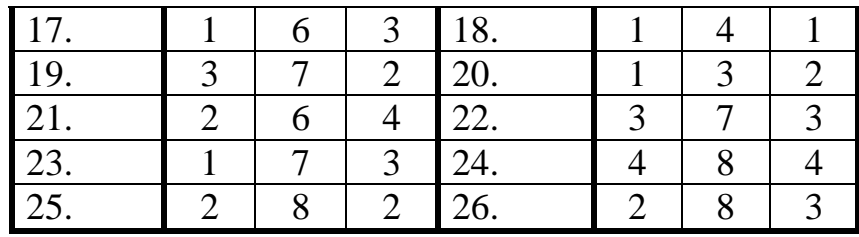

<span id="page-10-0"></span>4. Знайти значення електричного опору, що складається із шести паралельно з'єднаних опорів, значення яких наведені в табл. **[ошибка!](#page-10-0)  [текст указанного стиля в документе отсутствует.](#page-10-0)**.2

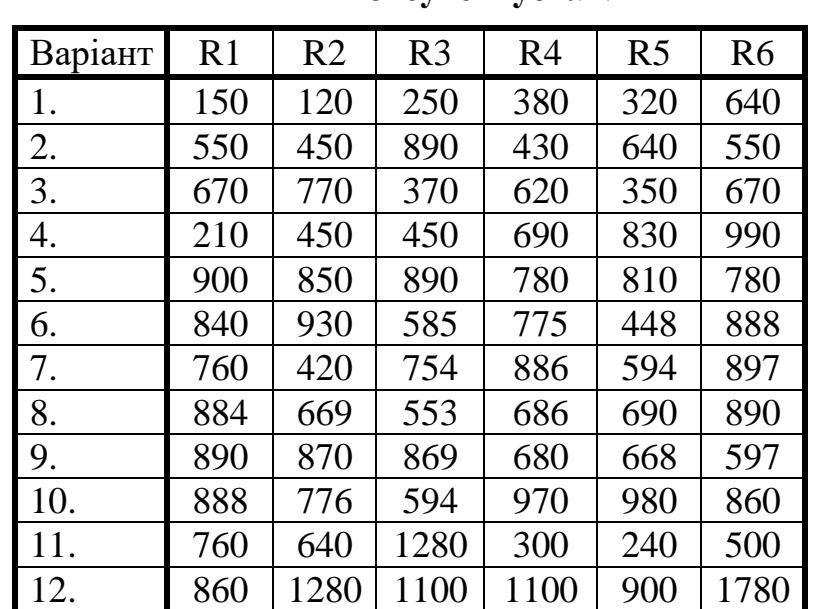

Табл. **Ошибка! Текст указанного стиля в документе отсутствует.**.2. Значення опорів

Табл. **[Ошибка! Текст указанного стиля в документе](#page-10-0)  [отсутствует.](#page-10-0)**.2. Продовження

| 13. | 1240 | 700  | 1340 | 1340 | 1540 | 740  |
|-----|------|------|------|------|------|------|
| 14. | 1380 | 1660 | 1980 | 420  | 900  | 900  |
| 15. | 1560 | 1620 | 1560 | 1800 | 1700 | 1780 |
| 16. | 1550 | 896  | 1776 | 1680 | 1860 | 1170 |
| 17. | 1772 | 1188 | 1794 | 1520 | 840  | 1508 |
| 18. | 1372 | 1380 | 1780 | 1768 | 1338 | 1106 |
| 19. | 1360 | 1336 | 1194 | 1780 | 1740 | 1738 |
| 20. | 1940 | 1960 | 1720 | 1776 | 1552 | 1188 |
| 21. | 960  | 1920 | 750  | 1140 | 450  | 360  |
| 22. | 1920 | 1650 | 2670 | 1290 | 1650 | 1350 |
| 23. | 1050 | 2010 | 1110 | 1860 | 2010 | 2310 |
| 24. | 2490 | 2970 | 1350 | 2070 | 630  | 1350 |
| 25. | 2430 | 2340 | 2670 | 2340 | 2700 | 2550 |

5. Виконати наступні завдання:

Дані *x* = 1,5; *y* = 2; *z* = 3. Обчислити *a,b,c* для:

1. 
$$
a = \frac{\sqrt{|x-1|} - \sqrt{|y|}}{1 + \frac{x^2}{2} + \frac{y^2}{4}}, b = x\left(\arcts(z) + e^{-(x+3)}\right), c = a^2 + b^2
$$
  
\n2.  $a = \frac{3 + e^{y-1}}{1 + x^2 |y - t(s(z))}, b = 1 + |y - x| + \frac{(y - x)^2}{2} + \frac{|y - x|^3}{3}, c = a^2 + b^2$   
\n3.  $a = (1 + y) \frac{x + y}{e^{-x^2} + y} \frac{x^2 + 4}{(x^2 + 4)}, b = \frac{1 + \cos(y - 2)}{x^2/2 + \sin^2 z}, c = a - b$   
\n4.  $a = y + \frac{x}{y + \frac{x^2}{y + x^3/3}}, b = (1 + t g^2 z/2), c = a - b^2$   
\n5.  $a = \frac{2 \cos(x - \pi/6)}{y^2 + \sin^2 y}, b = 1 + \frac{z^2}{3 + z^2/5}, c = \frac{a}{b}$   
\n6.  $a = \frac{1 + \sin^2(x + y)}{2 + \sin^2 y}, x, b = \cos^2\left(\arcts \frac{1}{z}\right), c = \frac{b}{a}$   
\n7.  $a = \ln\left| (y - \sqrt{|x|}) \left( x - \frac{y}{z + x^2/4} \right) \right|, b = x - \frac{x^2}{3!} + \frac{x^5}{5!}, c = a^3 + b^2$   
\n8.  $a = \frac{\sin(x^2 - 2y + z)}{x^y}, b = \cos^2\left(x^2 + \frac{y}{z}\right), c = 2a + 4b^2$   
\n9.  $a = \frac{\frac{5 \cos(x - \pi/6)}{x^2}, b = 2 + \frac{y^2}{3 + z^2/7} - 3x, c = \frac{a}{b} - b^2$   
\n10.  $a = \frac{3 + \sin^3(x^2 + y)}{2 + \sin^2(x)}, b = 2 + \frac{y^2}{3 + z^2/7} - 3x, c = \frac{b^2 + 2}{b}$   
\n11.  $a = \frac{3 + e^{y-1}}{1 + x^2 |y - t g(z)|}, b = x\left(\arcts(z) + e^{-(x+$ 

13. 
$$
a = (1 + y) \frac{x + y}{e^{-x-2} + y} (x^2 + 4), b = \frac{1 + \cos(y-2)}{x^2/2 + \sin^2 z}, c = a - b
$$
  
\n14.  $a = y + \frac{x}{y^2 + \left| \frac{x^2}{y + x^2/3} \right|}, b = 1 + |y - x| + \frac{(y - x)^2}{2} + \frac{|y - x|^3}{3}, c = a - b^2$   
\n15.  $a = \frac{3 + \sin^3(x^2 + y)}{2 + \left| x - 4x \right| (1 + x^2y^2)} + \pi, b = 1 + \frac{z^2}{3 + z^2/5}, c = \frac{a}{b}$   
\n16.  $a = \frac{1 + \sin^2(x + y)}{2 + \left| x - 2x \right| (1 + x^2y^2)} + x, b = \cos^2\left(\arct{ \frac{1}{z}}\right), c = \frac{b}{a}$   
\n17.  $c = 2a + 4b^2 a = \ln \left| (y - \sqrt{|x|}) \left( x - \frac{y}{z + x^2/4} \right) \right|, b = x - \frac{x^2}{3!} + \frac{x^5}{5!}$   
\n18.  $a = \frac{5 \cos(x - \pi/6)}{y^2 + \sin^2 x}, b = \cos^2\left(x^2 + \frac{y}{z}\right), c = a^3 + b^2$   
\n19.  $a = \frac{\sin(x^2 - 2y + z)}{x^y}, b = 2 + \frac{y^2}{3 + z^2/7} - 3x, c = \frac{a}{b} - b^2$   
\n20.  $a = \frac{2 \cos(x - \pi/6)}{y^2 + \sin^2 x}, b = 2 + \frac{y^2}{3 + z^2/7} - 3x, c = \frac{b^2 + 2}{b}$   
\n21.  $a = \frac{5 \cos(x - \pi/6)}{y^2 + \sin^2 x}, b = \frac{1 + \cos(y - 2)}{x^2/2 + \sin^2 z}, c = \frac{a}{b} - b^2$   
\n22.  $a = \frac{3 + \sin^3(x^2 + y)}{2 + \sin^2(x)}, b = \frac{1 + \cos(y - 2)}{x^2/2}, c = \frac{a}{b} - b^2$ 

24. 
$$
a = \frac{\sqrt{|x-1|} - \sqrt[3]{|y|}}{1 + \frac{x^2}{2} + \frac{y^2}{4}}, b = 2 + \frac{y^2}{3 + \frac{z^2}{7}} - 3x, c = a^2 + b^2
$$
  
25.  $a = (1 + y) \frac{x + y}{e^{-x-2} + y} \frac{x^2 + 4}{(x^2 + 4)}, b = 2 + \frac{y^2}{3 + \frac{z^2}{7}} - 3x, c = a^2 + b^2$ 

6. Обчислити значення визначеного інтегралу для десяти значень верхньої межі, рівномірно розподілених у вказаному діапазоні:

- 1. Для  $H = 0...2\pi$ , при  $a = 3$  $\int_0^H \frac{x \sin x dx}{1 - 2a \cos x + a^2}$
- 2. Для  $H = 0...0,9\pi$  $\int_0^H \frac{x^2 dx}{\sin^2 x}$

3. 
$$
\text{A} \text{ or } H = 0...0,9
$$
  

$$
\int_0^H \frac{x^2 dx}{(1-x)^2}
$$

4. 
$$
\[\text{Im } H = 0...6\]
$$
  
\n
$$
\int_0^H \frac{x^7 dx}{1+x}
$$
\n5.  $\[\text{Im } H = 0...1\]$   
\n
$$
\int_0^H \frac{\sqrt{x} dx}{\sqrt{1+x^4}}
$$
\n6.  $\[\text{Im } H = 0...2\pi, \text{ min } a = 3\]$   
\n
$$
\int_0^H \frac{\sin^2 x dx}{a^2 - 2ab \cos x + b^2}
$$

7. 
$$
\[\text{Im } H = 0...2\pi\]
$$
,  $\[\text{Im } u = 3\]$ ,  $a = 4$   
\n $\[\int_{0}^{H} \frac{dx}{ax^4 - 2bx^2 + a}\]$   
\n8.  $\[\text{Im } H = 0...1\]$   
\n $\[\int_{0}^{H} \frac{x^5 dx}{\sqrt{1 - x^4}}\]$   
\n9.  $\[\text{Im } H = 0...1\]$   
\n $\[\int_{0}^{H} \frac{dx}{\sqrt{1 - x^2}}\]$   
\n10.  $\[\text{Im } H = 0...1\]$   
\n $\[\int_{0}^{H} \frac{dx}{1 - x^2 + 2\sqrt{1 - x^2}}\]$   
\n11.  $\[\text{Im } H = 0...2\pi\]$ ,  $\[\text{Im } u = 3\]$   
\n $\[\int_{0}^{H} \frac{x \sin x dx}{1 - 2a \cos x + a^2}\]$   
\n12.  $\[\text{Im } H = 0...0,9\pi\]$   
\n $\[\text{Im } \frac{x^2 dx}{\sin^2 x}\]$   
\n13.  $\[\text{Im } H = 0...6\]$   
\n $\[\text{Im } \frac{x^7 dx}{1 + x}\]$   
\n14.  $\[\text{Im } H = 0...1\]$   
\n $\[\text{Im } \frac{\sqrt{x} dx}{\sqrt{1 + x^4}}\]$   
\n15.  $\[\text{Im } H = 0...2\pi\]$ ,  $\[\text{Im } u = 3\]$   
\n $\[\text{Im } \frac{\sin^2 x dx}{a^2 - 2ab \cos x + b^2}\]$   
\n16.  $\[\text{Im } H = 0...2\pi\]$ ,  $\[\text{Im } u = 3\]$ ,  $a = 4$   
\n $\[\text{Im } \frac{\sin^2 x dx}{ax^4 - 2bx^2 + a}\]$   
\n17.  $\[\text{Im } H = 0...1\]$   
\n $\[\text{Im } \frac{x^5 dx}{\sqrt{1 - x^4}}\]$ 

18. Для 
$$
H = 0...1
$$
  
\n
$$
\int_0^H \frac{x^5 dx}{\sqrt{1 - x^2}}
$$
\n19. Для  $H = 0...1$   
\n
$$
\int_0^H \frac{dx}{1 - x^2 + 2\sqrt{1 - x^2}}
$$
\n20. Для  $H = 0...1$   
\n
$$
\int_0^H \frac{\sqrt{x} dx}{\sqrt{1 + x^4}}
$$
\n21. Для  $H = 0...2\pi$ , при  $a = 3$   
\n
$$
\int_0^H \frac{\sin^2 x dx}{a^2 - 2ab \cos x + b^2}
$$
\n22. Для  $H = 0...2\pi$ , при  $a = 3$ ,  $a = 4$   
\n
$$
\int_0^H \frac{dx}{ax^4 - 2bx^2 + a}
$$
\n23. Для  $H = 0...1$   
\n
$$
\int_0^H \frac{x^5 dx}{\sqrt{1 - x^4}}
$$
\n24. Для  $H = 0...1$   
\n
$$
\int_0^H \frac{x^5 dx}{\sqrt{1 - x^2}}
$$

### <span id="page-15-0"></span>**Лабораторне заняття №2. Робота з матрицями в системі** *MathCAD*

**Мета роботи:** Ознайомитися з основами роботи з матрицями в системі MathCAD*.*

#### **Теоретичні відомості**

В MathCAD передбачене використання числових і символьних масивів. Масиви можуть бути одномірні й двовимірні. Двовимірні масиви (матриці) розглядаються як сукупність одномірних масивів однакової довжини. Одномірні масиви можуть бути векторами-рядками й векторами-стовпцями. Масив задається ім'ям, звертання до елементів масиву виконується за допомогою індексованих змінних.

### Створення й відображення масивів

Найпростіший спосіб створення масиву чисел складається в завданні масиву з порожніх полів і їхньому наступному заповненні.

Шаблон масиву задається в діалоговому вікні, яке можна відкрити командою *Insert→Matrix*, комбінацією клавіш *Ctrl+M* або кнопкою із зображенням шаблона матриці в набірній панелі. Кожна із цих дій викликає появу діалогового вікна, у якому треба вказати розмір матриці, тобто кількість її рядків і стовпців. Для векторів один із цих параметрів повинен дорівнювати одиниці.

Якщо задано один рядок, то одержимо вектор-рядок, якщо ж у поле *Columns* задати 1, то одержимо вектор-стовпець. Потім у порожні поля вводяться значення. Потрібне поле вибирається за допомогою миші, або для переміщення між полями використовується клавіша *Tab*.

Якщо існує формула для обчислення елементів масиву, то при його формуванні використовуюся дискретні змінні, що дозволяють визначити всі значення. Крім того, можна сформувати масив, задаючи значення окремим його елементам.

Масиви, у яких менше десяти рядків і стовпців, MathCAD відображає у вигляді матриці або вектора. Якщо масив має більше дев'яти рядків або стовпців, то за замовчуванням MathCAD відображає його як таблицю зі смугами прокручування. Можна наказати системі виводити у вигляді матриць і масиви, розміри яких перевищують зазначені вище. Для цього треба командою *Format→Result* відкрити вікно завдання формату результатів, перейти на вкладку *Display Options* і в поле *Matrix display style* вибрати *Matrix* (Відображати як матрицю).

Щоб виводити матриці замість таблиць виводу у всім робочому документі, варто додатково встановити прапорець *Expand nested arrays* у тому ж діалоговому вікні.

#### Завдання елементів масивів

Нумерація елементів в одномірному масиві починається зі значення, обумовленого системної змінної *ORIGIN* (за замовчуванням – з нуля).

Щоб звернутися до елемента масиву, необхідно вказати один індекс для вектора й два індекси – для матриці. Індекси визначають розташування елемента в масиві й можуть бути тільки цілими числами.

Для виділення елемента матриці використається конструкція із двома нижніми індексами, записаними через кому: *а*<sub>1,3</sub>. Для звертання до елемента вектора-стовпця треба вказати один нижній індекс, наприклад, *х*<sub>з</sub>. Для звертання до елемента вектора-рядка, необхідно вказати верхній індекс або нижній індекс для транспонованого масиву:  $d^{\langle 2 \rangle}$ або  $\left( d^T \right)_2$ 

Для виділення цілого стовпця матриці варто додати до імені масиву верхній  $\,$ індекс:  $\,A^{(1)}\,$ означає звертання до стовпця матриці A с номером 1. Щоб звернутися до цілого рядка, потрібно додати верхній індекс до транспонованого масиву:  $\left(A^T\right)^{\!\!\langle 1 \rangle}.$ 

Записувати індекси можна за допомогою шаблонів набірної панелі *Matrix* або послідовним введенням символів, що задають необхідні дії. Так, для формування нижнього індексу можна після імені масиву ввести символ [ , а потім значення індексу. Наприклад, щоб записати  $\mathrm{x}_{_{3}}$ , треба нажати клавіші х [ 3. Для переходу в режим введення верхнього індексу треба після імені масиву нажати *Ctrl+6*. Набір послідовності: *z Ctrl+6 0 =* виводить на екран перший стовпець матриці *z*.

 $\mathbf{B} = 0.4$  i = 0.3 d = (101 202 303)<br>  $\mathbf{B}_{\mathbf{t},\mathbf{j}}$  = 1+ i j<br>  $\mathbf{g} = \begin{pmatrix} 1 & 1 & 1 & 1 \\ 1 & 2 & 3 & 4 & 5 \\ 1 & 3 & 5 & 7 & 9 \\ 1 & 4 & 7 & 10 & 15 \end{pmatrix}$   $(\mathbf{d}^{\mathsf{T}})_1 = 202$   $\mathbf{d}^{(\mathsf{V}} = (202)$ <br>  $\mathbf{b}_0 = 11$   $\mathbf{b}_1 =$  $(d^{T})_0 = 101$   $d^{(0)} = (101)$  $g = \begin{pmatrix} 1 & 2 & 3 & 4 & 5 \\ 1 & 2 & 3 & 4 & 5 \end{pmatrix}$   $\begin{pmatrix} d^{T} \\ d^{T} \end{pmatrix} = 202$   $d^{\langle 1 \rangle} = (202)$ 1 1 1 1 1 2 3 4 1 3 5 7 1 4 7 10 1 5 9 13  $\int$  $\overline{\phantom{a}}$  $\overline{\phantom{a}}$ l  $\bigg)$  $\overline{\phantom{a}}$  $\overline{\phantom{a}}$  $\int$  $=$  $(d^{T})_2 = 303$   $d^{2} = (303)$  $b_0 = 11$   $b_1 = 22$   $b_2 = 33$  b 11 22 33 ſ  $\mathsf{I}$ ļ.  $\setminus$  $\backslash$  $\overline{\phantom{a}}$  $\overline{\phantom{a}}$ J  $=$  $g_i := 1 + i \cdot j$  $i, j$ 

Векторні й матричні операції

При розгляданні матричних операцій прийняті наступні позначення: V вектор, M - матриця, z - скалярна величина. Основні операції наведені в [табл.](#page-16-0)  **[ошибка! текст указанного стиля в документе отсутствует.](#page-16-0)**.3.

<span id="page-16-0"></span>Табл. **Ошибка! Текст указанного стиля в документе отсутствует.**.3.

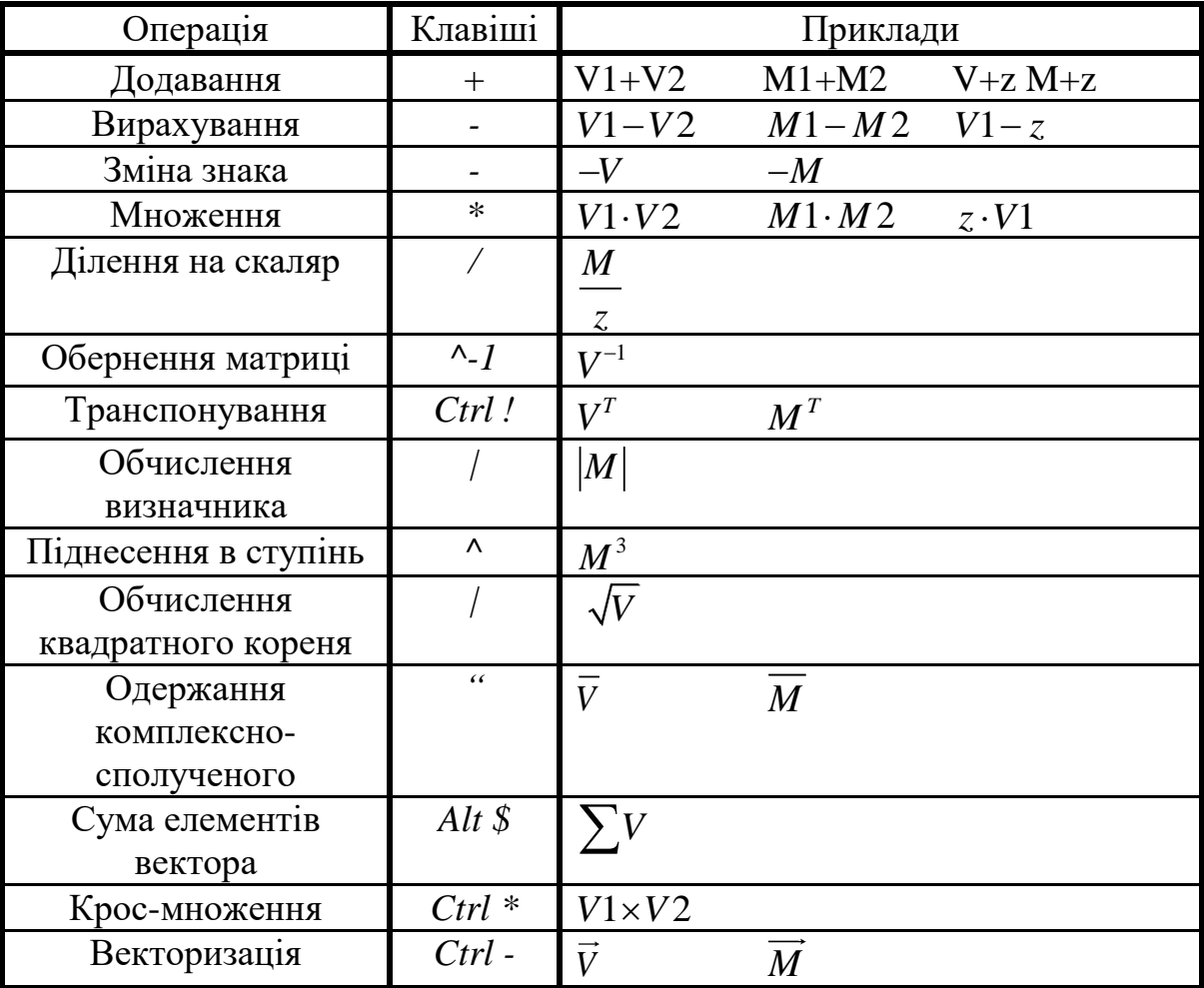

Під векторизацією розуміється одночасне виконання математичних операцій у їхньому скалярному значенні над всіма елементами вектора або матриці, які позначені символом векторизації. Іншими словами векторизація – це поелементне виконання математичних операцій.

Для завдання векторизації над ім'ям або виразом записується *стрілка*. Наприклад, якщо  $A$  и  $B$  – вектори, тоді  $A \cdot B$  дає скалярний добуток цих векторів. Але той же добуток під знаком векторизації створює новий вектор, кожний j -й елемент якого є добуток j -х елементів векторів А і В. Отже, векторизація дозволяє використати скалярні операції й функції з масивами.

Векторизація може змінити зміст математичних виразів і навіть перетворити неприпустимий в колишніх версіях MathCAD вираз в цілком припустимий. Наприклад, якщо *V* – вектор, то вираз cos*V* буде неприпустимим, оскільки аргументом функції cos може бути тільки скалярна змінна. Однак з оператором векторизації функція  $\cos(V)$  повертає вектор, кожний елемент якого є косинус відповідного елемента вихідного вектора *V*.

В MathCAD 8/2000 уведене чергове вдосконалення – як аргумент функції можна задавати вектори й матриці. Таким чином, вираз  $\cos(V),$  де  $V-$  вектор, стає припустимим і без застосування операції векторизації. Система MathCAD 8/2000 стала більше «інтелектуальною» – у подібних випадках векторизація виконується автоматично. У прикладі  $\cos(V)$  буде повернутий вектор, кожний елемент якого дорівнює косинусу відповідного елемента вектора V.

### Векторні й матричні функції

*Формування матриць:*

Функції *augment(A,B)* і *stack(A,B)* дозволяють об'єднати дві матриці в одну. Для об'єднання матриць, що мають однакове число рядків і розташованих поруч використовується функція *augment*. Щоб об'єднати два масиви з однаковим числом стовпців, розташованих один над одним, застосовується функція *stack*.

Функція *submatrix(M, ir, jr, ic, jc)* призначена для виділення підматриці, у яку включені елементи матриці *М*, розташовані в рядках з *ir* по *jr* і стовпцях з *ic* по *jc*.

Функція *identity(n)* створює одиничну квадратну матрицю порядку *n*.

Функція *diag(V)* формує діагональну матрицю, у якої на головній діагоналі розташовані елементи вектора *V*.

Якщо визначено функцію *f*, що повертає значення елемента залежно від індексів, то для створення матриці використається *matrix(m,n,f)*.

Функції *Re(M)* і *Im(M)* створюють матриці (вектори) дійсних і уявних частин матриці (вектора) з комплексними коефіцієнтами.

Визначення розмірів масивів і значень елементів:

 $\text{cols}(A)$  – кількість стовпиів матриці;

*rows(A)* – кількість рядків матриці;

 $length(V)$  – довжина вектора (число елементів в одномірному масиві);

 $last(V)$  – номер останнього елемента вектора.

 $max(A)$  – максимальний елемент;

 $min(A)$  – мінімальний елемент;

 $mean(A)$  – середнє значення елементів масиву;

*median(A)* – медіана елементів масиву.

Сортування векторів і матриць

 $sort(V)$  – сортування елементів вектора по зростанню;

*reverse(V)* – перестановка елементів вектора після застосування sort у зворотному порядку (сортування по зменшенню);

 $\textit{csort}(M,n)$  – перестановка рядків матриці так, щоб відсортованим виявився n-й стовпець;

 $rsort(M, n)$  – перестановка стовпців матриці так, щоб відсортованим виявився n-й рядок.

Спеціальні характеристики матриці:

 $rank(M)$  – ранг матриці;

 $tr(M) - c$ лід квадратної матриці;

 $normal(M)$ , *norm2(M)*, *norme(M)*, *normi(M)* – перша, друга, Евклідова й невизначена норми матриці М;

*lu(M)* – трикутне розкладання матриці *M*, таке, що *P*⋅*M=L*⋅*U*. Матриці *M*, *P*, *L*, *Q* квадратні, одного порядку; *L* і *Q* відповідно нижні й верхня трикутні матриці;

*qr(A)* – розкладання матриці *А* на *Q* і *R*: *A=Q*⋅*R*, де *Q* – ортогональна матриця, а *R* – верхня трикутна матриця; *cond1(M)*, *cond2(M)*, *conde(M)*, *condi(M)* – числа обумовленості, обчислені у відповідних нормах;

 $svd(A)$  – сингулярне розкладання матриці *A* розміром *n*⋅*m*:  $A=U \cdot S \cdot VT$ , де *U* і  $V$ ортогональні матриці розміром *m*⋅*m* і *n*⋅*n* відповідно; *S* – діагональна матриця, на діагоналі якої розташовані сингулярні числа матриці *А*;

 $s\nu ds(A)$  – вектор, що містить сингулярні числа матриці A розміром *m*⋅*n*, причому *m*⋅*n*;

*geninv(A)* – матриця *L*, що є лівої зворотної до матриці *A*, так що *L*⋅*A=E*, *Е* – одинична матриця розміром *n*⋅*n*, *L* – прямокутна матриця розміром *n*⋅*m*, *А* – прямокутна матриця розміром *m*⋅*n*.

*eigenvals(M)* – вектор власних значень квадратної матриці *М*;

 $eigenvec(M,z)$  – вектор, що належить власному значенню *z*;

*eigenvecs(M)* – матриця, стовпцями якої є власні вектори матриці *М* (порядок розташування власних векторів відповідає порядку власних значень, що повертають функцією *eigenvals*).

### Порядок виконання роботи

- 1. Ввійти в систему MathCAD.
- 2. Введіть матриці A, B, вектори V1, V2, V3 і константу  $t = 3$ . При формуванні матриць і векторів використати шаблони.
- 3. Обчислите:
	- визначники матриць A i B, зворотні матриці A<sup>-1</sup>, B<sup>-1</sup>, транспоновані матриці  $A^T$ ,  $B^T$  і вектор  $V2^T$ , добуток вектора  $V1$  на константу  $t$ , суму векторів  $V1+V2+V3$ , скалярне  $V1\cdot V2$  і векторне  $V1\times V2$  добуток векторів, суму елементів вектора V2, значення вираз  $(A - B^T)(2A + B)$ .
- 4. Використовуючи убудовані функції, знайдіть:
	- кількість рядків матриці *A*,
	- кількість стовпців матриці *B* ,
	- довжину вектора *V*1,
	- останній елемент вектора *V*2,
	- максимальний, мінімальний і середній елементи матриці *A*.
- 5. Сформуйте матриці *M*1 і *M2* розміром 10×10. Елементи матриці *M*1 задайте виразом  $2 \cdot i + j$  ( $i$  – рядок,  $j$  – стовпець), а елементи матриці М2 визначите за допомогою генератора випадкових чисел, так, щоб вони не перевищували максимальне значення матриці *M*1.
- 6. Сформуйте вектор-стовпець *V* шляхом присвоєння значень його елементам:  $t, 0, 2.5, t+3, 2t, t^2$ . Використовуючи убудовані функції, сформуйте одиничну матрицю розміром 4 4 і матрицю, елементи головної діагоналі якої дорівнюють елементам вектора *V* .
- 7. Виведіть на екран *M* 2 у вигляді матриці, видаліть з матриці *A* перший рядок, а з матриці *B* – другий стовпець.
- 8. Визначите ln елементів вектора *V*3 , першу норму матриці *A* , ранг матриці *M*1.
- 9. Відсортуйте вектор *V*1 у порядку зростання. Переставте рядки матриці *A* так, щоб відсортованим виявився останній стовпець. Переставте рядка матриці *B* так, щоб відсортованої виявився другий рядок.

## <span id="page-20-0"></span>**Лабораторне заняття №3. Побудова графіків функцій в системі MathCAD**

**Мета роботи:** Ознайомитися з основними принципами і правилами побудови 2D і 3D графіків в системі *MathCAD.*

### **Теоретичні відомості**

Типи графіків

Для створення графіків у системі MathCAD існує програмний графічний процесор, що дозволяє будувати найрізноманітніші графіки, наприклад, у декартовій і полярній системах координат, тривимірні поверхні, графіки рівнів і т. ін.

Для побудови графіків використовують шаблони. Більшість параметрів графічного процесора, потрібних для побудови графіків, за замовчуванням задається автоматично. Тому для початкової побудови графіка того чи того виду досить задати тип графіка.

У підменю *Graph* позиції *Insert* головного меню міститься перелік типів графіків:

*X-Y Plot* – двовимірний графік у декартовій системі координат;

*Polar Plot* – графік у полярній системі координат;

*Surface Plot* – тривимірний графік;

*Contour Plot* – контурний графік тривимірної поверхні;

*3D Scatter Plot* – графік у вигляді крапок у тривимірному просторі;

*3D Bar Chart* – графік у вигляді сукупності стовпчиків у тривимірному просторі (об'ємна гістограма);

*Vector Field Plot* – графік векторного поля на площині.

Ці ж шаблони можна викликати за допомогою кнопок набірної математичної панелі. Затримавши курсор «мишки» на одній з них, у спливаючій підказці можна побачити тип графіка, що будується.

Графіки, як і будь-які об'єкти документа, можна виділяти, заносити в буфер обміну, викликати їх з буфера, переносити в нове місце документа, їх можна просто переносити з місця на місце курсором «мишки».

Побудова графіків у декартовій системі координат

Існує два основні способи побудови графіків у декартовій системі координат (рис. **[ошибка! текст указанного стиля в документе отсутствует.](#page-21-0)**.1):

1. Достатньо одним із способів (активізуючи відповідний пункт меню або кнопку набірної математичної панелі) вставити шаблон *X-Y Plot* у вікно документа, на місці мітки ліворуч осі Y записати вираз функції, на місці мітки під віссю X – ім'я аргументу. Зрозуміло, що якщо до виразу функції входять ще які-небудь змінні, крім аргументу, то їх значення повинні бути задані заздалегідь. У цьому разі графік буде побудовано на інтервалі, обраному системою без участі користувача.

2. У вікні документа потрібно записати вираз функції, задати інтервал зміни аргументу і його крок. Оскільки побудова графіка виконується з'єднанням лінією точок, в яких обчислюється значення функції, то чим меншим буде значення кроку, тим плавнішими будуть лінії графіка.

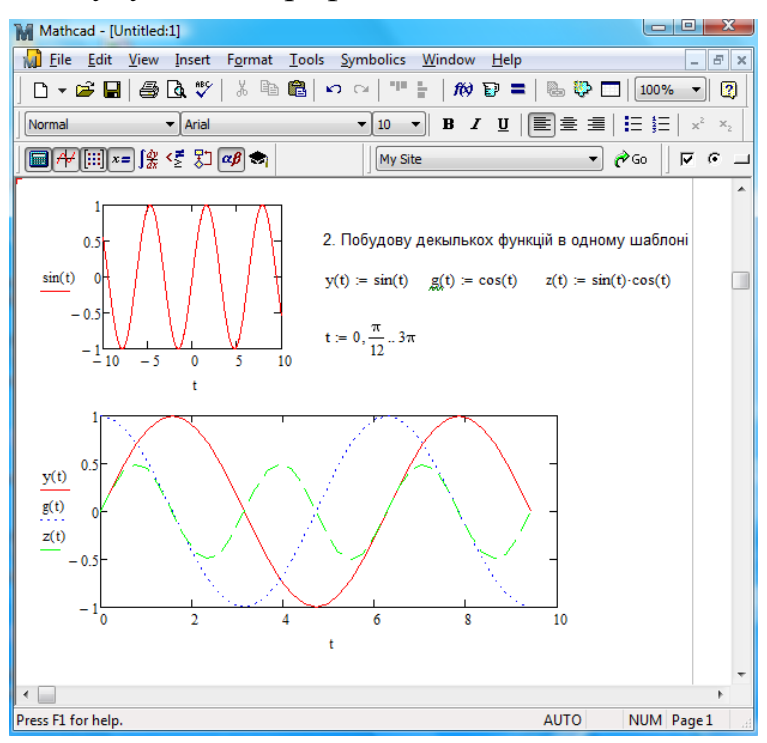

<span id="page-21-0"></span>Рис. **Ошибка! Текст указанного стиля в документе отсутствует.**.1. Приклади побудови двовимірних графіків у декартовій системі координат

Часто для порівняння будь-яких результатів потрібно зобразити декілька графіків в одному шаблоні (рис. **[ошибка! текст указанного стиля в документе](#page-21-0)  [отсутствует.](#page-21-0)**.1). Для цього після введення імені першої функції треба поставити кому і замість нової мітки, що з'явилася нижче, ввести ім'я наступної функції і т. д. Якщо інтервал зміни і крок аргументів однакові для всіх функцій, то досить вказати його один раз, якщо ні – його вказують для кожної функції так само, які імена функцій (через кому). В одному шаблоні можна побудувати графік декількох функцій, інтервали зміни яких не мають жодної загальної точки.

Використовуючи шаблон *X-Y Plot*, можна побудувати графік функції, заданої параметрично: тоді по осі абсцис відкладаються значення  $\left(x(t)\right)_*$ а по осі ординат —  $y(t)$ <sub>, де</sub>  $t$  — заданий параметр.

Для читання графіків формат, прийнятий за замовчуванням, не завжди зручний. Насамперед, можливе виконання масштабування графіка, тобто обмеження значень абсцис і ординат: у виділеному шаблоні побудованого графіка на місцях чорних прямокутників на кінцях осей *X* і *Y* вказують граничні значення відповідно аргументу і функції.

Якщо двічі клацнути лівою кнопкою «мишки» на побудованому графіку або викликати пункт меню *Format → Graph*, то з'явиться вікно установлення формату, у якому можна виконати такі основні налаштування:

1. Вкладка *X-Y Axes* (форматування осей виконується роздільно):

- а. *X-Axis (Y-Axis)*:
	- **-** *Log Scale* установлення логарифмічного масштабу;

**-** *Grid Lines* – наявність координатної сітки;

**-** *Numbered* – нанесення граничних значень абсцис і ординат;

**-** *Auto Grid* – автоматичне встановлення кількості ліній координатної сітки; якщо прапорець знято, то пропонується встановити кількість ліній сітки (*Number Grid*);

б. *Axes Style*:

**-** *Boxed* – побудований графік буде укладено в прямокутник;

**-** *Crossed* – осі являють собою дві прямі, що перетинаються в точці  $(0.0)$ :

**-** *None* – осей немає;

**-** *Equal Scales* – на обох осях відкладаються інтервали, що дорівнюють більшому інтервалу зміни функції та аргументу.

2. Вкладка *Traces* – установлюється вигляд лінії графіка:

а. Нанесення в точках графіка спеціального символу (*Symbol*), вигляд лінії (*Line*):

- **-** *solid* суцільна,
- **-** *dot* пунктирна,
- **-** *dash-dadot* штрихпуктирна, її колір (*Color*),
- **-** товщина (*Weight*),
- **-** вигляд подання графіка (*Туре*).

3. Вкладка *Axis Labels* – формується підпис до всього графіка (*Title*) та місце його розміщення, а також підписи до осей.

4. Вкладка Defaults:

а. *Change to Defaults* – змінити формати всіх графіків документа відповідно до прийнятого за замовчуванням;

б. *Use for Defaults* – встановлені настроювання вважати прийнятими за замовчуванням.

Кнопки керування вікном мають звичайне призначення: «*ОК*» – застосувати виконані настроювання і закрити вікно; «*Применить*»( «*Apply*») – застосувати виконані настроювання і залишити вікно відкритим; «*Отмена*»(«*Cancel*») – скасувати виконання настроювань і закрити вікно; «*Справка*»(«*Help*») - виведення довідки про встановлення формату двовимірного графіка.

Побудова тривимірних графіків. Способи утворення графіків

Тривимірні графіки можна побудувати двома способами.

За першим способом спочатку формують матрицю значень *M* , кожний елемент якої  $^{M}$ і, *і* є значенням функції, обчисленим для відповідних значень  $^{x_i},$  $y_j$ . Тоді діапазони рядків і стовпців матриці відповідно *і* = 0...*n*,  *ј* = 0...*m*<sub>, де</sub> *n* , *m* – номери останнього елемента формованої матриці. Потім для точок  $^{x_i}, ^{y_j}$ записують вирази вигляду:

 $x_i := x_{begin} + x_{step} \cdot i, y_i := y_{begin} + y_{step} \cdot j,$ 

де <sup>Х</sup>ьедіп, Уьедіп — відповідно початкові значення інтервалу зміни Х і <sup>у</sup>; *step x* , *step y* – відповідно кроки змінювання аргументів *x* і *y* .

Кожному елементу  ${M}_{i,j}$  присвоюють значення функції в точці  $\left( x_i, y_j \right)_{\rm ,\,TO}$ бто  $M_{i,j} = f(x_i, y_j)$ .

Побудову графіка функції  $f(x_i, y_j) = \sin(x) \cos(y)$ <sub>у вигляді тривимірної</sub> поверхні показано на рис. **[ошибка! текст указанного стиля в документе](#page-23-0)  [отсутствует.](#page-23-0)**.2. Інтервал зміни  $x$ : від  $-\pi$  до  $\pi$  із кроком  $\frac{\pi}{2}$ ,  $y - \text{Bi}_{\text{II}} \frac{-\pi}{2}$ до  $\frac{\pi}{2}$ із кроком  $\frac{\pi}{16}$ .

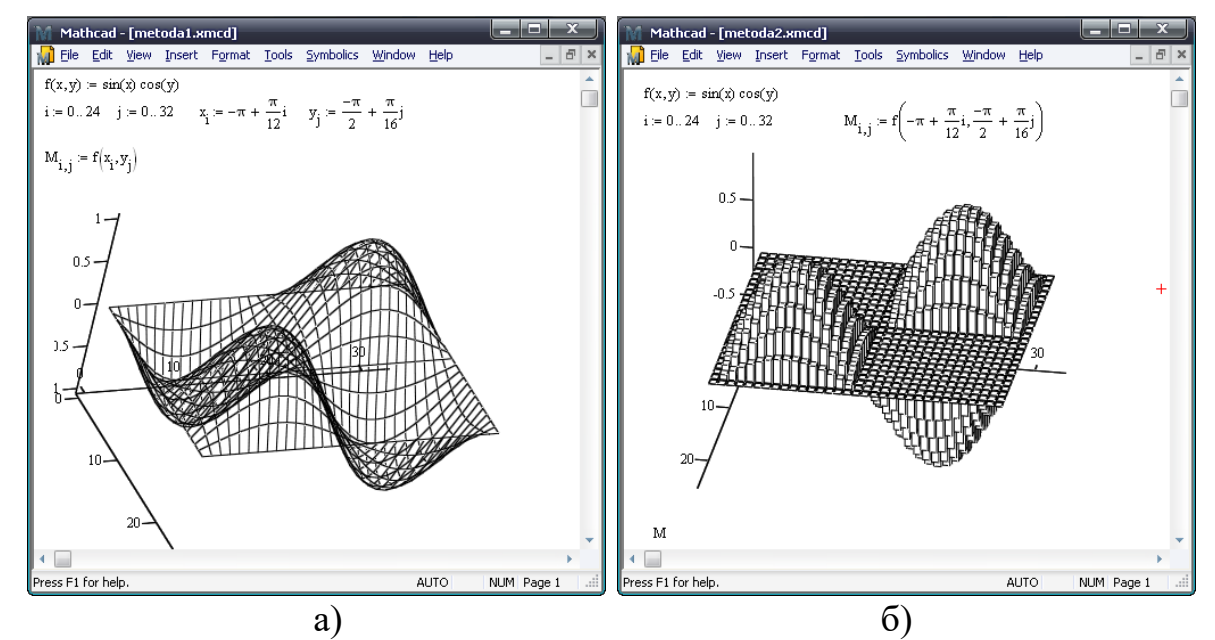

<span id="page-23-0"></span>Рис. **Ошибка! Текст указанного стиля в документе отсутствует.**.2. Побудова графіка у вигляді тривимірної поверхні (а) і об'ємної гістограми (б) за першим способом утворення графіків

Основні настроювання формату тривимірного графіка

Подвійним натисканням лівою кнопкою «мишки» на побудованому тривимірному графіку або зверненням до пункту меню *Format → Graph* викликають вікно настроювання параметрів, що складається з дев'яти розділів.

1. Вкладка *General* (основні настроювання).

а. Рамка *View*:

**-** *Rotation* – повернути фігуру графіка відносно осі *z* на зазначені градуси;

**-** *Tilt* – нахилити фігуру графіка відносно площини *X-Y* на зазначені градуси;

**-** *Twist* – кут обертання фігури графіка встановити після настроювання двох попередніх параметрів. (Обертання можна виконувати за допомогою «мишки»: для цього треба виділити графік, установити курсор на його фігуру і, утримуючи ліву кнопку «мишки», вказувати напрям обертання);

**-** *Zoom* – змінити масштаб (можна як збільшувати, так і зменшувати розмір фігури графіка).

- б. Рамка *Axes Style*:
	- **-** *Perimeter* осі нанесено у вигляді передніх граней куба, у який вписано тривимірну фігуру графіка;

**-** *Corner* – осі нанести традиційним способом (як у побудові фігур в аксонометрії);

- **-** *None –* у побудові фігури графіка осей немає;
- **-** *Equal Scales* установити осі однакового розміру.
- в. Рамка *Back Planes*:

**-** *Show Border* – накреслити рамку навколо фігури графіка (колір рамки обирає користувач;

- **-** *Show Box* зовні фігури графіка накреслити грані куба;
- г. Рамка *Display as*: вибір типу тривимірного графіка.
- 2. Вкладка *Axes* (настроювання виконують для кожної з осей окремо):

а. Рамка *Grids*:

- **-** *Draw Lines* нанести лінії сітки;
- **-** *Draw Ticks* нанести мітки на осі;

**-** *Auto Grid* – кількість ліній сітки встановлюється автоматично графічним редактором системи. (Якщо це настроювання не активне, то в позиції Number указати кількість ліній сітки.);

**-** *Line Color* – установити колір ліній сітки;

**-** *Line Weight* – установити товщину ліній сітки.

б. Рамка *Axis Format*:

**-** *Show Numbers* – нанести на вісь значення, що відповідають лініям сітки;

- **-** *Axis Color* установити колір лінії осі;
- **-** *Axes Weight* установити товщину лінії осі.
- в. Рамка *Axis Limits*:

**-** *Auto Scale* – вибрати діапазон значень відповідної осі, для яких побудовано графік (виконується автоматично графічним редактором системи);

**-** *Minimum Value*, *Maximum Value* – відповідно мінімальне та максимальне значення діапазону зміни відповідного аргументу.

3. Вкладка *Appearance* (настроювання виконують для кожного з графіків, побудованих в одному шаблоні).

а. Рамка *Fill Options* (формат зафарбовування):

**-** *Fill Surface* – виконати зафарбовування фігури графіка. (Якщо це настроювання активне, то в рамці *Color Options* можна вказати тип зафарбовування: *Colormap* – спектр від чорного до білого; *Solid Color* – зафарбовування єдиним кольором, що обирається з таблиці, яка, в свою чергу, з'являється після натискання лівої кнопки «мишки» на вікні з кольором (за замовчуванням - білий).);

**-** *Fill Contours* – зафарбовування виконувати по контуру фігури в чорно-білому спектрі;

**-** *No Fill* – не зафарбовувати. (Фігура графіка являє собою сітчасту поверхню.);

**-** *Alternate Mesh* – кожну з комірок сітки фігури зафарбовувати наполовину. (Настроювання можна виконати, тільки якщо активні настроювання *Fill Surface* або *Fill Contours*).

б. Рамка *Line Options* (формат ліній графіка):

- **-** *Wireframe* графік будувати у вигляді сітчастої поверхні. (Якщо це настроювання активне, то можна вибрати товщину лінії (*Weight*) і вибрати настроювання кольору таке, як настроювання *Fill Surface*.);
- **-** *Contour Lines* на фігуру графіка нанести лінії рівня (лінії, отримані перерізом поверхні графіка площиною, перпендикулярною до осі *Z*);
- **-** *No Lines* на фігуру графіка лінії не наносити.
- в. Рамка *Point Options* (формат точок на фігурі графіка):
	- **-** *Draw Points* на фігуру графіка нанести точки, отримані обчисленням значення розглянутої функції в точках, зазначених користувачем при побудові графіка. (Якщо це настроювання активне, то можна обрати символ точки та його розмір, а також виконати настроювання кольору.).
- 4. Вкладка *Lighting* (підсвічування):
	- а. *Enable Lighting ВВІМКНУТИ* підсвічування. (Якщо настроювання не активне, всі настроювання у вікні неможливі.);

б. *Ambient Light Color* – *ВСТАНОВИТИ* колір лампи світіння; колір вибирати натисканням лівої кнопки «мишки» на вікні;

в. *Lighting Scheme* – вибрати *СХЕМУ* зафарбовування комірок і граней. (Схема зафарбовування містить параметри, які можна змінити за бажанням користувача, а саме: *Light Color* – колір світіння; *Diffuse Color* – колір зафарбовування комірок, *Specular Color* – колір зафарбовування граней, *Light Location* – координати розміщення лампи підсвічування.);

г. *On (Off)* – ввімкнення (вимкнення) лампи підсвічування. Якщо обрано схему підсвічування, то настроювання всіх ламп (їх номери), указані на вкладках, задаються автоматично, якщо ні, то користувач самостійно вмикає або вимикає ту чи ту лампу і виконує всі настроювання.

5. Вкладка *Title* – є можливість у вікні надрукувати назву графіка та розмістити її над графіком (настроювання *Above*) або під графіком (*Below*).

6. Вкладка *Backplane* – форматування простору за фігурою графіка, кожну з площин *X-Y*, *Y-Z* та *Z-X* форматувати окремо:

а. *Fill Backplane –* зафарбувати простір за графіком зазначеним кольором (настроювання *Color*);

б. *Backplane Border* – накреслити межу площини.

в. Рамки *Grids (Subgrids)* – настроїти основні та допоміжні лінії сітки, а саме:

**-** *Draw Lines* – накреслити лінії сітки на указаній площині кольором, зазначеним у пункті *Line Color* товщиною *Line Weight*;

- **-** *Draw Ticks* на координатні осі нанести мітки відліку.
- 7. Вкладка *Advanced* настроювання зображення фігури графіка:
	- а. Рамка *Advanced View Options*:

**-** *Enable Fog* – затуманити фігуру графіка (настроювання активне);

**-** *Perspective* – показати фігуру графіка в перспективі. (Якщо це настроювання активне, то можна встановити *Viewing Distance* – відстань спостереження (від 1 до 99): чим меншим буде це значення тим дальше буде фігура графіка.);

**-** *Vertical Scale* – установити масштаб вертикальної осі.

- б. Рамка *Printing* установлення найвищої якості друку.
- в. Рамка *Colormap*:

**-** *Increasing X, Y, Z* – залежно від обраного пункту, насичення кольору фігури графіка буде змінюватися в міру зменшення значень *X* або *Y*, a6o *Z*;

**-** *Choose Colormap* – вибрати один із шаблонів зафарбовування фігур графіка з поданого нижче переліку.

### Порядок виконання роботи

1. Побудувати криву, відповідно до завдання, наведеного у табл. **[ошибка!](#page-27-0)  [текст указанного стиля в документе отсутствует.](#page-27-0)**.4. Залежно від варіанта завдання графік будується в полярних координатах або в декартових (при параметричному завданні функції). При побудові графіка необхідно так підібрати значення аргументу, щоб були видні всі особливості кривої. При побудові вважати, що a, b, k, p, L, d – константи. У варіантах 20, 21, 22 прийняти a=1.5, b=2. У варіанті 31 константами є r, R<sub>id.</sub>

# Табл. Ошибка! Текст указанного стиля в документе отсутствует..4. - Гидивідуальні завдання

<span id="page-27-0"></span>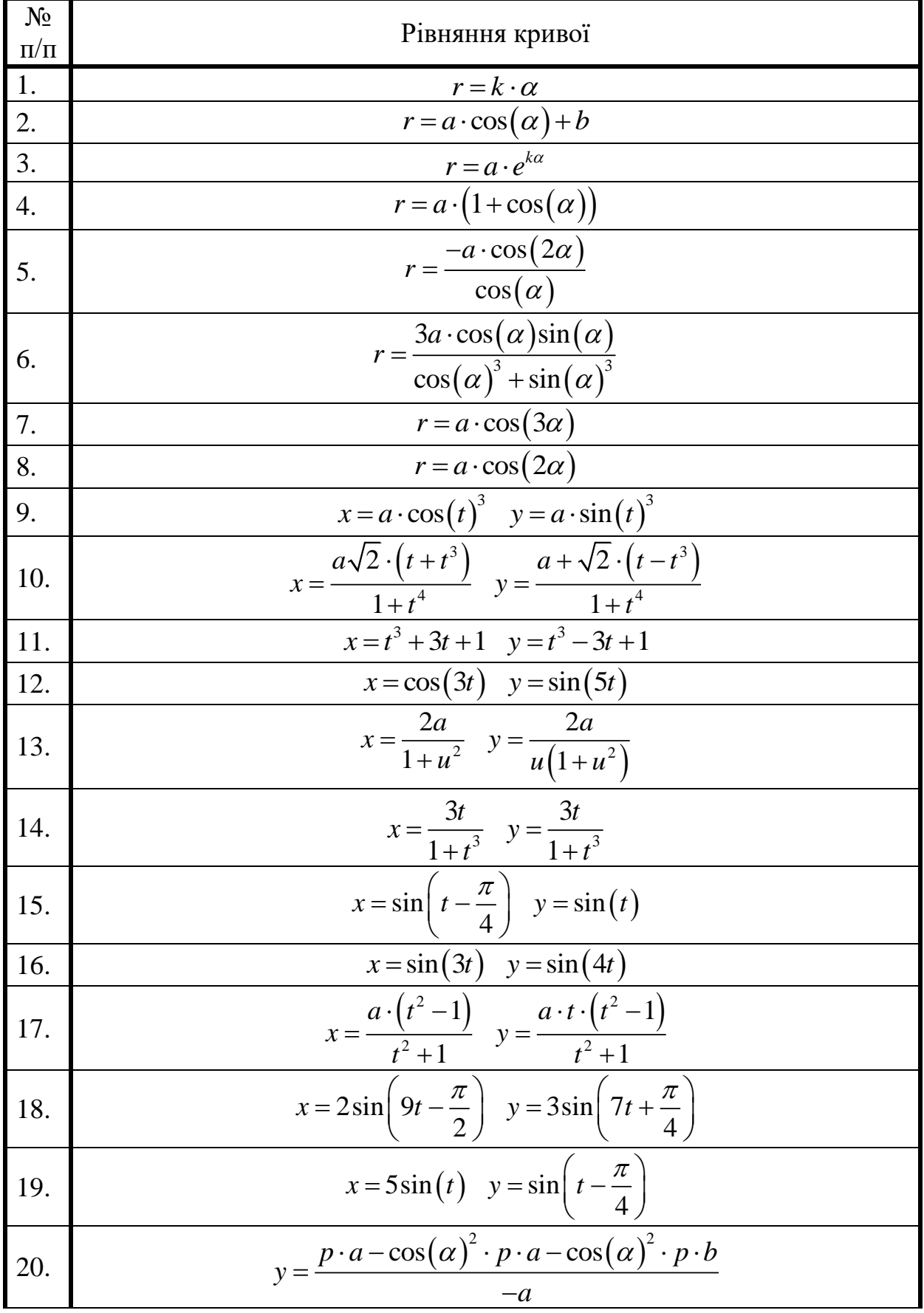

### Табл. 3.1. Продовження

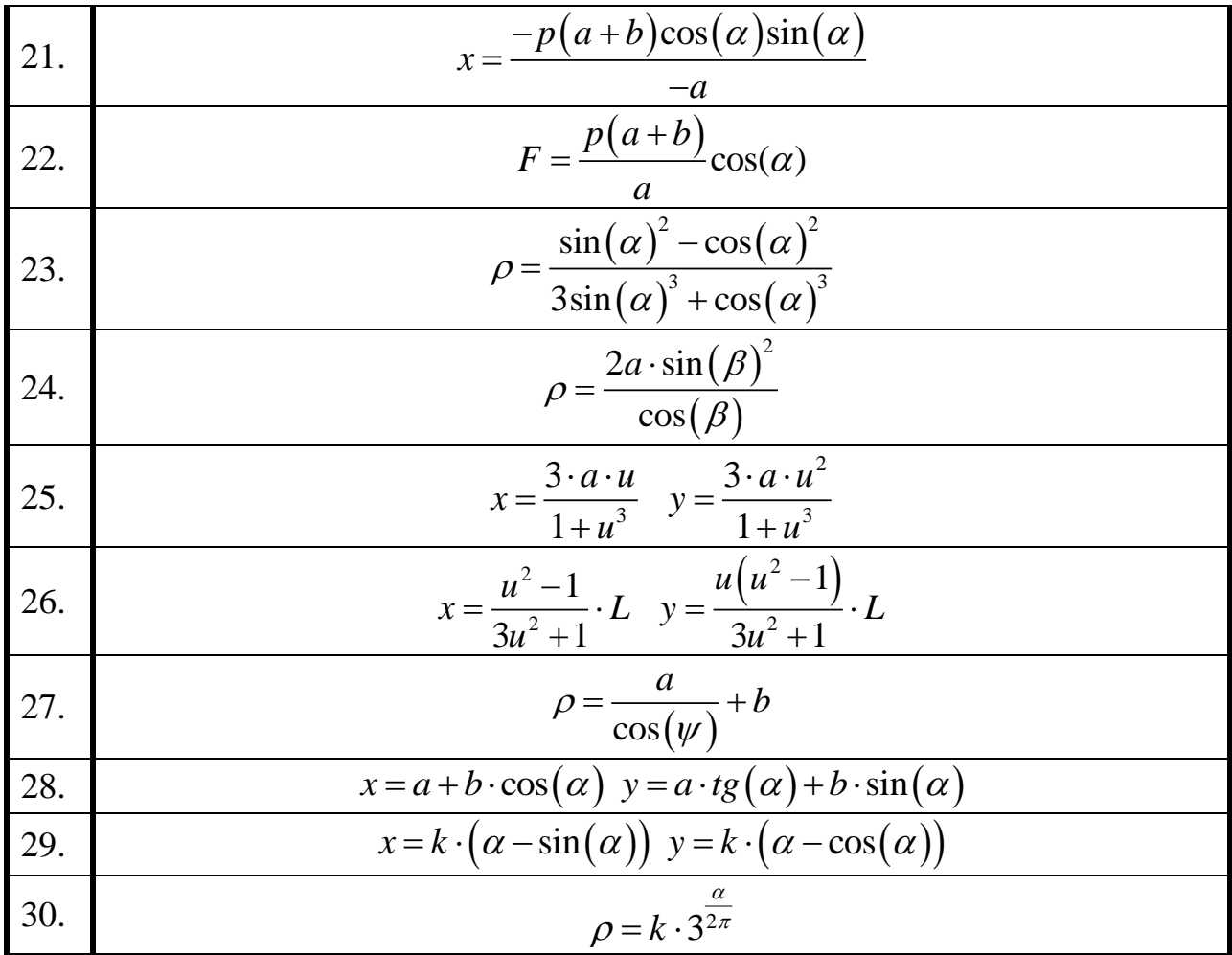

- 2. Ознайомитися з роботою майстра по побудові 3D-графіків і з його допомогою побудувати графік функції  $f(x, y) = \sin(0, 1(x^2 + y^2))$
- 3. Побудувати графік поверхні  $f(x, y) = cos(x \cdot y)$  спрощеним методом і з використанням матриці аплікат.
- 4. Побудувати дві дотичні поверхні:

 $f1(x, y) = x^2 + y^2 - 20$  i  $f2(x, y) = -(x^2 + y^2) + 20$ ;

5. Освоїти прийоми зміни типу й форматування графіка. Змінити тип графіка, побудованого в пункті 2.

# <span id="page-29-0"></span>**Лабораторне заняття №4. Розв'язання систем нелінійних і диференційних рівнянь MathCAD**

**Мета роботи:** Ознайомитися із засобами системи *MathCAD* для розв'язання систем нелінійних і диференційних рівнянь*.*

### **Теоретичні відомості**

У системі MathCAD рівняння й системи рівнянь можна розв'язувати чисельними й аналітичними методами. Похибка рішення при використанні чисельних методів задається системною змінною *TOL*.

### Розв'язання рівняння з однієї невідомої

Багато рівнянь, наприклад, трансцендентні, не мають аналітичного розв'язку. Для чисельного розв'язання нелінійних і трансцендентних рівнянь із однією невідомою  $f(x)$ =0 використовується функція *root*. Ця функція повертає значення *x* , при якому вираз в лівій частині рівняння дорівнює нулю. Розв'язання виконується ітераційним методом з точністю *TOL*.

Застосування функції root вимагає завдання початкового наближення. Якщо рівняння має декілька коренів, то знайдений розв'язок буде залежати від початкового наближення. Для пошуку другого кореня перший виключається діленням  $f(x)$  на  $(x-x_{1})$ . Для пошуку наступного кореня треба повторити процедуру ділення  $f(x)$  на знайдений розв'язок. При пошуку комплексного кореня варто задати початкове наближення у комплексному вигляді. Функцію *root* можна використовувати в складі функції користувача.

У версії MathCAD 2000 можливості функції *root* було розширено. Тепер вона може шукати розв'язок не тільки по заданому наближенню (функція із двома параметрами), але й на заданому інтервалі (функція із чотирма параметрами). Таке застосування функції *root* дозволяє уникнути одержання непотрібних розв'язків, і не вимагає завдання початкового значення розв'язку:

*root(f(x),x)*, *root(f(x),x, a, b)*, де *f(x)* – функція користувача або вираз в лівій частині рівняння; *x* – змінна, щодо якої треба розв'язати рівняння; *[a, b]* – інтервал ізоляції кореня.

### Пошук всіх коренів полінома

Для визначення розв'язку багаточлена (полінома) ступеня *n* використовується функція *polyroots(V)*. Ця функція повертає вектор, що містить всі розв'язки багаточлена, коефіцієнти якого задаються вектором *V*, що має довжину *n+1*. При формуванні вектора *V* коефіцієнти полінома розташовуються в порядку зростання ступенів.

Розв'язки полінома можуть бути як дійсними, так і комплексними числами.

Розв'язання систем нелінійних рівнянь і нерівностей

При розв'язанні систем нелінійних рівнянь організується спеціальний обчислювальний блок, починається із службового слова *Given* і має наступну структуру:

початкові наближення **Given** рівняння обмеження оператори з функціями **find** або **minerr**

Початкові умови визначають початкові значення шуканих змінних і задаються за допомогою оператора присвоювання.

Рівняння записуються із застосуванням жирного знака рівності між лівою й правою частинами рівнянь.

Обмеження задаються у вигляді нерівностей або рівностей, які повинні задовольнятися при розв'язку системи рівнянь. У деяких задачах обмеження можуть бути відсутні. При формуванні обмежень використаються логічні операції: >,<, $\geq, \leq, \leq, \neq, =$ .

Функція *find(v1, v2,.., vn)* повертає значення однієї або ряду змінних, що є розв'язком системи. Ця функція використовується в тих випадках, коли розв'язок системи рівнянь реально існує.

Функція *minerr(v1, v2,.., vn)* намагається знайти максимальне наближення навіть до неіснуючого розв'язку шляхом мінімізації середньоквадратичного відхилення. Функцію *minerr* застосовують для одержання наближеного розв'язку.

Функції *find* і *minerr* можуть використовуватись для розв'язку одного рівняння або системи. Число рівнянь повинне дорівнювати кількості невідомих. Аргументи *v1, v2,..,vn* – це скалярні змінні, значення яких шукаються в блоці обчислень. Коли блок розв'язування рівнянь шукає одну невідому, функції повертають скаляр. Якщо невідомих декілька, то повертається вектор, першим елементом якого є шукане значення змінної v1, другим елементом – v2 і т.д.

### Розв'язання систем лінійних рівнянь

Розв'язок системи лінійних рівнянь у матричній формі  $A \cdot X = B$ визначається співвідношенням

 $X = A^{-1} \cdot B$  ,

де *A* – матриця коефіцієнтів;

*B* – вектор вільних членів.

Для розв'язання системи лінійних рівнянь  $A \cdot X = B$  можна скористатися функцією *lsolve(A,B)*, що повертає вектор *X* . Якщо рівнянь *n* , то розмірність вектора В повинна бути n, а матриці A – n·n.

### Розв'язання диференційних рівнянь

Починаючи з версії 5 у систему MathCAD введені функції для розв'язання диференційних рівнянь і систем чисельними методами. Застосування цих функцій вимагає виконання ряду допоміжних операцій і врахування

особливостей кожної з них. Далі розглядається розв'язання звичайних диференційних рівнянь (ЗДР), представлених у формі Коші.

Розв'язання звичайних диференційних рівнянь істотно спростилося в MathCAD 2000, тому що з'явилася нова функція *odesolve(x,b,[step])*, що використовується в обчислювальному блоці *Given* і дозволяє записувати рівняння й початкові умови у звичному вигляді. Функція *odesolve(x,b,[step])* повертає розв'язок диференційного рівняння у вигляді функції. Рівняння повинне бути лінійним щодо найвищої похідної й кількість початкових умов повинно дорівнювати порядку ЗДР. Параметрами функції *odesolve* є:

*x* – змінна інтегрування, дійсного типу;

*b* – кінцеве значення інтервалу інтегрування, дійсного типу;

*step* – необов'язковий параметр, що визначає число кроків. Якщо цей параметр заданий, то при пошуку рішення використовується постійний крок. Інакше застосовується адаптивний метод.

Приклад розв'язку ЗДР:

Given x  $\frac{d}{dx}y(x)$ d  $\sin(x) + \frac{1}{x}$  $y(x)$  $^{+}$  $y(0) = 1$  $y \coloneqq$  Odesolve  $(x, 24, 100)$ 

При записі рівняння можна застосовувати символи диференціювання *d dx*

або позначення похідної штрихом. Для завдання штриха використається комбінація клавіш *Ctrl+F7*.

При записі рівняння й умов варто використовувати жирний знак рівності й у правій частині обов'язково вказувати аргумент функції *(x)*. Запис лише *y(x)* призводить до виникнення помилки.

Для формування блоку *Given* можна використати попередньо визначену функцію користувача, а також задавати змінними початкові умови, кінцеве значення інтервалу інтегрування й число кроків:

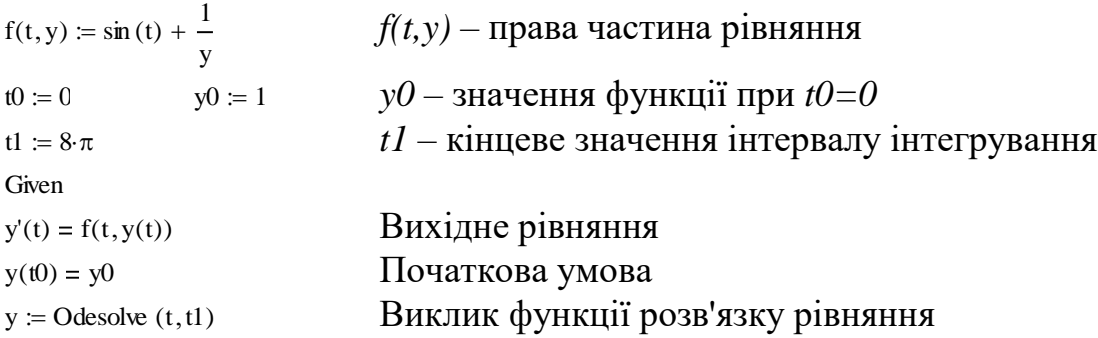

Одержавши функцію, що є розв'язком рівняння, доцільно побудувати її графік (звичайним способом). При бажанні можна вивести значення функції *y*, задавши попередньо точки за допомогою ранжируваної змінної.

Для розв'язання ЗДР використовуються функції: *Bulstoer(y, x1, x2, n, D), bulstoer(y, x1, x2, acc, n, D, k, s) ,*

*Rkadapt (y, x1, x2, n, D) , rkadapt(y, x1, x2, acc, n, D, k, s) , rkfixed(y, x1, x2, n, D) , Stiffb(y, x1, x2, n, D, J) , stiffb(y, x1, x2, acc, n, D, J, k, s) , Stiffr(y, x1, x2, n, D, J) , stiffr(y, x1, x2, acc, n, D, J, k, s) ,*

де *y* – вектор початкових умов,

 $xI$  – початок інтервалу інтегрування,

*x2* – кінець інтервалу інтегрування,

*n* – число кроків інтегрування

*D* – вектор, елементами якого є праві частини вихідних рівнянь,

*k* – максимальне число проміжних точок рішення,

*s* – мінімально припустимий інтервал між точками,

*acc* – параметр, що контролює точність рішення.

*J* – функція Якобіана.

Початкові умови у векторі **y** повинні відповідати **x1**. За допомогою параметра **acc** можна управляти точністю розв'язку: при малих значеннях **acc**  робляться більше дрібні кроки уздовж траєкторії, що підвищує точність результату.

Розв'язок виходить у вигляді матриці, що містить *n+1* рядків і *p+1* стовпців. Кількість стовпців на одиницю більше, ніж кількість рівнянь *p* або порядок рівняння. Початковий стовпець матриці за замовчуванням має індекс 0 і містить значення аргументу в точках, обумовлених величинами *x1*, *x2*, *n***.**

Функції, імена яких починаються з букв *rk* (*rkadapt***,** *Rkadapt***,** *rkfixed***),**  використовують метод Рунге-Кута. У функціях *Bulstoer*, *bulstoer*, *Stiffb*, *stiffb* реалізований метод Булірша-Штьора. Функції *Stiffr*, *stiffr* знаходять корінь по методу Розенброка.

Метод Рунге-Кута, реалізований в *rkfixed***,** не є найшвидшим, але в багатьох випадках справляється з поставленою задачею. Однак у ряді задач доцільно застосувати більше складні методи.

Функції *bulstoer*, *Stiffb*, *stiffb*, *Stiffr*, *stiffr* дозволяють знаходити рішення жорстких систем диференційних рівнянь.

Якщо відомо, що функції системи є гладкими, то доцільно застосувати метод *Bulstoer*, а для плавних функцій рекомендується метод *Rkadapt*. Функція *Rkadapt* змінює крок залежно від поводження похідної: зменшує там, де похідна міняється швидко, і збільшує там, де поводження похідної можна вважати спокійним. Таким чином, при пошуку рішення використовується змінний крок, але в матриці результату значення приводяться для рівновіддалених точок, заданих користувачем через параметри.

В тих випадках, коли потрібно знайти рішення тільки в кінцевій точці доцільно застосувати одну з функцій *bulstoer*, *rkadapt*, *stiffb*, *stiffr*, що дозволить зменшити об'єм обчислень.

- 1. Використовуючи функцію *root*, розв'язати рівняння  $2x \lg x 7 = 0$ . Початкове наближення визначити графічним шляхом.
- 2. Використовуючи функцію *polyroots*, знайти всі корені рівняння  $x^4-10x^3+16x+5=0$ .
- 3. Розв'язати систему нелінійних рівнянь. Варіант завдання вибирається з табл. ошибка! текст указанного стиля в документе отсутствует..5. Необхідні для розв'язання системи рівнянь початкові наближення коренів варто визначити графічно. Для цього треба на одному графіку побудувати по рівняннях системи дві криві й знайти координати точки їхнього перетину. Розв'язання системи виконується  $\overline{3}$ використанням обчислювального блоку Given.

Табл. Ошибка! Текст указанного стиля в документе отсутствует..5. Індивідуальні завлання

<span id="page-33-0"></span>

| Варіант          | Рівняння 1              | Рівняння 2               |
|------------------|-------------------------|--------------------------|
| 1.               | $\sin(x+1) - y = 1,2$   | $2x + \cos y = 2$        |
| 2.               | $cos(x-1) + y = 0,5$    | $x - \cos y = 3$         |
| 3.               | $\sin x + 2y = 2$       | $\cos(y-1) + x = 0,7$    |
| $\overline{4}$ . | $\cos x + y = 1,5$      | $2x - \sin(y - 0.5) = 1$ |
| 5.               | $\sin(x+0.5)-y=1$       | $\cos(y-1) + x = 0,7$    |
| 6.               | $\cos(x+0.5) + y = 0.8$ | $\sin y - 2x = 1,6$      |
| 7.               | $\sin(x-1)=1,3-y$       | $x-\sin(y+1)=0,8$        |
| 8.               | $2y - \cos(x+1) = 0$    | $x + \sin y = -0, 4$     |
| 9.               | $\cos(x+0.5)-y=2$       | $\sin y - 2x = 1$        |
| 10.              | $\sin(x+2)-y=1,5$       | $x + \cos(y-2) = 0,5$    |
| 11.              | $\sin(y+1)-x=1,2$       | $2y + \cos x = 2$        |
| 12.              | $cos(y-1) + x = 0,5$    | $y - \cos x = 3$         |
| 13.              | $\sin y + 2x = 2$       | $\cos(x-1) + y = 0,7$    |
| 14.              | $\cos y + x = 1,5$      | $2y-\sin(x-0,5)=1$       |
| 15.              | $\sin(y+0.5)-x=1$       | $\cos(x-2) + y = 0$      |
| 16.              | $\cos(y+0.5) + x = 0.8$ | $\sin x - 2y = 1,6$      |
| 17.              | $\sin(y-1) + x = 1,3$   | $y-\sin(x+1)=0,8$        |
| 18.              | $2x - \cos(y+1) = 0$    | $y + \sin x = -0, 4$     |
| 19.              | $\cos(y+0,5)-x=2$       | $\sin x - 2y = 1$        |
| 20.              | $\sin(y+2)-x=1,5$       | $y + cos(x-2) = 0,5$     |
| 21.              | $\sin(x+1) - y = 1$     | $2x + \cos y = 2$        |
| 22.              | $\cos(x-1) + y = 0,8$   | $x - \cos y = 2$         |
| 23.              | $\sin x + 2y = 1,6$     | $\cos(y-1) + x = 1$      |

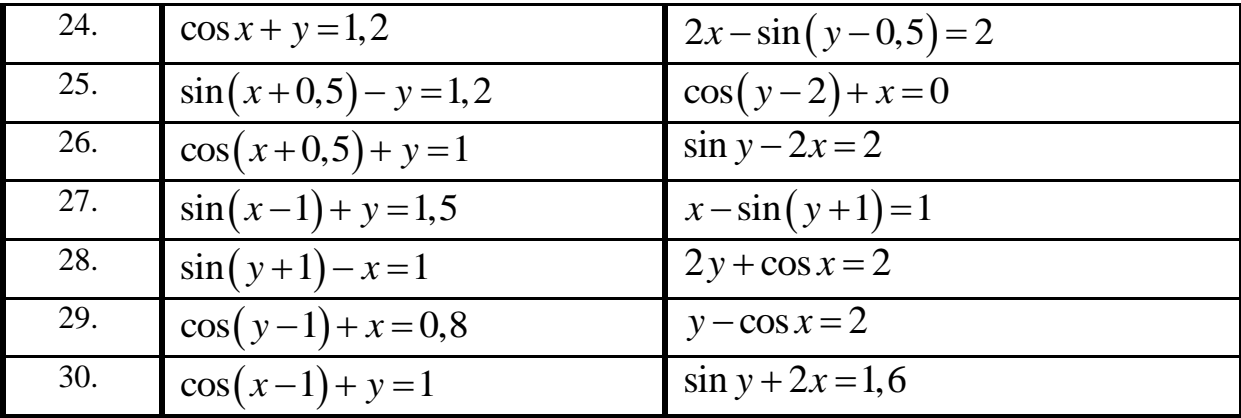

4. Розв'язати систему лінійних рівнянь методом зворотної матриці й за допомогою функції *lsolve*:

$$
\begin{cases}\n15, 7x_1 + 6, 6x_2 + 5, 7x_3 + 11, 5x_4 = -2, 4 \\
8, 8x_1 + 6, 7x_2 + 5, 5x_3 + 4, 5x_4 = 5, 6\n\end{cases}
$$
\n
$$
\begin{cases}\n6, 3x_1 + 5, 7x_2 + 23, 4x_3 + 6, 6x_4 = 7, 7 \\
14, 3x_1 + 8, 7x_2 + 15, 7x_3 + 5, 8x_4 = 23, 4\n\end{cases}
$$

- 5. Знайдені в пунктах 1-3 розв'язки перевірити методом підстановки.
- 6. Розв'язати однорідне диференційне рівняння (ОДР), використовуючи функцію odesolve і одну з функцій, що повертають розв'язок у вигляді матриці: Bulstoer, Rkadapt, rkfixed. Вихідні дані наведені в табл. ошибка! текст указанного стиля в документе отсутствует..6.

Табл. Ошибка! Текст указанного стиля в документе отсутствует..6. Індивідуальні завдання

<span id="page-34-0"></span>

| Bap. | Рівняння                                | a        | b   | $y_0$          |
|------|-----------------------------------------|----------|-----|----------------|
| 1.   | $y' = 0.133(x^2 + \sin 2x) + 0.872y$    | 0,2      | 1,2 | 0,25           |
| 2.   | $y' = 0,215(x^2 + \cos 1, 5x) + 1,283y$ | 0,2      | 1,2 | 0,25           |
| 3.   | $y' = 0.158(x^2 + \sin 0.8x) + 1.164y$  | 0,2      | 1,2 | 0,25           |
| 4.   | $y' = 0.173(x^2 + \cos 0.7x) + 0.754y$  | 0,2      | 1,2 | 0,25           |
| 5.   | $y' = 0,221(x^2 + \sin 1, 2x) + 0,452y$ | 0,2      | 1,2 | 0,25           |
| 6.   | $y' = 0.163(x^2 + \cos 0.4x) + 0.635y$  | 0,2      | 1,2 | 0,25           |
| 7.   | $y' = 0,218(x^2 + \sin 1, 6x) + 0,718y$ | 0,2      | 1,2 | 0,25           |
| 8.   | $y' = 0.145(x^2 + \cos 0.5x) + 0.842y$  | 0,2      | 1,2 | 0,25           |
| 9.   | $y' = 0,213(x^2 + \sin 1,8x) + 0,368y$  | 0,2      | 1,2 | 0,25           |
| 10.  | $y' = 0.127(x^2 + \cos 0.6x) + 0.573y$  | 0,2      | 1,2 | 0,25           |
| 11.  | $y' = 1 + 0$ , $2y \sin x - y^2$        | $\theta$ | 1   | $\overline{0}$ |

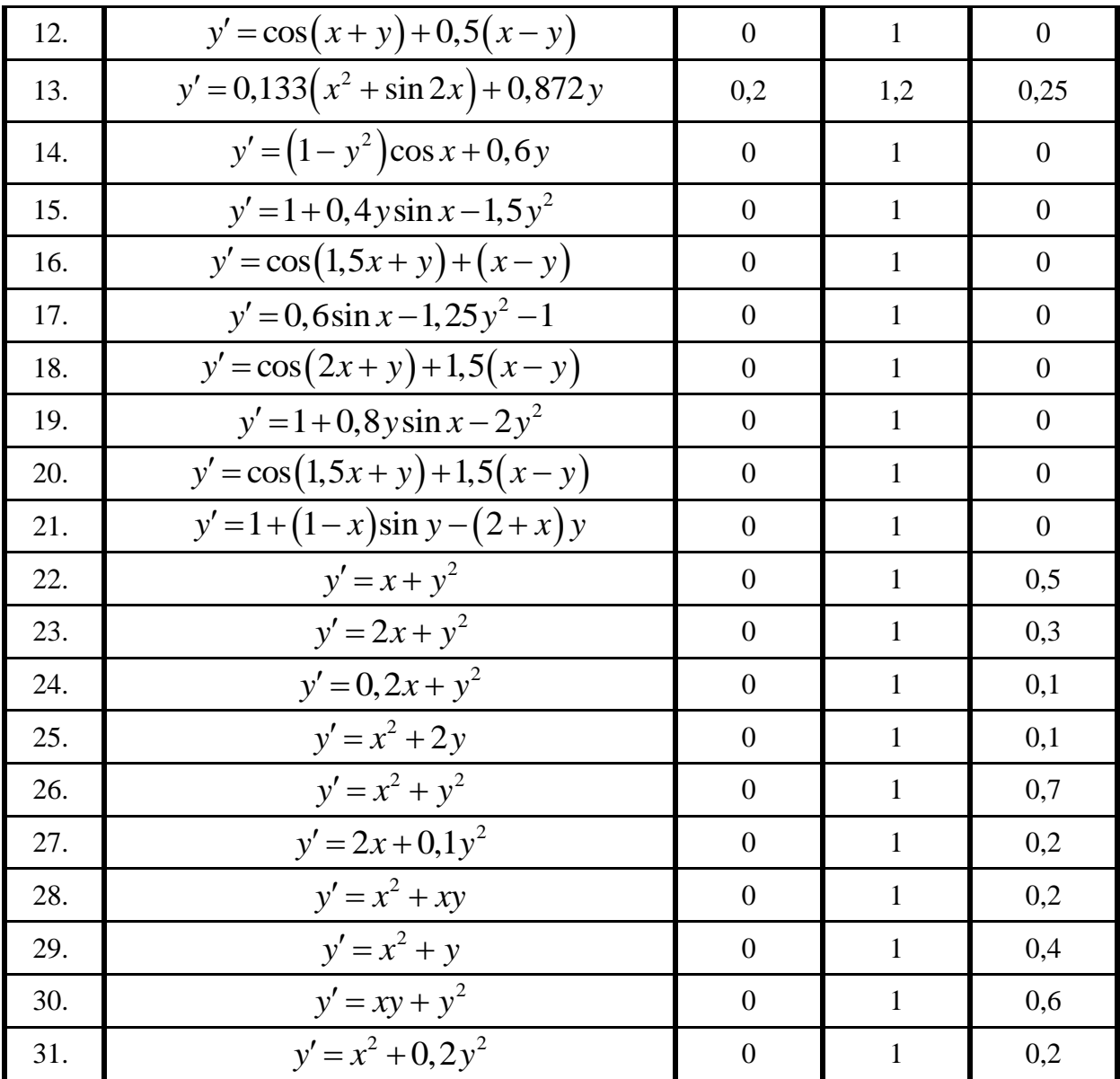

7. Розв'язати систему двох диференційних рівнянь для заданих початкових ymob:

$$
\frac{d}{dx} y_1 = y_2 \qquad x = 0, 2
$$
  

$$
\frac{d}{dx} y_2 = \left(\frac{y_1}{x} - y_2\right) \frac{1}{x} - y_1 \qquad y_1 = 0,09950
$$
# **Лабораторне заняття №5. Символьні обчислення в системі MathCAD**

**Мета роботи:** Ознайомитися з основними принципами організації символьних обчислень в системі *MathCAD.*

#### **Теоретичні відомості**

#### Організація символьних обчислень

Символьними називають обчислення, результати яких представляються в аналітичному виді. Системи символьної математики (комп'ютерної алгебри) забезпечуються спеціальним процесором для виконання аналітичних обчислень. Його основою є ядро, що зберігає всю сукупність формул і формульних перетворень, за допомогою яких виконуються аналітичні обчислення. Чим більше цих формул у ядрі, тим надійніша робота символьного процесора й тим імовірніше, що поставлена задача буде вирішена, зрозуміло, якщо таке рішення існує в принципі.

Ядро символьного процесора системи MathCAD – трохи спрощений варіант ядра відомої системи символьної математики Maple V фірми Waterloo Maple Software.

На відміну від чисельних методів, що дають розв'язок задачі в окремому випадку, аналітичні обчислення дозволяють одержати результат у загальному вигляді. Отримані аналітичні залежності можна проаналізувати, оцінити вплив різних факторів на результат. Крім того, у ряді випадків попередньо виконані аналітичні перетворення дозволяють набагато швидше одержати чисельний результат.

Існують два способи проведення символьних перетворень виразів: за допомогою команд меню *Symbolics* (Символи) або використанням операцій системи *SmartMath*.

#### Команди меню Symbolics

Всі команди символьного меню працюють приблизно однаково: потрібно виділити вираз частково або цілком, а потім вибрати відповідну команду з меню *Symbolics (Символи)*.

MathCAD виводить перетворений вираз в поточний робочий документ. Залежно від установленого способу розташування результату MathCAD або заміщає виділений вираз, або поміщає новий вираз праворуч або знизу від вихідного. Якщо вихідний вираз записано коректно, але символьне перетворення не вдалося, то новий вираз збігається зі старим.

Розташування результату задається в діалоговому вікні Стиль обчислень, що виводиться на екран командою *Symbolics→Evaluation Style*. У цьому вікні можна встановити три типи висновку результату символьних перетворень:

*Vertically, inserting lines* – розташування результату під основним виразом із включенням порожніх ліній,

*Vertically, without inserting lines* – розташування результату прямо під основним виразом;

*Gorizontally* – розташування результату поруч із основним виразом.

Крім того, перемикач *Show Comments* дозволяє вивести коментарі, а перемикач *Evaluate in Place* задає режим заміщення результатом вихідного виразу.

Через меню *Symbolics* обчислення виконуються в командному режимі. При використанні команд меню неможна у вихідному виразі застосовувати функції користувача, і результати перетворень не міняються при внесенні змін у робочий документ.

Для проведення символьних операцій необхідно виділити об'єкт, над яким ці операції будуть виконуватися. Для цього потрібно встановити на нього покажчик миші й клацнути лівою кнопкою, з'явиться синій куточок. Якщо об'єкт відсутній, доступу до відповідних операцій меню *Symbolics* немає. Об'єктом операції може бути самостійний математичний вираз, частина такого виразу, результат попередньої операції й т.д.

При виконанні обчислень в аналітичному виді іноді виходять складні й громіздкі рішення. У цьому випадку рішення можна помістити в буфер обміну й використати його для оцінки користувачем (але не для подальших перетворень системою в автоматичному режимі).

Символьні операції розбиті на чотири характерних розділи, розглянуті нижче.

#### Операції з виділеними вираженнями

До операцій з виділеними виразами відносяться:

*Evaluate – Расчеты (Обчислити)* – перетворити вираз з вибором виду перетворень із підменю *Symbolically, Floating Point, Complex* (Символьні, Із плаваючою комою, Комплексні);

*Simplify – Упростить* – спростити виділений вираз з виконанням таких операцій, як скорочення подібних доданків, приведення до загального знаменника, використання основних тригонометричних тотожностей і т.д.;

*Expand – Разширить (Розкласти по ступенях)* – розкрити вираз, наприклад, для  $(X + Y)(X - Y)$  одержуємо  $X^2 - Y^2$ ;

*Factor – Фактор (Розкласти на множники)* – розкласти число або вираз на множники, наприклад,  $X^2 - Y^2$  дасть  $(X + Y)(X - Y);$ 

*Collect – Подібні* (Розкласти за підмножники) – зібрати доданки, подібні до виділеного виразу, що може бути окремою змінною або функцією зі своїм аргументом. Результатом буде багаточлен щодо обраної змінної або функції;

*Polynomial Coefficients (Коефіцієнти Полінома)* – знайти коефіцієнти полінома по заданій змінній або виразу. Застосовується для виразів, що представляються у вигляді багаточлена.

Команда *Evaluate→Symbolically* намагається виконати всі можливі числові операції й представити вираз в найбільш простому вигляді, у тому числі при роботі із символьними матрицями, інтегралами й похідними. Команда *Evaluate→Floating Point* дозволяє виводити результат з більшою кількістю цифр (до 4000). Якщо кількість виведених цифр дуже велика, то система пропонує помістити результат у буфер. Режим комплексних обчислень *Evaluate→Complex* істотно розширює можливості обчислень, наприклад, дозволяє знаходити квадратний корінь із від'ємних виразів.

Операція *Simplify* дозволяє спрощувати математичні вирази, що містять алгебраїчні й тригонометричні функції, а також вирази з поліномами. За допомогою цієї операції можна обчислювати похідні як першого, так і вищих порядків. Ця ж операція дозволяє знаходити аналітичні вирази для інтегралів. У тому числі можна обчислювати кратні інтеграли, межі яких - функції. У результаті перетворень можуть з'явитися спеціальні функції, вбудовані в систему (функція Бесселя, гамма-функції, інтеграл імовірності й ін.) і додаткові функції, що використовуються символьним процесором (інтегральні синус і косинус, інтеграли Френеля, еліптичні інтеграли й ін.).

Команда Розкласти по ступенях *Expand* перемножує співмножники при розкритті дужок. Цю команду можна, наприклад, використати для того, щоб записати раціональний вираз із чисельником-багаточленом у вигляді суми дробів, або щоб записати вираз, подібний *sin*(5*x*), у вигляді багаточленів зі ступенями синусів і косинусів. Дія цієї команди в деякій мірі протилежна команді *Simplify***.**

Операція *Factor* використовується для розкладання виразів і чисел на прості множники. Вона сприяє виявленню математичної сутності виразів, наприклад, представляє поліном через його дійсні корені. Якщо в полінома є комплексносполучений корінь, то його вираз записується у вигляді квадратного тричлена. У деяких випадках застосування операції *Factor* спрощує вираз. MathCAD намагається розкласти на множники весь виділений вираз. Спроби розкладання на множники підвиразів не вживають. Варто враховувати, що вирази, що містять константи з десятковими дробами, на множники не розкладаються.

Команда *Collect* застосовується для перетворення суми одночленів до виду багаточлена по виділеній змінній. Її доцільно використовувати для виразів, що залежать від декількох змінних, у тих випадках, коли потрібно представити його у вигляді статичного багаточлена щодо однієї зі змінних. Для приведення подібних необхідно виділити підвираз (змінну).

Команда *Polynomial Coefficients* застосовується для виразів, які є поліномами або можуть бути представлені поліномом щодо виділеної змінної або підвиразу. Результатом є вектор-стовпець, складений з коефіцієнтів полінома, починаючи з найнижчого ступеня. Якщо вираз представимо у вигляді багаточлена щодо якої-небудь змінної або підвиразу, то треба виділити цю змінну або підвираз й виконати команду *Symbolics→Polynomial Coefficients.* Система MathCAD сформує вектор, першим елементом якого буде вільний член багаточлена.

#### Операції з виділеними змінними

До числа операцій з виділеними змінними відносяться декілька команд меню *Symbolics→Variable*:

*Solve – Переменная→Решить* – знайти значення виділеної змінної, при яких вираз, що містить її, стає рівним нулю (розв'язати рівняння або нерівність щодо виділеної змінної);

*Substitute – Переменная→Подстановка* – замінити зазначену змінну вмістом буфера обміну;

*Differentiate* – диференціювати весь вираз, що містить виділену змінну, стосовно цієї змінного (інші змінні розглядаються як константи);

*Integrate* – інтегрувати весь вираз, що містить виділену змінну, по цій змінній;

*Expand to Series (Розкласти в ряд)* – знайти кілька членів розкладання виразу в ряд Тейлора щодо виділеної змінної;

*Convert to Partial Fraction (Розкласти на елементарні дроби)* – розкласти на елементарні дроби вираз, що розглядається як раціональний дріб щодо виділеної змінної.

Команду *Solve* зручно використати для рішення алгебраїчних рівнянь і для визначення коренів поліномів. Щоб знайти корінь рівняння, треба:

записати вираз;

виділити у будь-якім місці виразу змінну, щодо якої розв'язується рівняння; вибрати пункт *Variable→Solve* з меню *Symbolics***.**

При обчисленні корінь рівняння автоматично прирівнюється до нуля й видається результат у вигляді матриці. Однак можна записати рівняння у звичайній формі. При записі рівняння із правою частиною необхідно ставити жирний знак рівності зі складальної панелі *Boolean* або використати комбінацію клавіш *Ctrl+=*.

Команда *Substitute* заміняє деяким виразом зазначену змінну. Попередньо цей вираз треба скопіювати або вирізати в буфер, а потім виділити замінну змінну. Якщо змінна фігурує у вираженні декілька разів, MathCAD замінить всі її входження на вміст буфера обміну. Ця команда дозволяє перейти від символьного подання результату до числового.

Команда *Substitute* не може підставляти матриці. Щоб підставити скалярне вираження замість змінної, яка перебуває в матриці, треба помістити вираз в буфер обміну, а потім клацати кнопкою миші на кожному елементі матриці, що містить замінну змінну, і застосовувати команду *Substitute***.**

Для обчислення похідної або інтеграла в символьному виді, необхідно:

- **-** записати вираз;
- **-** виділити змінну;
- **-** обрати команду *Variable→Differentiate* або команду *Variable→Integrate* з меню *Symbolics***.**

Дії виконуються над всім виразами, що містять виділену змінну. Інші змінні розглядаються як константи.

При введенні виразу символи інтеграла й диференціала не записуються, тільки сам вираз, що розглядається як підінтегральна функція або функція, що диференціюється. При виконанні команд *Differentiate* і *Integrate* до складу вихідних виразів і результатів можуть входити вбудовані в систему спеціальні математичні функції. Для обчислення похідних вищого порядку варто повторити обчислення потрібне число раз.

Якщо межами інтегрування є символьні вирази або числа без десяткових крапок, то по команді *Integrate* MathCAD спробує знайти точне символьне значення невизначеного інтеграла по заданій змінній або чисельне значення інтеграла. При наявності в інтегральному виразі десяткових чисел, MathCAD виробляє 20-значне наближене значення інтеграла, якщо він існує.

### Порядок виконання роботи

1. Спростити вираз (табл. **[ошибка! текст указанного стиля в документе](#page-40-0)  [отсутствует.](#page-40-0)**.7) із використанням символьного процесора системи MathCAD.

Табл. **Ошибка! Текст указанного стиля в документе отсутствует.**.7. Індивідуальні завдання

<span id="page-40-0"></span>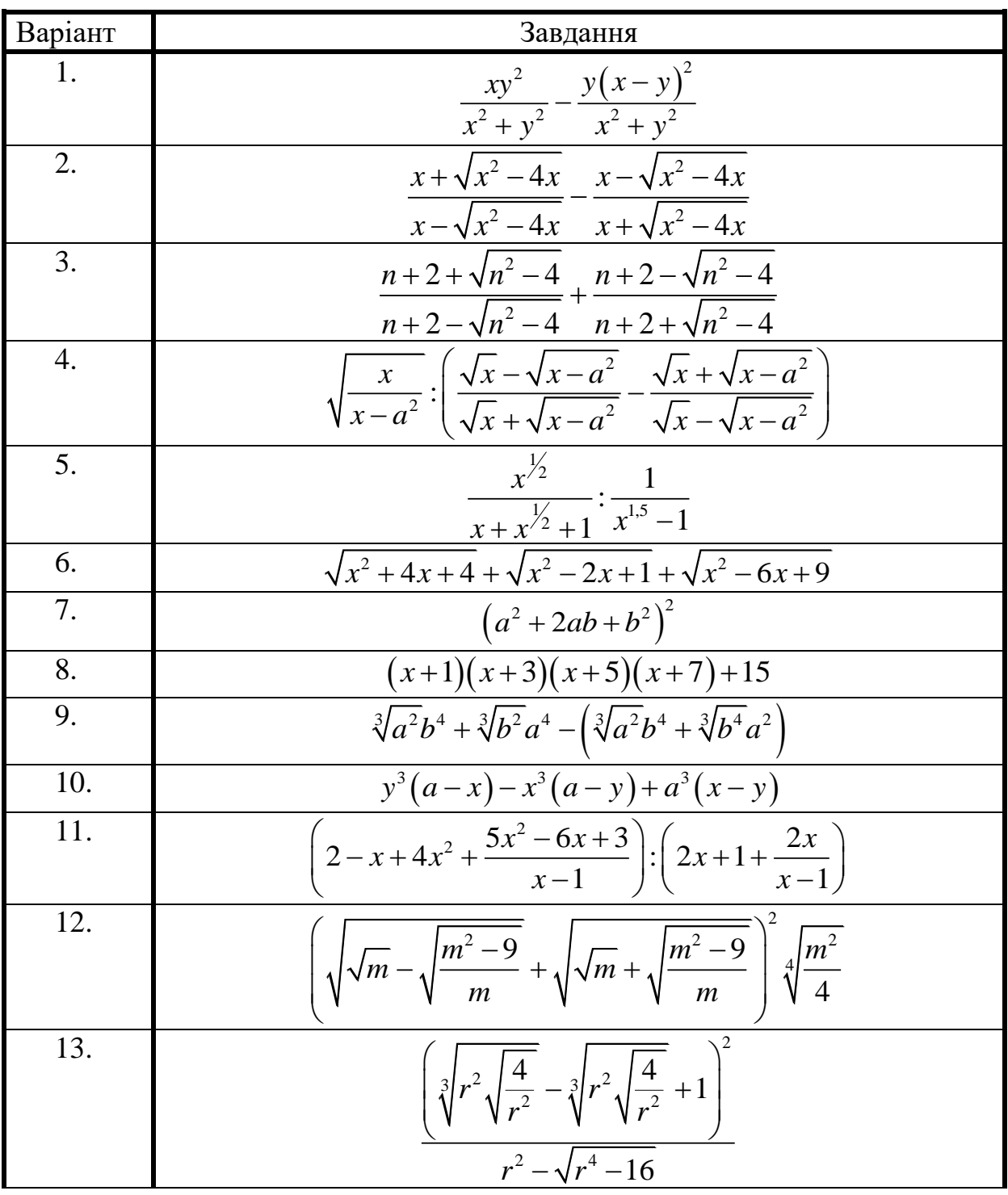

14.  
\n
$$
\frac{(\sqrt{a} + \sqrt{b})^2 - 4b}{(a - b)\left(\sqrt{\frac{1}{b}} + \sqrt{\frac{1}{a}}\right)} \cdot \frac{a + 9b + 6\sqrt{ab}}{\sqrt{\frac{1}{b}} + \sqrt{\frac{1}{a}}}
$$
\n15.  
\n16.  
\n
$$
\frac{2\sqrt{1 + \frac{1}{4}\left(\sqrt{\frac{1}{t}} - \sqrt{t}\right)^2} - \frac{1}{2}\left(\sqrt{\frac{1}{t}} - \sqrt{t}\right)}{\sqrt{1 + \frac{1}{4}\left(\sqrt{\frac{1}{t}} - \sqrt{t}\right)^2} - \frac{1}{2}\left(\sqrt{\frac{1}{t}} - \sqrt{t}\right)}
$$
\n16.  
\n16.  
\n
$$
\frac{\left(1 + \frac{\sqrt{x}}{\sqrt{1 + x}} - \frac{\sqrt{1 + x}}{1 + \sqrt{x}}\right)^2 - \left(\frac{1 - \sqrt{x}}{\sqrt{1 + x}} - \frac{\sqrt{1 + x}}{1 - \sqrt{x}}\right)^2}{\sqrt{1 + x} - \frac{1 + \sqrt{x}^2}{1 - \sqrt{x}} + \frac{1}{x^{3/5}}}
$$
\n18.  
\n
$$
\frac{1}{\sqrt{a} + \sqrt{a} + 1} \cdot \frac{1}{\sqrt{a} - \sqrt{a} - 1} \cdot \left[1 + \sqrt{\frac{a + 1}{a - 1}}\right]
$$
\n19.  
\n
$$
\frac{4x\left(x + \sqrt{x^2 - 1}\right)^2}{\left(x + \sqrt{x^2 - 1}\right)^4 - 1}
$$
\n20.  
\n
$$
\frac{\sqrt{(x + 2)^2 - 8x}}{\sqrt{x} - \frac{2}{\sqrt{x}}}
$$
\n21.  
\n
$$
\frac{\left(\sqrt{a^2}\right)^{2/2} \cdot \left(\sqrt{a\sqrt{a^2b}}\right)^4}{\left(\sqrt[3]{a^2}\right)^3} \cdot \frac{\left(\sqrt{a\sqrt{a^2b}}\right)^4}{\left(\sqrt[3]{a\sqrt{b}}\right)^6}
$$
\n22.  
\n
$$
\frac{a^{\frac{1}{12}} \cdot a^{\frac{1}{12}} \cdot b^{\frac{1}{12}}}{\left(1 + \sqrt{3} + \sqrt{t} \right)^2 - \sqrt{4} + \sqrt{3} - \sqrt{2}}
$$
\n24

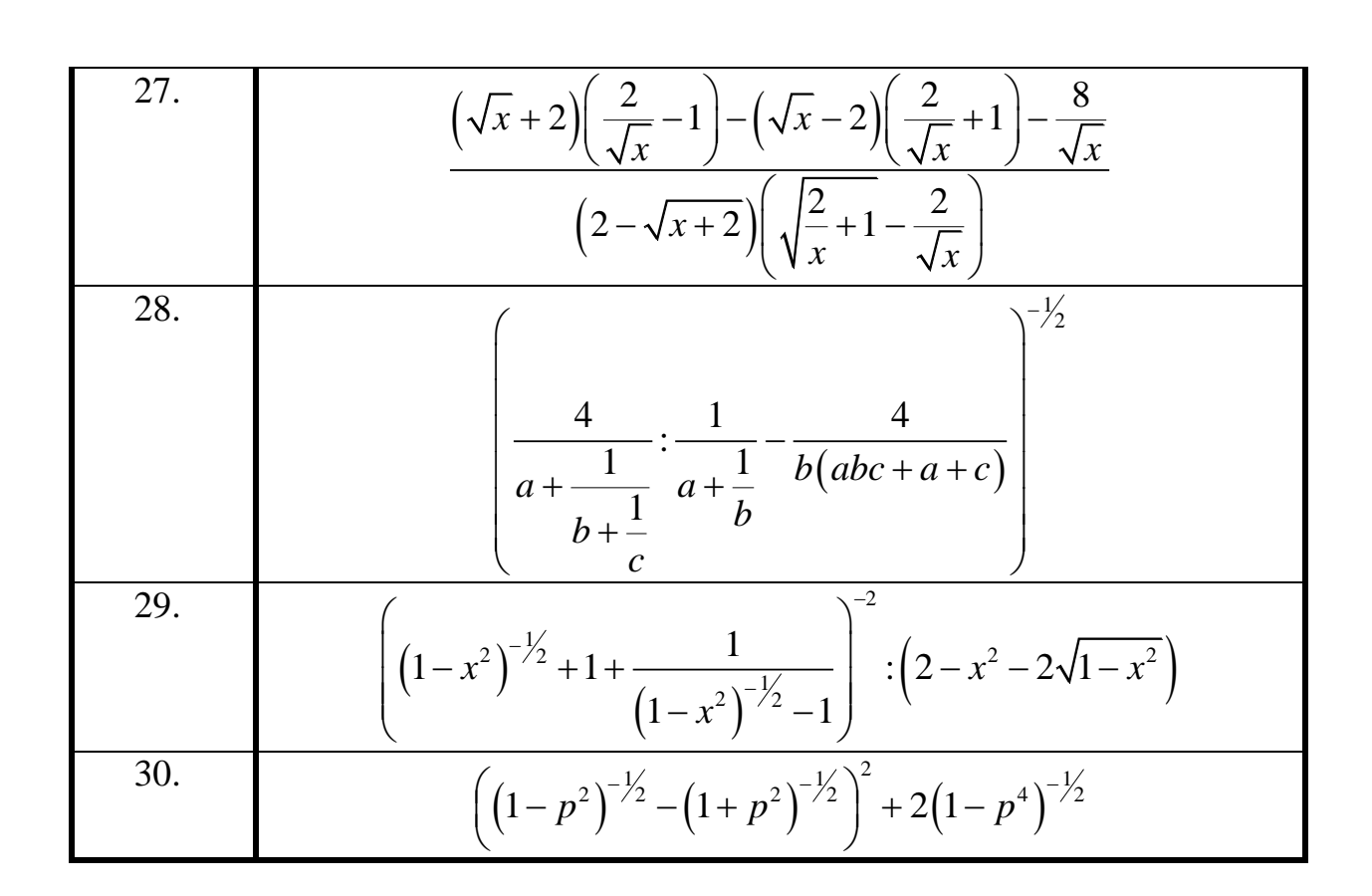

- 2. Перевірити отримані результати за допомогою ручного спрощення виразу.
- 3. Підставити довільні змінні в вихідну і в спрощену функції. Порівняти отримані значення;
- 4. Розкласти вираз по степенях;
- 5. Розкласти вираз на прості множники;
- 6. Розкласти вираз на елементарні дроби;
- 7. Знайти символьне значення інтеграла і диференціала від функції за довільною змінною.

# **Лабораторне заняття №6. Зв'язок системи MathCAD із іншими програмами**

**Мета роботи:** Ознайомитися засобами системи *MathCAD* по передачі даних між системою *MathCAD* та іншими програмними комплексами і здобути навички роботи з ними*.*

### **Теоретичні відомості**

Система MathCAD містить інструментарій, який дозволяє їй імпортувати, експортувати та обмінюватись даними з різними програмними комплексами і джерелами даних. Зокрема з текстовими файлами, Microsoft Excel, MATLAB і базами даних за допомогою ODBC.

Експортувати дані з таблиці Excel в матрицю MathCAD можна просто скопіювавши їх і вставивши потім в порожню таблицю вводу. Проте, провести зворотну операцію (тобто дані з матриці MathCAD експортувати в Excel) використовуючи таблицю вводу (Input Table) неможливо. Для виконання цього слід задіяти таблицю Excel як компонент MathCAD. Компонентом в MathCAD називаються програми або об'єкти з інших програм, які можуть брати безпосередню участь в роботі створюваного обчислювального алгоритму.

Для того, щоб встановити один з компонентів, перш за все ви повинні відкрити спеціальне діалогове вікно *Component Wizard(Мастер компонентов)*. Зробити це можна за допомогою команди *Component (Компонент)* меню *Insert (Встатить)* або, краще, задіявши однойменну кнопку панелі *Standard (Стандартные)*. У стандартній установці MathCAD близько 10 компонентів. Обмежимося освітленням двох найчастіше використовуваних. Необхідну інформацію про інші компоненти можна знайти в довідковій системі програми. Щоб вставити в документ MathCAD електронну таблицю Excel, необхідно виконати наступні операції:

- **-** Запустити, діалог *Component Wizard(Мастер компонентов)*, задіявши відповідну команду меню Insert (Вставити) або кнопку панелі *Standard(Стандартные)*.
- **-** В списку вікна, що з'явилося, вибрати рядок *Excel* і натиснути кнопку *Next (Дальше)*.
- **-** У діалоговому вікні *Excel Setup Wizard (Мастер установки Excel)* вибрати один з параметрів залежно від типу проблеми. Так, для експорту даних з MathCAD в *Excel* з метою їх обробки, потрібно активізувати опцію *Create an empty Excel worksheet (Создать пустой документ Excel)*. Для імпорту в MathCAD даних з існуючого *Excel*файлу необхідно виділити налаштування *Create from file (Создать из файла)*.
- **-** Будь-який компонент може бути вставлений в документ MathCAD як в своєму звичайному вигляді (для Excel це буде таблиця), так і у формі ікони. Жодних відмінностей в роботі з компонентом в цих двох формах не існує, тому вибір типа його вигляду визначається користувачем із врахуванням специфіки вирішуваного завдання (використання іконок дозволяє значно економити місце на документі). За замовчуванням компонент вставляється в своєму звичайному вигляді. Для того, щоб представити його у формі іконки активізують

параметр *Display as Icon (Отображать как иконку)* діалогового вікна *Excel Setup Wizard (Мастер установки Excel)*.

- **-** Коли всі необхідні налаштування у вікні *Excel Setup Wizard (Мастер установки Excel)* будуть зроблені, натискують *Next (Дальше)*.
- **-** За допомогою опцій другої сторінки діалогового вікна *Excel Setup Wizard (Мастер установки Excel)*, визначають з якої комірки читатимуться (або записуватимуться) дані з документа Excel.
- **-** Натискання *Finish (Готово)* призводить до завершення діалогу *Component Wizard (Мастер компонентов)* і вставці компонента до документа MathCAD. В результаті здійснення описаних вище дій в документі MathCAD з'явиться таблиця, дуже схожа на звичайну таблицю вводу *(Input Table)*. У випадку вставки порожнього аркушу *Excel*, він міститиме оператор присвоєння (для того, щоб ви могли задати йому ім'я і працювати надалі, як із звичайною матрицею) і маркер, в якому прописується ім'я матриці, дані з якої слід занести в таблиню.

Після зчитування матриці значень MathCAD в таблицю Excel, проводяться необхідні розрахунки. Виконавши подвійне ліве клацання мишею по компоненті Excel можна перейти в режим редагування даних в документі Excel. При цьому всі робочі панелі MathCAD будуть замінені інструментами Excel, і потрібні перетворення робляться точно так, як і при безпосередній роботі в Microsoft Excel. Клацання мишею по робочої області призводить до повернення в нормальний режим.

File Read or Write (Прочитати або записати файл).

MathCAD має безліч вбудованих статистичних функцій, функції інтерполяції і регресії, різноманітність графіків і поверхонь дозволяють щонайкраще представити отримані результати вимірів. Найважче завдання при цьому – переведення даних в доступний для MathCAD вигляд. Значно полегшити завдання обробки даних може те, що MathCAD здатний читати інформацію з текстових, або ascii-файлів. MathCAD здатний читати як структуровані, так і неструктуровані ascii-файлі. При цьому в першому випадку результатом буде стандартний для програми вектор, в другому – відповідна матриця.

За допомогою MathCAD можна не лише прочитати, але і записати asciiфайл. Найбільш простим для сприйняття системою форматом ascii-файлу є неструктурований текстовий документ. Термін "неструктурований" означає, що в приведеному документі важлива лише послідовність числових значень, а не їх приналежність до того або іншого стовпця або рядка. Такі ascii-файлі генеруються, наприклад, різними програмами до вимірювальних приладів. Коли ліміт довжини рядка виявляється перевищений, ascii-редактор автоматично здійснює перехід на наступну. Відкривши неструктурований ascii-файл, ви побачите просту послідовність чисел. Складнішим випадком є читання структурованого текстового файлу, оскільки при цьому доводиться враховувати приналежність значення до певного рядка або стовпця. Для того, щоб прочитати дані з текстового документа, використовується спеціальна вбудована функцію READPRN("file"), де file - це повне ім'я текстового файлу. За допомогою цієї функції можна імпортувати дані з файлів, що використовують кодування ASCII:.dat,.txt і ін.

Для імпортування даних з неструктурованого текстового файлу рекомендується використовувати функцію *READPRN*. Для того, щоб в MathCAD було можливим імпортування даніз текстового файлу, слід враховувати наступні правила:

- **-** Числа в ascii-файлі мають бути розділені або пробілами (одним або декількома), або комами, або символами табуляції.
- **-** Для відділення цілої частини числа від десяткової слід використовувати крапку, а не кому. Особливу увага на цей факт варто звернути в тому випадку, якщо використовуються дані, отримані в русифікованій версії Excel.
- **-** Однаково ефективно MathCAD може читати як цілі, так і десяткові числа. Кількість знаків в них не повинна перевищувати 15. Числа із степенем мають бути представлені в інженерному форматі (наприклад, числу 1.234 $\cdot 10^{-6}$  відповідає запис 1.234E-6). Для того, щоб записати в ascii-файл комплексні числа, їх дійсні і уявні частини мають бути задані окремо. Сформувати ж потім по отриманих при читанні текстового файлу векторам відповідний вектор комплексних чисел можна, організувавши цикл за допомогою оператора ранжируваної змінної.
- **-** В тому випадку, якщо ви збираєтеся прочитати структурований asciiфайл, врахуйте, що число елементів у всіх рядках має бути однаковим. Інакше система видасть повідомлення про помилку: *"Can't understand something in this data file. If this file came from spreadsheet, make sure you saved it ASCII text only" –* ("Не все можливо розпізнати в цьому файлі даних. Якщо цей файл був отриманий з електронної таблиці, перевірте, що ви його зберегли лише як текст ASCII").
- **-** Порожні рядки і стовпці, що містять ascii-текст, при читанні ігноруються.

MathCAD може не лише імпортувати, але і створювати на підставі матриць структуровані .prn-файли. Для цього в систему вбудована спеціальна функція *WRITEPRN("file")*, де *file* – повне ім'я створюваного файлу. Особливістю цієї функції є те, що не вона привласнюється, а, навпаки, їй привласнюється значення деякої матриці. Працюючи з функцією *WRITEPRN*, потрібно враховувати наступні факти:

- **-** В тому випадку, якщо ви пропишете лише ім'я файлу без шляху до нього, *WRITEPRN* збереже його в каталозі програми.
- **-** *WRITEPRN* може створювати файли не лише з розширенням .prn, але і в будь-якому іншому ascii-форматі, наприклад .dat або .txt. Розширення створюваного файлу ви задаєте, коли прописуєте його ім'я в дужках даної функції.
- **-** Якщо файл з вказаним для *WRITEPRN* ім'ям вже існує, то він автоматично замінюється без звичайного для Windows застереження.
- **-** У записаному за допомогою *WRITEPRN* текстовому файлі значення будуть розділені пробілами. Як десятковий знак буде використана крапка.
- **-** За замовчанням кількість знаків що імпортуються з MathCAD чисельних даних обмежене 4. Якщо потрібно експортувати дані з більшою точністю, ви можете збільшити кількість знаків, що зберігаються. Для цього потрібно на закладці *Builds-in Variables (Системные переменные)* діалогового вікна *Math Options (Математические опции)* меню *Math (Математические)* встановити параметр *PRNPRECISION*, який визначає рівень точності. Очевидно, що найбільша величина *PRNPRECISION* дорівнює *16*.
- **-** Збільшуючи точність даних, що експортуються, ви повинні враховувати, що за замовчанням ширина стовпця створюваного *WRITEPRN* текстового файлу відповідає *8* знакам. Отже, якщо *PRNPRECISION* перевищує це значення, то ширину стовпця слід збільшити (якщо цього не зробити, дані не зіллються, проте значення в сусідніх стовпцях будуть розташовані впритул один до одного, що значно знижує наочність отриманого файлу). Зробити це можна за допомогою параметра *PRNCOLWIDTH* закладки *Builds-in Variables (Системные переменные)*. Ширина стовпця в MathCAD не лімітується.
- **-** Відповідні визначення для *PRNPRECISION* і *PRNCOLWIDTH* можна зробити і безпосередньо в документі (аналогічно *TOL* і *CTOL*), що набагато простіше і технічніше, ніж використання закладки *Builds-in Variables (Системные переменные)* діалогового вікна *Math Options (Математические опции)*.
- **-** В тому випадку, якщо у вихідній матриці містилися елементи із степенем, то в створеному за допомогою *WRITEPRN* файлі вони будуть представлені в інженерному форматі.

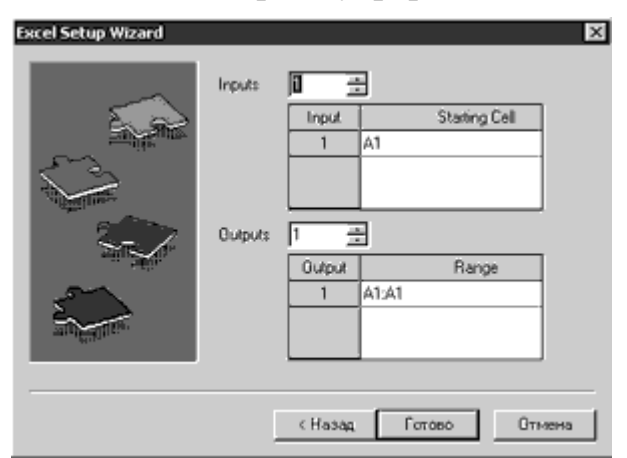

### Рис. **Ошибка! Текст указанного стиля в документе отсутствует.**.3. Запис даних в текстовий файл при стандартних налаштуваннях

Іноді потрібно не створювати новий текстовий файл, а лише додати нову інформацію до вже існуючого файлу. В MathCAD подібні задачі можна вирішити за допомогою функції *APPENDPRN("file")*, де *file* – повне ім'я файлу. За особливостями свого синтаксису функція *APPENDPRN* повністю відповідає

функції *WRITEPRN*. Умовою при записі значень матриці в кінець деякого текстового файлу є те, що число їх стовпців повинне збігатися.

В MathCAD роботу по читанню і запису текстових файлів можна виконати і набагато простіше, звернувшись до спеціального компонента *File Read or Write (Прочитать или записать файл)* у вікні *Component Wizard*.

## Порядок виконання роботи

- 1. Ввійти в систему Excel.
- 2. Ввести діапазони значень, що будуть відповідати, матрицям A i B, векторам *V*1, *V*2, *V*3 і константі *t* в системі MathCAD.
- 3. Зберегти отриманий файл
- 4. Ввійти в систему MathCAD.
- 5. Підключити введені діапазони значень до відповідних змінних в системі MathCAD.
- 6. Провести обчислення з матицями відповідно до завдання Лабораторної роботи №2, зберігаючи результати обчислень в документі Excel.
- 7. Зберегти результати розрахунків в вихідному файлі Excel.

## **Лабораторне заняття №7. Програмування в системі MathCAD**

**Мета роботи:** Ознайомитися засобами програмування, які надає система *MathCAD* і набути досвід роботи з ними*.*

#### **Теоретичні відомості**

#### Програмування в пакеті MathCAD

Засоби програмування включаються тільки у версії пакета MathCAD Professional.

Програмні блоки виділяються в документі жирною вертикальною лінією й формуються за допомогою операторів (інструкцій). Шляхом застосування програмного блоку можна реалізувати алгоритм обчислень для одержання результату. Крім того, дозволено вбудовувати програмні блоки у визначення функцій. Оператори наведені на панелі *Programming*, що виводиться на екран командою *View→Toolbars→Programming*.

Засоби програмування системи MathCAD мають обмежені можливості. Однак вони дозволяють формувати функції з локальних змінних, створювати різні циклічні структури, у тому числі вкладені, реалізовувати обчислення ітераційних процесів та рекурсії.

#### Програмні оператори

Для організації програми необхідні оператори, що реалізують основні базові структури: проходження, розгалуження й цикл із передумовою. Структура «проходження» реалізована шляхом виконання операторів залежно від їхнього розташування в документі. Розгалуження організуються операторами *if* і *otherwise***,** а цикли – операторами *while* і *for***.** Нижче наведений перелік програмних операторів MathCAD:

*Add Line* – формування програмного блоку;

*←* – локальне присвоювання;

*if* – умовний оператор;

*for* – оператор циклу з фіксованим числом повторень;

*while* – оператор циклу із передумовою;

*otherwise* – оператор іншого вибору (інакше);

*break* – оператор переривання;

*continue* – оператор продовження;

*return* – оператор повернення;

*оn error* – оператор обробки помилок.

Оператор *Add Line* створює й при необхідності розширює жирну вертикальну лінію, що обмежує програмний блок і праворуч від якої в шаблонах записуються оператори або вирази.

Оператор *←* (стрілка вліво) використовується для локального присвоювання в межах програмного блоку.

Оператор умови *if* повертає значення виразу, якщо умова має значення «істина» (виконується). Спочатку записується вираз, потім директива *if*, після якої вводиться умова:

*<Вираз> if <Умова >*

 $\Big|_0$  otherwise  $\label{eq:2.1} f(x) := \begin{bmatrix} 1 & \text{if} & x < 0 \end{bmatrix}$ 

Разом з умовним оператором часто використовується оператор «інакше» – *otherwise***.** Цей оператор дозволяє задати дії для тих випадків, коли умова не виконується (має значення «ні»). Спочатку варто записати вираз, а потім директиву *otherwise*

Оператор *for* служить для організації циклів із заданим числом повторень. Він записується у вигляді:

Задається діапазон зміни керуючої змінної від початкового значення до кінцевого із кроком +1, а в нижнім полі уведення записується вираз, що становить тіло циклу. В обумовленому виразі можна використати керуючу змінну (параметр) циклу.

Оператор *while* служить для організації циклів, які повторюються доти, поки виконується задана умова. Умову можна задати відношенням або просто виразом. Варто враховувати, що по суті оператор працює з виразом і повторює тіло циклу поки вираз істинний. Навіть якщо записано відношення, воно перетвориться в арифметичний вираз, що використовується при прийнятті рішення про завершення циклу. Цей оператор записується у вигляді:  $f(s) = \begin{bmatrix} 1 & s & s & s & 0 \\ 0 & \text{otherwise} & 0 & \text{otherwise} \end{bmatrix}$ <br> **Paroxi 3 yyonuma oneparopox usero використовуеться оператор «inaxime»**<br> *of the consequence summanis and inaximalis, komit yyone and consequences<br>
bulknows c. Left onepar* 

В поле уведення, розташоване нижче, записується оператори тіла циклу.

Оператор *break* викликає переривання роботи програми. Найчастіше він використовується разом з операторами *if*, *while* і *for***.**

Оператор *continue* використовується для продовження роботи після переривання програми. Зазвичай він застосовується разом з операторами циклів *while* і *for***,** для повернення в початок циклу після переривання.

Оператор *return* перериває виконання програми й повертає значення виразу, що стоїть за словом *return*.

Оператор *on error* є оператором обробки помилок, що дозволяють створювати конструкції оброблювачів помилок. Цей оператор задається у вигляді:

Якщо при виконанні *виразу\_1* виникає помилка, то виконується *вираз\_2*. З оператором *on error* зв'язана функція *error***,** що зазвичай використовується для повернення текстового повідомлення про помилку.

Програмний модуль у більшості випадків є функцією, описаною за

кому вказуються параметри, а потім записується оператор присвоювання. Параметри використовуються для передачі значень при виклику функції, по області дії вони є локальними, тобто видимими тільки в межах програмного блоку. Крім локальних змінних у блоці можна використовувати визначені в документі змінні, які стосовно програмного блоку є глобальними. У програмному блоці дозволено застосовувати будь-які оператори й функції вхідної мови системи.

Щоб почати формування програмного блоку, варто застосувати оператор *Add Line* **–** з'явиться вертикальна риса й два поля уведення.

Далі по мірі запису операторів можна розширювати програмний блок оператором *Add Line* з урахуванням необхідності створення вкладених структур. Цей оператор подовжує або додає жирну вертикальну рису, залежно від формованої області. Як прийнято в пакеті, контроль фрагмента, стосовно якого задається дія, здійснюється по куточку із синіх ліній. Функція повертає значення, обумовлене останньою інструкцією (якщо не використаний оператор *return*).

### Порядок виконання роботи

- 1. Розробити блок-схему алгоритму розв'язання завдання згідно свого варіанту
- 2. Виконати завдання згідно варіанта, використовуючи програмні можливості MathCAD

## Табл. **Ошибка! Текст указанного стиля в документе отсутствует.**.8. Індивідуальні завдання

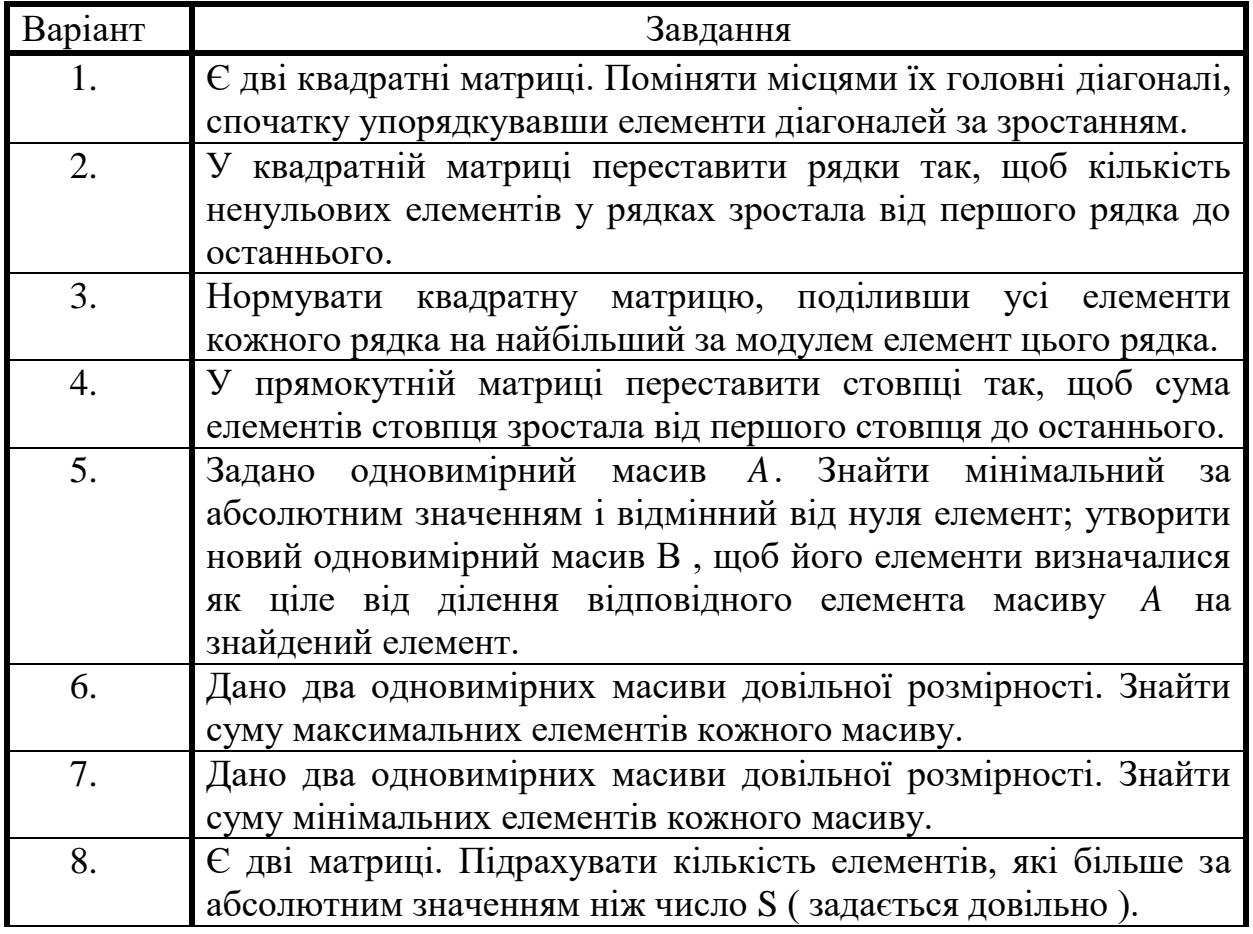

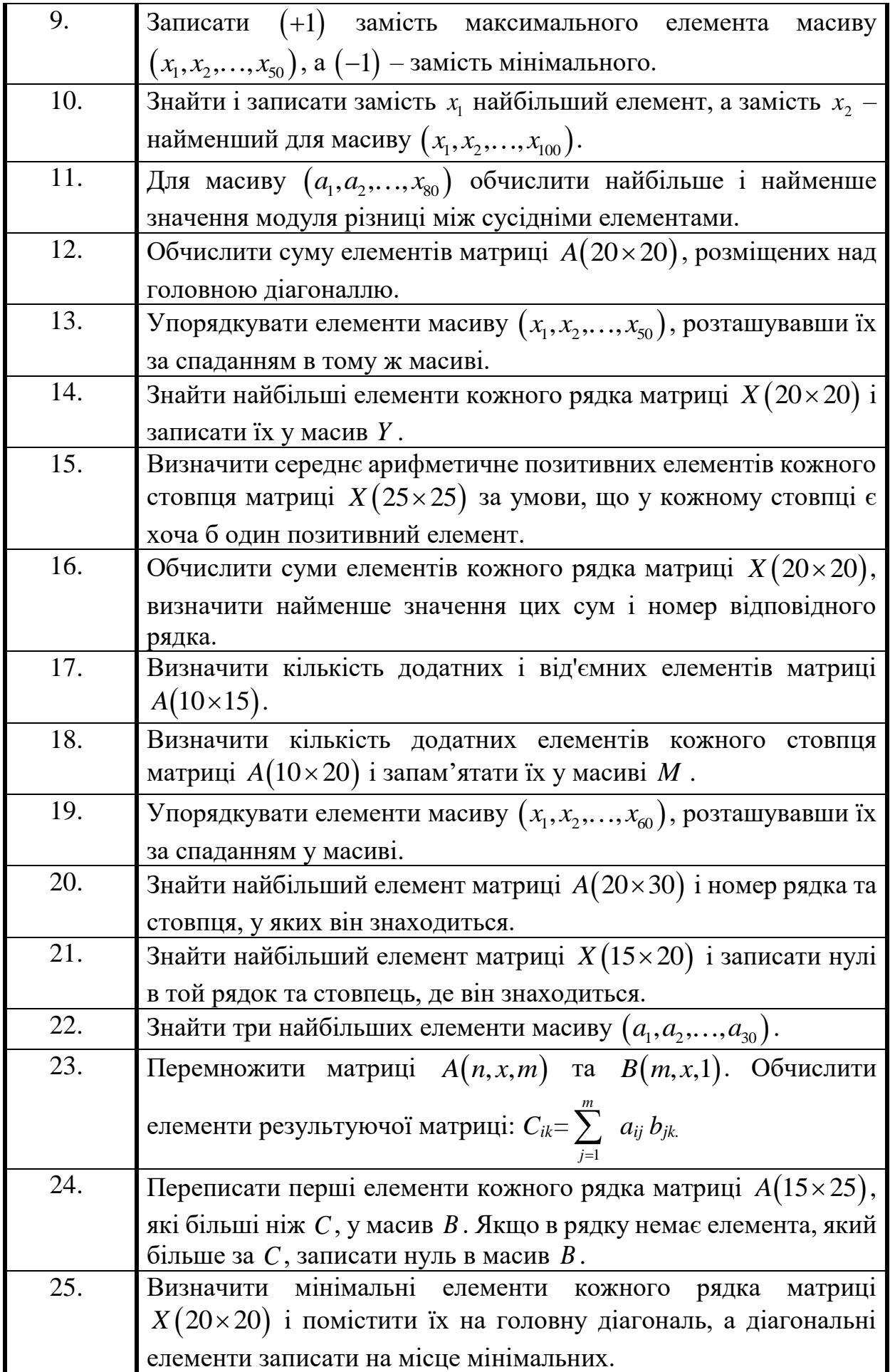

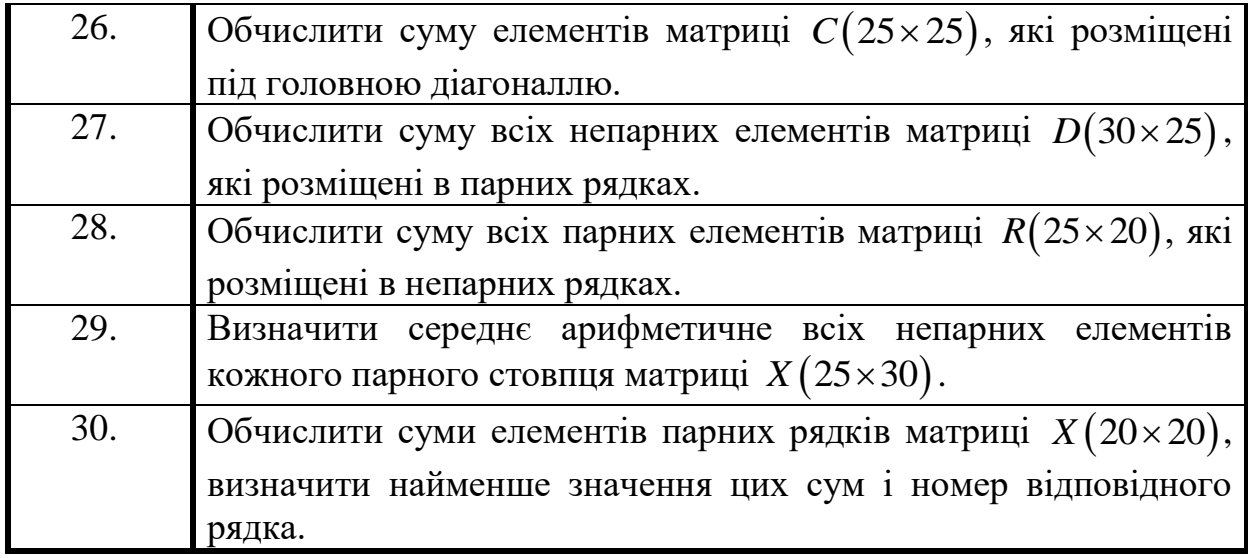

# **Лабораторне заняття №8. Основні положення роботи в Power**

**Мета роботи:** Ознайомитися з основними положеннями роботи в PowerFactory*.*

#### **Теоретичні відомості**

PowerFactory від початку призначалася для використання та роботи в графічному середовищі, а саме введення даних проводиться за допомогою зображення досліджуваної мережі, далі за допомогою редагування об'єктів на полотні їм присвоюються параметри.

На рис. 1 показано як виглядає PowerFactory, коли проект активовано. На ньому відображено вікно Графіки (вгорі) і вікно Виведення (внизу).

| DigSILENT PowerFactory 14.0 - [Графика: Схемы Ceть. IntGrfn   -                         |                        |                               |                        |
|-----------------------------------------------------------------------------------------|------------------------|-------------------------------|------------------------|
| Файл<br>Правка Расчет Данные                                                            | Вывод Инструменты Окно | Справка                       | - 日 ×                  |
| 衛 %<br>春燕<br>圜<br>业业》及图                                                                 | 罗思威神                   |                               | ÷                      |
|                                                                                         |                        |                               |                        |
| 口妙多西拉首启<br><b>叠 Q D <math>\Box</math> 280%</b>                                          |                        | 閹<br>R.                       |                        |
|                                                                                         |                        |                               |                        |
|                                                                                         |                        | ் പ                           |                        |
| $\frac{3374}{1.84}$                                                                     |                        |                               |                        |
| -ПСТ-1/СШ-110кВ.                                                                        |                        |                               |                        |
| $^{7.00}_{7.02}$<br>$\frac{8.90}{62.98}$                                                |                        | $\overline{1}$<br>$\bigoplus$ | 里                      |
|                                                                                         |                        |                               | 非                      |
| $-110.36$                                                                               |                        | $\overline{g}$                | 33                     |
|                                                                                         |                        | 牌                             |                        |
| $-5 + 4$                                                                                |                        |                               |                        |
| - ПСТ-2/СШ-35кВ                                                                         |                        | 삼<br>◉                        | $\lceil s \rceil$<br>B |
| 温度                                                                                      |                        | $-10-$                        |                        |
| 01.12                                                                                   |                        | S)<br><u> (A)</u>             | AB-<br>∞               |
| (M<br>m.                                                                                |                        |                               |                        |
| Асин»ронная пашина                                                                      |                        | ⊠<br>℗                        | $\circledcirc$         |
|                                                                                         |                        | ٠Ĥ٨<br>↔                      |                        |
| ПСТ-3/СШ-10кВ                                                                           |                        | ⊉<br>$\mathfrak{D}$           | $\pm$<br>砂             |
| (01.34)                                                                                 |                        | 侓<br>sus                      |                        |
|                                                                                         |                        |                               |                        |
| ← → 14 4 ▶ ▶ Cerь                                                                       | ∥ ∢ ∣                  | 匸<br>a                        | $\otimes$ $\ast\ast$   |
| $DIGSI/mmbo - - - - - - - - - - - - -$<br>$\blacktriangle$<br>御<br>段                    |                        |                               |                        |
| DIGSI/инфо - Расчет УР методом Ньютона-Рафсона                                          |                        |                               | <b>PA</b>              |
| DIqSI/MHDo - Итерация УР: 1<br>œ<br>44<br>$\triangle$<br>DIqSI/инфо - Итерация УР:<br>2 |                        |                               |                        |
| Н<br>A<br>DIgSI/MHDo - Итерация УР: 3                                                   |                        |                               |                        |
| DIqSI/инфо - УР сошелся за 3 итераций<br><sup>th</sup><br>$-1$                          |                        |                               |                        |
| DIqSI/инфо - Расчет УР выполнен.                                                        |                        |                               |                        |

Рис. 1. Основні вікна PowerFactory

Коли користувач стане більш досвідченим у роботі з програмою, дані оброблятимуться їм за допомогою редактора даних так званого Менеджера Даних. Існує два способи доступу до даних: за допомогою графіки або через Менеджер Даних.

Доступ до даних з графіки здійснюється подвійним натисканням лівої клавіші миші на об'єкті. З'являється діалогове вікно введення і користувач може редагувати дані цього об'єкта.

Всі дані, введені для таких об'єктів, ієрархічно структуровані в папках і дають змогу користувачеві управляти ними. Для доступу до даних використовується *"Менеджер Даних".* Рис. 2 відображає вікно Менеджера Даних. Менеджер Даних дуже схожий на Провідник (*Windows Explorer*).

Як вже зазначалося, дані, що відносяться до моделювання, зберігаються в кількох папках. Перед вивченням цієї структури необхідно зрозуміти суть систематизації даних.

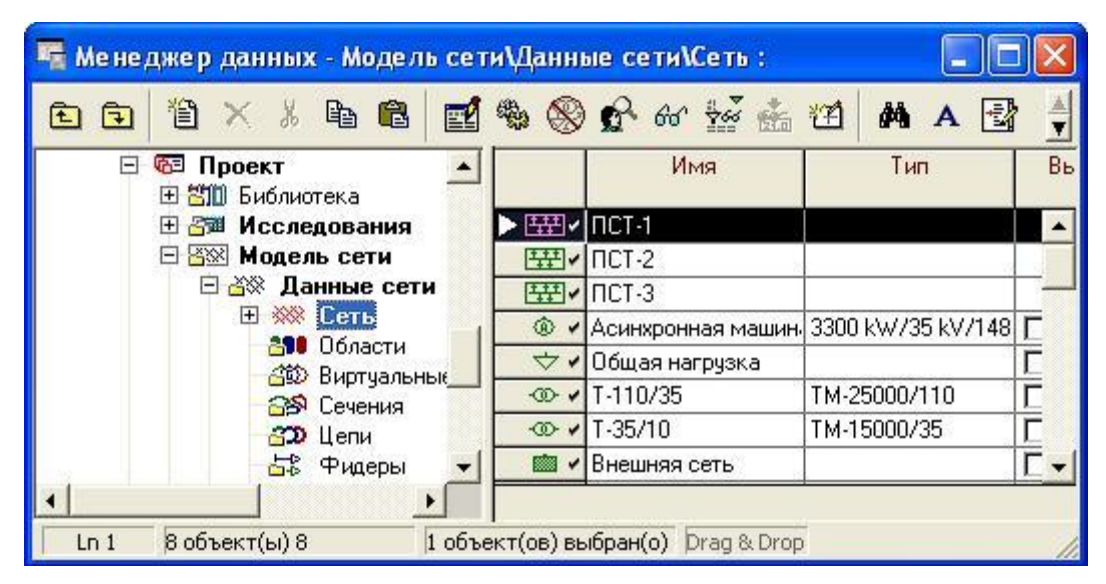

Рис. 2. PowerFactory Вікно Менеджера Даних

#### **Організація Даних**

По-перше, очевидно, що для моделювання будь-якої системи можливо визначити дві різні множини інформації:

- дані, які безпосередньо пов'язані з системою при її моделюванні, це електричні дані;
- дані управління моделюванням, наприклад, які схеми повинні бути відображені, які настроювання обрані для розрахунку усталеного режиму (УР), які "області" мережі необхідно врахувати при розрахунках і т.п.

Самі електричні дані можуть підрозділятися в логічні множини. Коли ми створюємо електроенергетичну систему, ми використовуємо стандартне обладнання та компоненти, наприклад кабелі. Ми можемо описати електричні властивості кабелю, зокрема, його погонний опір, поки кабель ще перебуває на барабані; іншими словами, загальна інформація про цей кабель називається *"Тип".*

Коли ми відрізаємо певний відрізок кабелю для прокладання, дані типу зберігаються, але у зміненому вигляді: 600 м кабелю даного Типу з паспортним опором "Y" Ом/км тепер будуть мати опір "0.6\*Y" Ом.

Таким чином, ми можемо бачити, що довжина кабелю 0,6 км може розглядатися як окремий набір інформації. Цей набір буде містити всю інформацію, що стосується конкретної електроустановки або застосування відрізка розглянутого кабелю. Така інформація, як поправочний коефіцієнт тривало допустимого струму, є диспетчерським найменуванням, що з'єднує вузли, іншими словами, вся інформація, яка не є загальною, буде належати до цієї безлічі. У PowerFactory ми називаємо її *"Дані Елементів"*.

Серед даних елементів існує інформація стосовно режиму роботи елемента, але не самого елемента. Наприклад, положення регулювання під навантаженням (РПН) трансформатора або уставка активної потужності генератора. Такий тип інформації – часто змінювані дані при розрахунках і дані, які можуть бути використані для моделювання Оперативних Сценаріїв роботи однієї й тієї ж мережі, – надалі згруповані всередині безлічі даних елементів у підмножину під назвою *"Оперативні Дані".*

Це означає, що для організації даних нам потрібно чотири різних множини. У термінах "бази даних" це означає чотири папки, які в PowerFactory ми називаємо так:

"*Дані мережі*" (*Network Data*). У ній зберігаються дані елементів;

**<br>У <sup>п</sup>оперативні сценарії**" (*Operation Scenarios*). У ній зберігаються оперативні дані, які визначають відповідний робочий режим;

57

 "*Тип обладнання*" (*Equipment Type*). У ній знаходяться дані типів обладнання;

 "*Дослідження*" (*Study Cases*). Тут зберігаються дані управління дослідженням.

Для оптимального використання переваг такого гнучкого підходу до організації даних, зазначені вище папки повинні бути ієрархічно організовані в каталозі. У PowerFactory такий каталог називається *"Проект"*. Крім описаних множин даних, проект зберігає всі додаткові "об'єкти" бази даних, необхідні для моделювання, аналізу та візуалізації конкретної енергосистеми.

База даних PowerFactory підтримує багатокористувацький режим і кожен користувач може працювати з кількома проектами. Отже, мають бути використані папки *"Обліковий запис"* з правами доступу тільки для їх власників (та інших користувачів з правами загального доступу). Облікові записи користувачів звичайно ж ієрархічно знаходяться на більш високому рівні, ніж проекти.

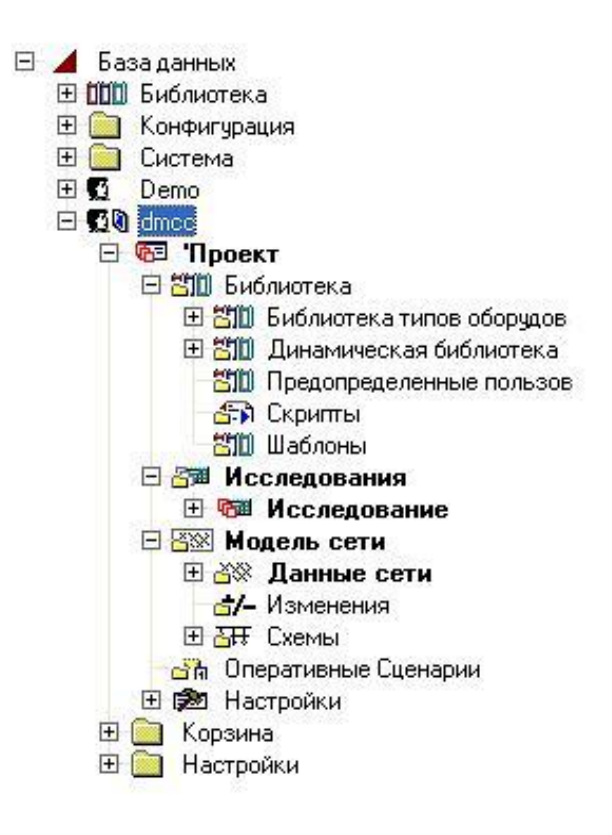

Рис. 3. Структура проекту PowerFactory в Менеджері Даних

На рис. 3 показано знімок екрана бази даних як його бачить користувач у вікні Менеджера Даних. Папки містять такі типи даних:

- *Папка користувача* (*User Folder*). На рисунку показано реєстраційний запис користувача (Demo), який містить декілька проектів.
- *Проект* (*Project*). У цьому прикладі використовується проект *Simple Power System*. Така папка є основною для підпапок проекту.
- *Модель мережі* (*Network Model*). У цій папці знаходиться папка Дані мережі (*Network Data*), в якій зберігаються дані елементів. У папці *"Модель мережі"* також знаходиться підпапка *"Діаграми"* (*Diagrams*), в якій зберігаються схеми мережі, а також папки *"Варіації"* (*Variations*), де зберігаються зміни в топології мережі по відношенню до базових схем ЕС.
- *Оперативні сценарії* (*Operation Scenarios*). У цій папці зберігаються набори оперативних даних.
- *Дослідження* (*Study Cases*). Містить дані управління дослідженнями: інструментарії та їх настроювання, які використовуються для розрахунків та візуалізації результатів досліджень.

#### **Інтерфейс користувача**

Вікна PowerFactory є для користувача інтерфейсом до програми і засобами для введення і редагування текстових і графічних даних. DIgSILENT PowerFactory використовує кілька типів вікон, деякі з яких представлені вище. Для пояснення звернемося до рис. 4:

- Основне вікно PowerFactory містить титульний рядок DIgSILENT PowerFactory 14.1 [1].
- Головне меню містить випадаюче меню вибору [2].
- Графічний Редактор [3] відображає однолінійні схеми, структурні схеми та/або модельовані криві для поточного проекту. Розраховуються мережі і моделі елементів, вони можуть редагуватися безпосередньо у графічному редакторі за допомогою вставки і з'єднання елементів.
- "Менеджер Даних" [4] є прямим інтерфейсом з базою даних. Менеджер Даних дуже схожий на Провідник (*Windows Explorer*). У лівій панелі відображається деревоподібна структура всієї бази даних. Права панель – табличний редактор даних, який відображає вміст вибраної папки.
- Якщо на об'єкті натиснути правою клавішею миші (у графічному редакторі або в менеджері даних), з'являється контекстно залежне меню з декількома можливими опціями вибору [5].
- При подвійному натисканні миші на об'єкті з'являється діалогове вікно редагування [6], яке являє собою інтерфейс між об'єктом і користувачем. Параметри, що визначають об'єкт, доступні через це діалогове вікно редагування. Як правило, діалогове вікно складається з декількох "*Сторінок"* (що також називаються вкладками). Кожна вкладка містить параметри, які мають відношення до певної функції чи розрахунку. Наприклад, на рис. 4 показана вкладка "УР" для генератора, тому тут доступні лише параметри генератора, що мають відношення до розрахунку УР.
- У нижній частині вікна PowerFactory знаходиться вікно виведення **[7]** зі своєю панеллю інструментів.

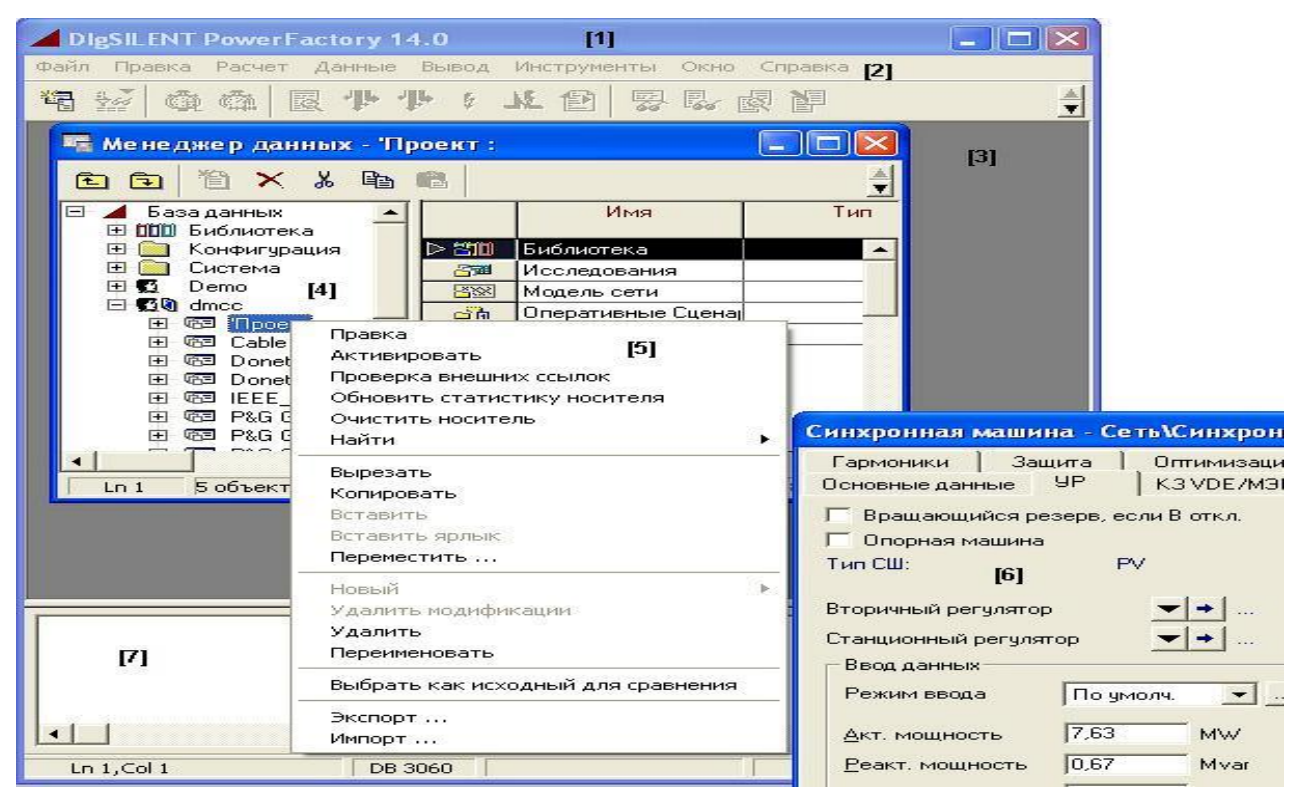

Рис. 4. Основні вікна PowerFactory

Додаткове вікно Менеджера Даних (це вікно створюється шляхом натискання іконки  $\left| \cdot \right|$ , яка є першою зліва в основній панелі інструментів) є плаваючим і можуть бути активними декілька таких вікон одночасно. Менеджер бази даних може мати кілька подань: він може тільки показувати дерево бази даних для вибору папок або він може відображати повну деревоподібну структуру бази даних з редактором даних і всіма можливостями редагування.

Одне з основних завдань Менеджера Даних полягає в забезпеченні доступу до елементів енергосистем. Елементи енергосистеми, представлені в менеджері даних, можуть бути "індивідуально редаговані" (або "редаговані групою") з поданням даних по всіх вибраних об'єктах у табличній формі. Крім того, кожен об'єкт може редагуватися індивідуально подвійним натисканням лівою кнопкою миші (або натисканням правою кнопкою *"Правка"*).

### **Панель Інструментів**

Головна панель інструментів (див. рис. 5) показує основні керуючі кнопки/іконки PowerFactory (табл. 1). Кнопки, які відображаються сірим кольором будуть активними лише за необхідності.

| DIgSILENT PowerFactory 14.1 - [Graphic : Diagrams\Grid.IntGrfnet]                                                                                                    |  |
|----------------------------------------------------------------------------------------------------|--|
| III File Edit Calculation Data Output Tools Window Help                                                                                                    |  |
| 有整点离 医小小下水白素尿酸酶 《日本国大学》 5 mg [SudyCase]                                                                                                    |  |
| $\mathbf{0}$ $\mathbf{0}$ $\mathbf{1}$ $\mathbf{0}$ $\mathbf{1}$ $\mathbf{1}$ $\mathbf{0}$ $\mathbf{1}$ $\mathbf{0}$ $\mathbf{0}$ $\mathbf{0}$ $\mathbf{0}$ $\mathbf{0}$ $\mathbf{1}$ $\mathbf{1}$ $\mathbf{0}$ $\mathbf{1}$ $\mathbf{0}$ $\mathbf{1}$ $\mathbf{0}$ $\mathbf{0}$ $\mathbf{1}$ $\mathbf{0}$ $\mathbf{0}$ $\mathbf{$ |  |

Рис. 5. Головна панель інструментів

Іконка "Вибрати Панель Інструментів" використовується для відображення додаткових керуючих іконок.

Таблиня 1

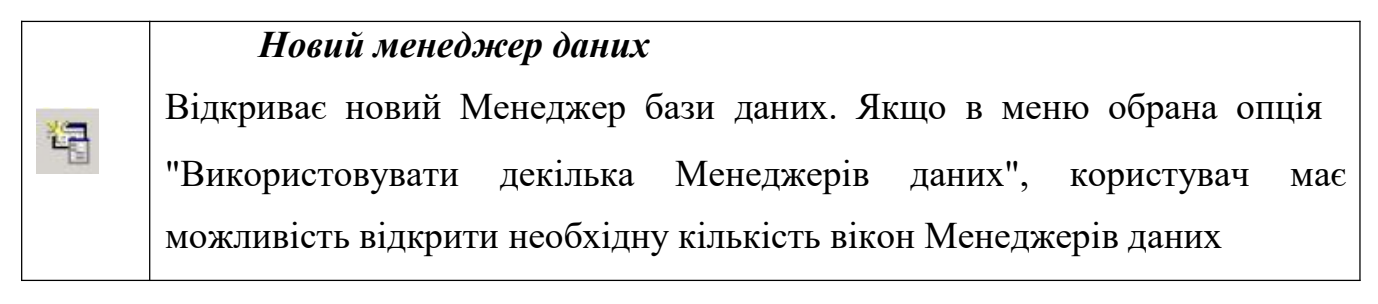

## *Редагувати значущі елементи для розрахунку*

Виводить на екран перелік елементів (забарвлені зеленим кольором) або типи (забарвлені червоним кольором), які враховуються при розрахунках: наприклад, типи трансформаторів, елементи ЛЕП, складені моделі тощо. Дослідження визначає, які об'єкти враховуються при розрахунках. Об'єкти групуються по класах. Всі об'єкти обраного класу(ів) будуть відображені на екрані

## *Дата/час останнього розрахунку*

Виводить на екран дату і час розрахунку. Ця опція корисна у випадку, коли задаються параметричні характеристики окремих елементів (наприклад, активна та реактивна потужності навантаження) відповідно до визначеної часової шкали. При зміні дати/часу у діалоговому вікні здійснюється настроювання параметрів, що залежать від часу

(наприклад, річні графіки навантаження)

## *Редагувати тригер*

 $76$ 

 $\vec{r}$ 

Відображає на екрані перелік усіх тригерів, які використовуються в активному Дослідженні. Тут можна редагувати значення, для яких визначена одна або декілька характеристик. Ці значення будуть змінюватися з посиланням на нове значення тригера. В активному дослідженні можна створювати нові тригери

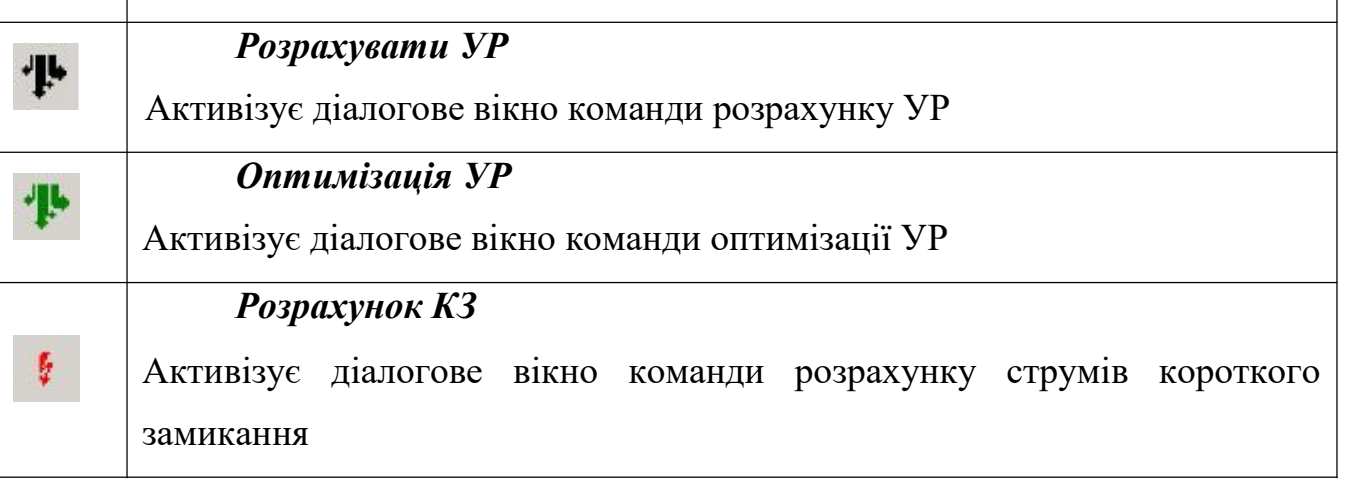

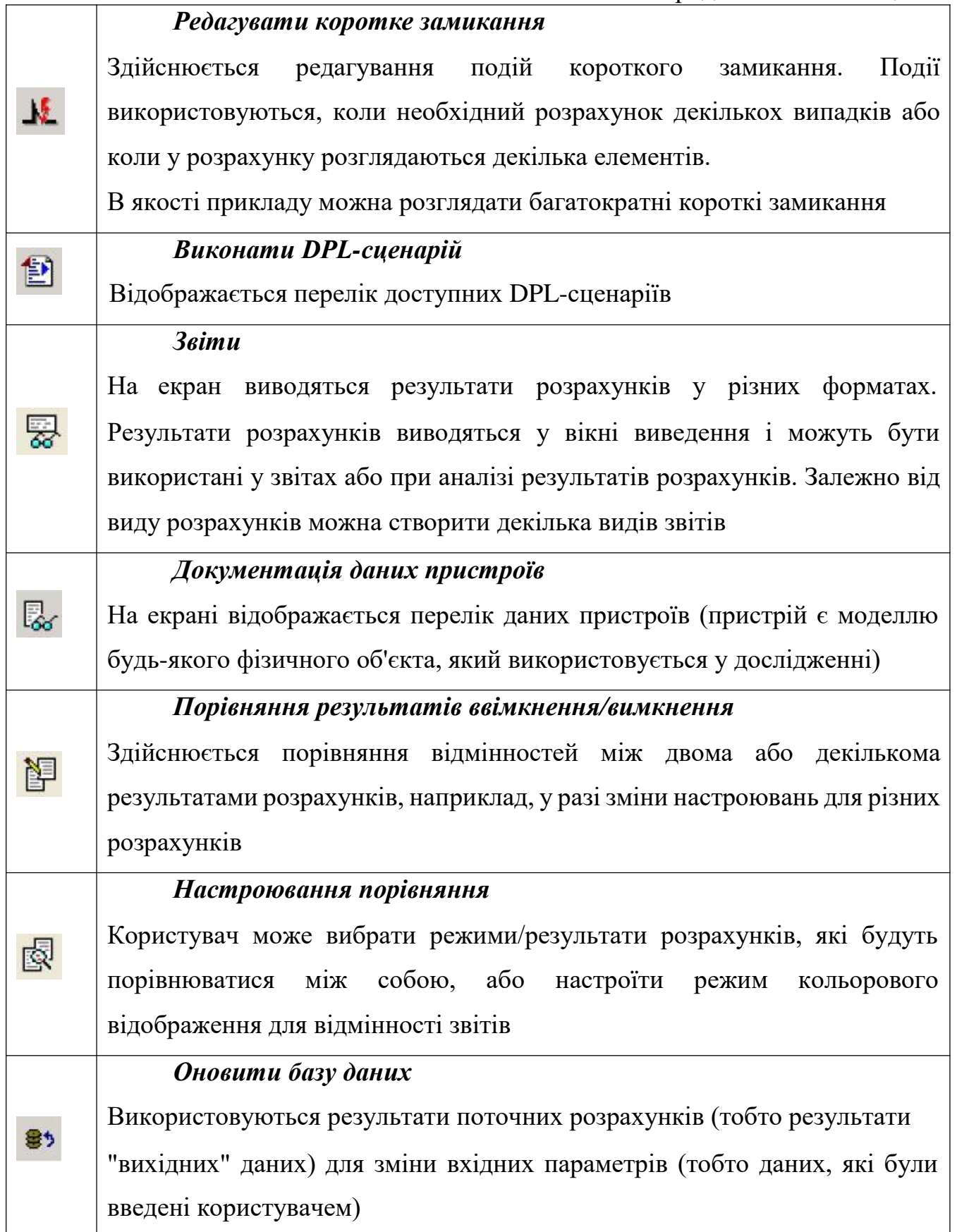

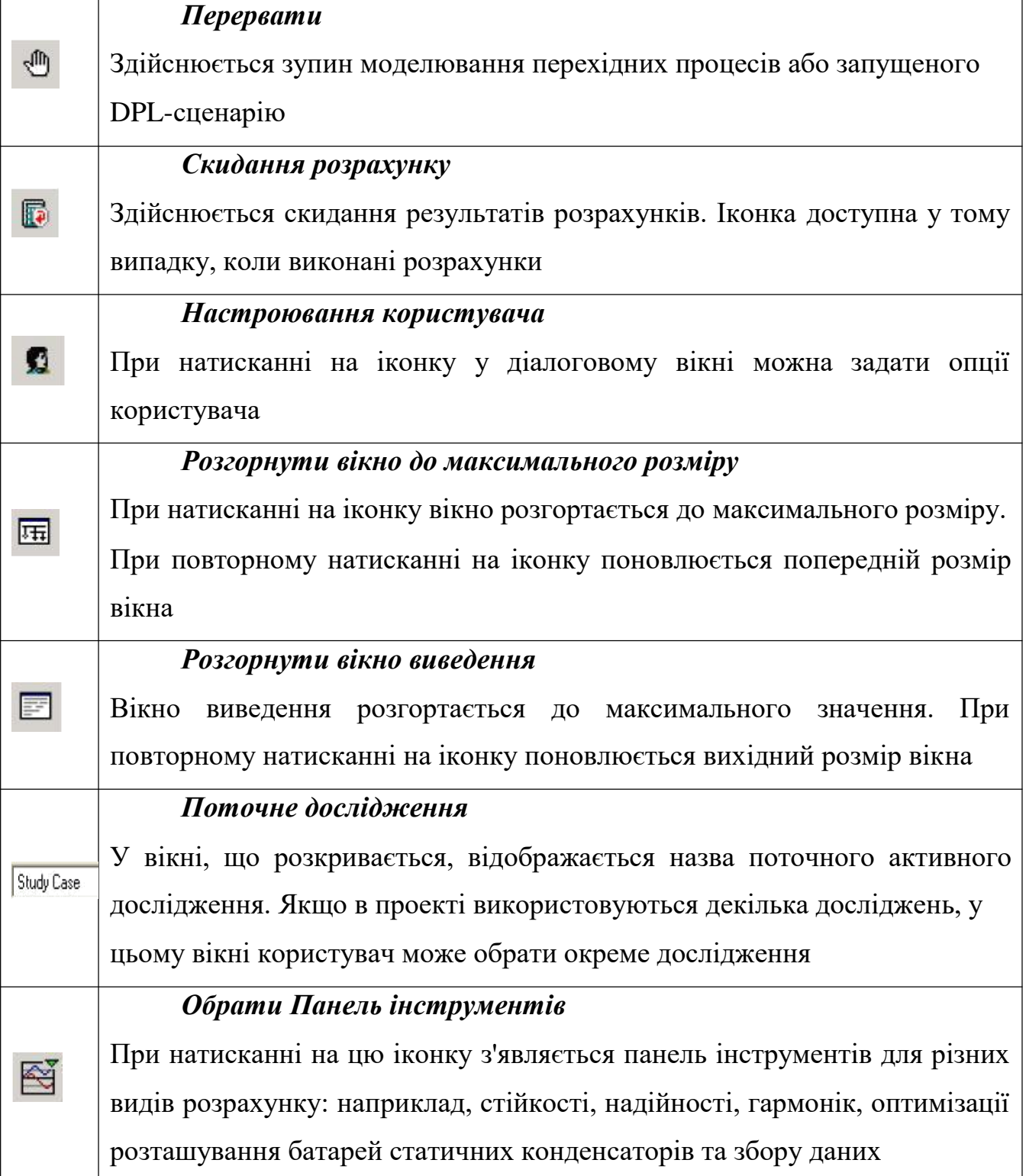

## **Порядок виконання роботи**

## *Завдання №1. Знайомство з панеллю інструментів PowerFactory*.

1.1. Запустіть менеджер даних і активуйте проект СКМ Тестова схема IEEE-14.

- 1.2. Змініть дату поточного розрахунку.
- 1.3. Виконайте розрахунок УР .
- 1.4. Максимізуйте вікно однолінійної схеми .
- 1.5. Максимізуйте вікно виведення .

1.6. Натисніть на кнопку панелі інструментів. Курсор повинен змінитися на лупу.

1.7. Виділіть область для збільшення і виконайте масштабування.

1.8. Виконайте навігацію по масштабованій схемі за допомогою інструменту рука.

1.9. Поверніться зменшити масштаб за допомогою кнопки.

1.10. Послідовно задайте величини масштабу 120%, 140% та 160% у вікні "Масштаб" .

1.11. Натисніть послідовно кнопки зменшення масштабу і показати все. В чому різниця між цими кнопками?

1.12. Перейдіть заголовок і легенду за допомогою кнопок панелі інструментів.

1.13. Скиньте результати розрахунку.

# *Завдання №2. Робота з вікном виведення.*

- 2.1. Розгорніть вікно виведення за допомогою клавіші.
- 2.2. Змініть розмір шрифту вікна виведення.
- 2.3. Збережіть висновок в окремий файл.
- 2.4. Очистіть вікно виведення.
- 2.5. Завантажте зміст вікна виведення з файлу.

# *Завдання №3. Робота з графічними шарами.*

3.1. Зайдіть в меню настройки "Графічні мережі".

3.2. Видаліть всі шари з вікна "Видимий" і натисніть "Застосувати".

3.3. Поступово додавайте шари в вікно "Видимий" з наступним натисканням на кнопку "Застосувати всюди" і стежте за змінами на схемі.

# *Завдання №4. Зміна фону на однолінійної схемою.*

4.1. Переконайтеся в тому, що графічний шар "Фон" знаходиться на вкладці видимий вікна настройки графічних шарів.

4.2. Перейдіть на вкладку "Конфігурація" і виберете для настройки шар "Фон".

4.3. Як файлу фону використовуйте файл, який знаходиться в D: \ Курси \ Заняття  $N_2$ 1 \ Фон.jpg.

### *Завдання №5. Робота в режимі фіксації.*

5.1. Увійдіть в режим фіксації і спробуйте видалити елемент схеми.

# *Завдання №6. Використання попередньо встановлених колірних уявлень схеми.*

6.1. Вимкніть навантаження 12.

6.2. Натисніть на кнопку меню і відзначте прапорець "Статус під напругою". Натисніть ОК. і подивіться на зміну розмальовки навантаження 12. Змініть колір відображення знеструмлених елементів. Увімкніть навантаження 12 назад.

6.3. Розрахуйте УР.

6.4. Відзначте прапорець "Інше" і послідовно застосуєте наступні варіанти розмальовки:

- Результати - Низька і висока напруга / Завантаження. Вимкніть трансформатор 5-6, розрахуйте УР. Чи змінилася розфарбування схеми.

- Топологія - Статус під напругою. Вимкніть лінію 12-13 і розрахуйте УР.

- Топологія - Рівні напруги.

# *Завдання №7. Використання призначених для користувача колірних уявлень схеми.*

7.1. Натисніть на кнопку меню і відзначте прапорець "Інше". Виберіть варіант розмальовки "Спеціальне - Відповідно до фільтром".

7.2. Натисніть на клавішу фільтри. З'явиться діалогове вікно, де вам потрібно буде створити об'єкт "Набір фільтр". Цей елемент буде містити всі фільтри за критеріями яких буде здійснюється розфарбування.

7.3. Клацніть правою кнопкою на порожньому вікні і виберіть пункт додати рядки. З'явиться вікно створення фільтра. Створіть фільтр як показано на малюнку. На вкладці графіка виберете колір розмальовки.

*Завдання №8***.** Створіть в Менеджері Даних 5 елементів мережі.

- Лінія
- Асинхронна машина
- 3-обмотковий трансформатор
- Вимикач
- Джерело струму.

*Завдання №9***.** створення підстанції

 Створіть в Менеджері даних Підстанцію з ім'ям «NewStation» з номінальною напругою 330 кВ, в ній 2 терміналу: 330 і 110 кВ, трансформатор і з'єднайте їх. *Завдання №10***.** Сортування елементів.

- На тестовій схемою IEEE розрахувати стійкий режим.
- Вибрати елемент «Elmterm)» з діалогового вікна «Редагувати об'єкти що впливають на розрахунок () ».
- Виберіть вкладення «Гнучкі дані», і знайдіть стовпчики «Ном.лін.напр.kv» і «UL, величина kv».
- Натисніть на заголовок стовпчика «UL, величина kv» для сортування всіх вузлів від найвищого до найнижчого розрахункового значення.
- Натисніть на заголовок «Ном.лін.напр.kv», щоб впорядкувати по номінальній напрузі.

# *Завдання №11***.** Завдання перетину для тестової схеми IEEE:

 На однолінійної схемою виберіть комірки і термінали, які будуть визначати перетин. Для цього: включіть режим фіксації схеми мережі (!) І натисніть на відповідні кінці ліній, трансформаторів тощо, а також на одну з шин для визначення орієнтації перетину.

Натисніть правою клавішею миші на виділенні.

• Виберіть в контекстно-залежному меню Визначити ... -> Перетин .... Відкриється діалогове вікно нового Перетини.

 Натисніть кнопку OK для створення нового Перетини в папці Перетини директорії Модель Мережі.

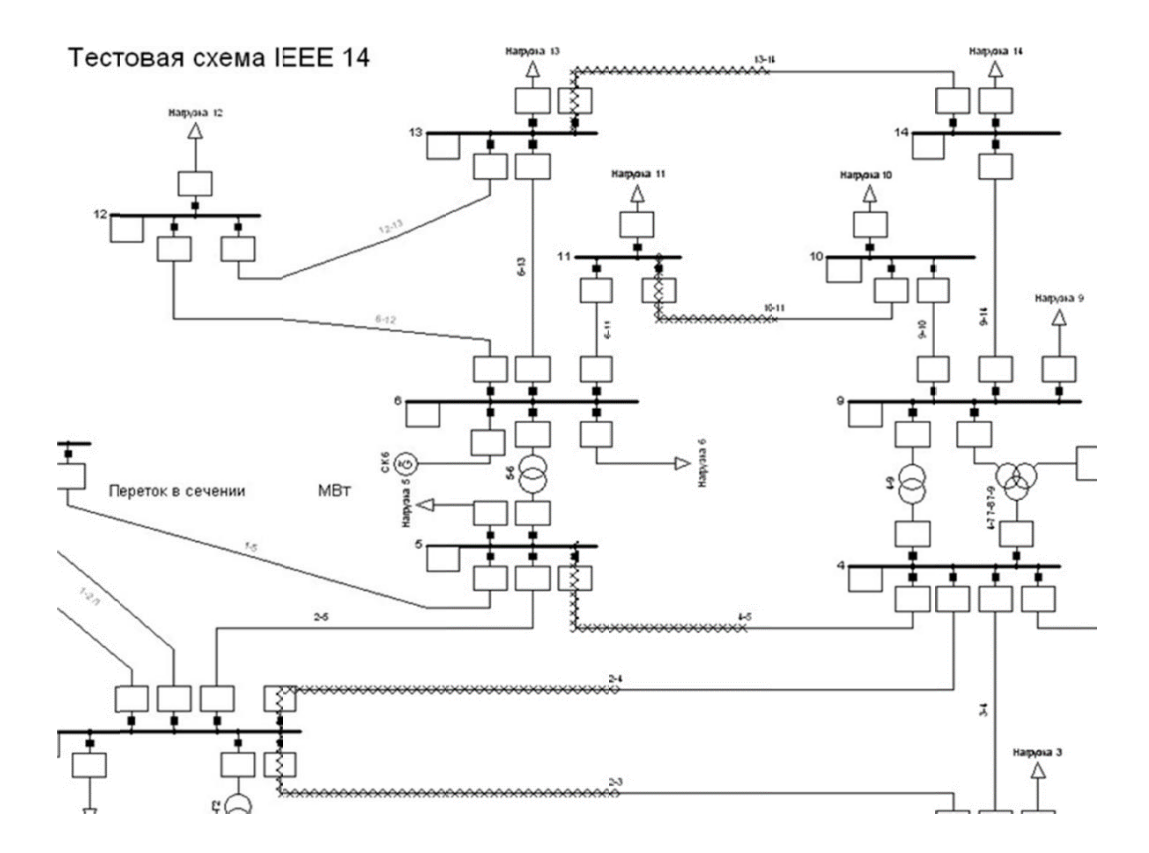

#### **Лабораторне заняття №9. Модель системи електропостачання в середовищі Рower Factory 14.1**

**Мета роботи:** ознайомитись з програмним забезпеченням PowerFactory v.14.1, набути навички моделювання процесів на прикладі простих енергосистем, вивчити можливості створення різних топологій електромереж.

#### **1.1 Створення різних топологій енергосистем**

На рис. 1.1 наведено декілька досить простих електроенергетичних систем, які будуть використані у цій лабораторній роботі. До складу систем входять генератори (*G1-5*), навантаження (*L1-6*), трансформатори (*Т1-6*) та з'єднувальні лінії (*Line1-4*). Елементи системи приєднуються до терміналів,

з'єднаних між собою лініями та понижуючими/підвищувальними трансформаторами.

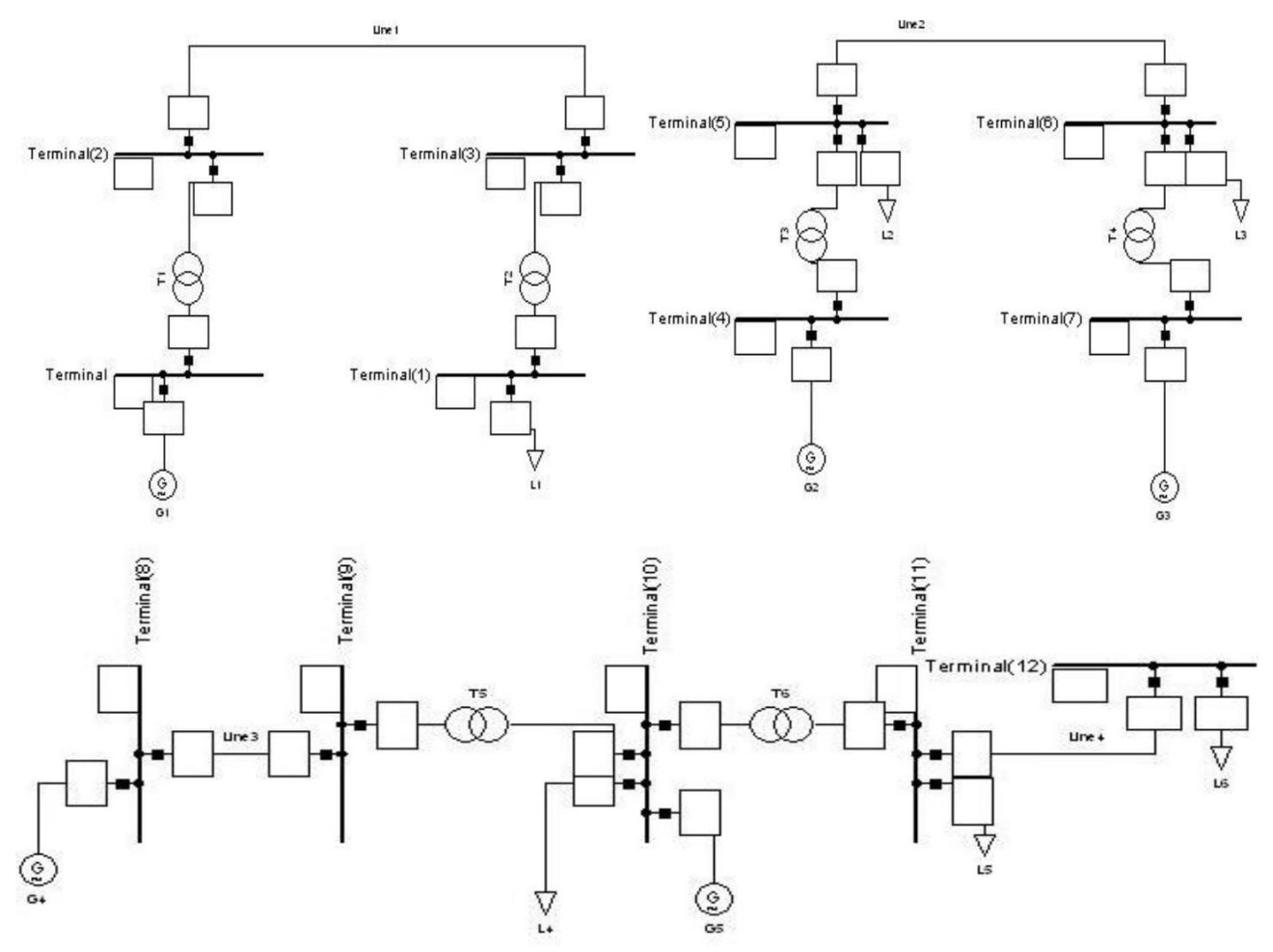

Рис. 1.1. Розрахункові схеми досліджуваних енергосистем

В табл. 1.1 задані параметри елементів енергосистем, необхідні для проведення моделювання.

Таблиця 1.1

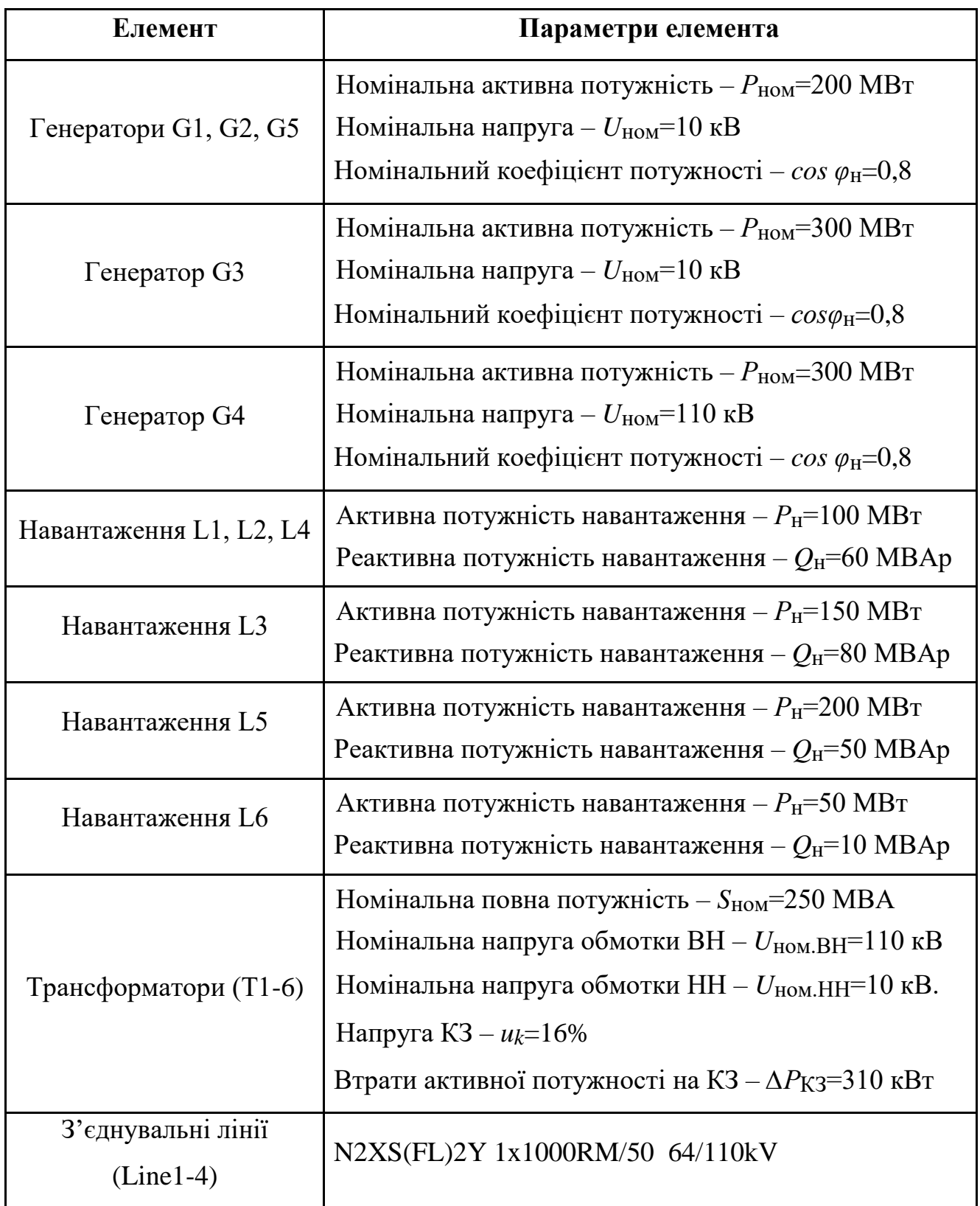

Для прикладу визначимо тип генератора (*G1*), як показано на рис. 1.2. Для цього подвійним натисканням миші на символі генератора відкриємо діалогове вікно синхронної машини. На вкладці "*Type*" натиснемо на стрілку, яка направлена вниз. Далі оберемо тип відповідного генератора з переліку існуючих моделей або створимо новий тип для поточного проекту.

Для цієї лабораторної роботи необхідно сторити користувацький тип та задати необхідні параметри. Аналогічно задамо параметри для трансформаторів, систем шин та навантаження. Для ліній оберемо існуючий тип «N2XS(FL)2Y 1x1000 RM/50 64/110kV» серед запропонованих, натиснувши на пункт меню «*Select Global Type*».

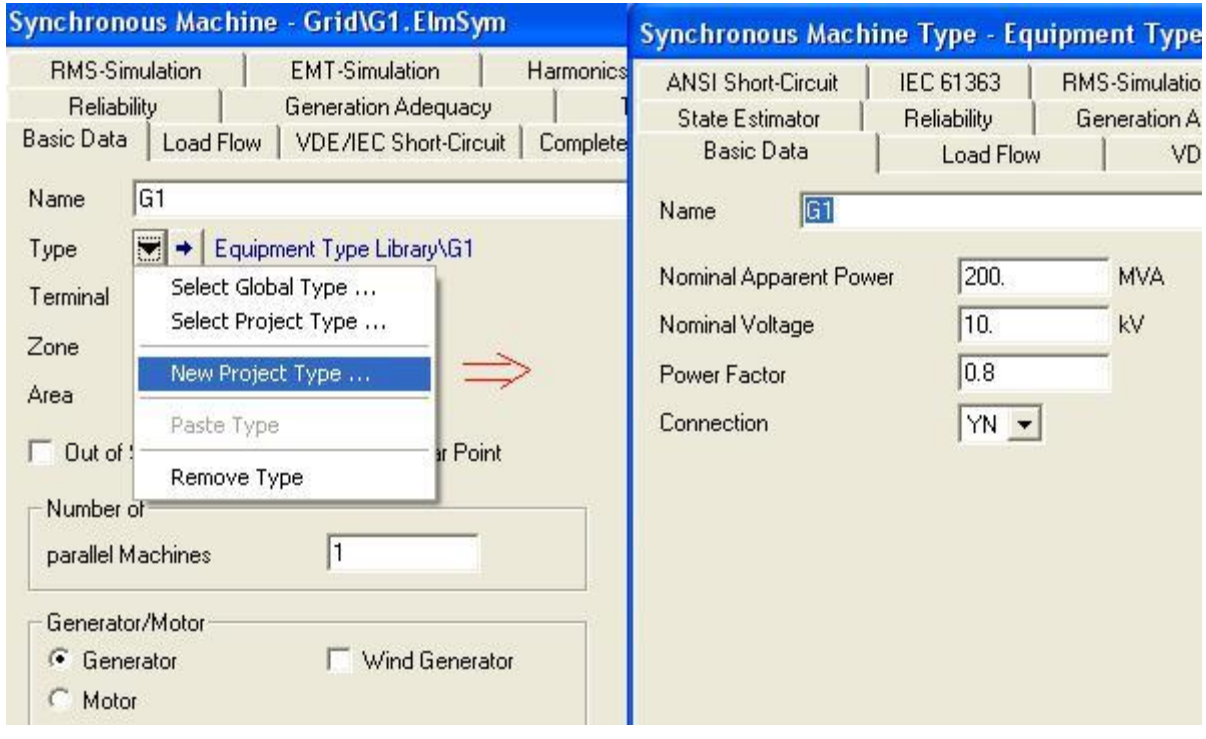

Рис. 1.2. Визначення типу генератора

*Важливо! Номінальна напруга терміналів повинна відповідати номінальній напрузі елементів, що до них приєднані.*

Після складання схем та задання параметрів елементів можна здійснювати моделювання, як показано на рис. 1.3 та 1.4.

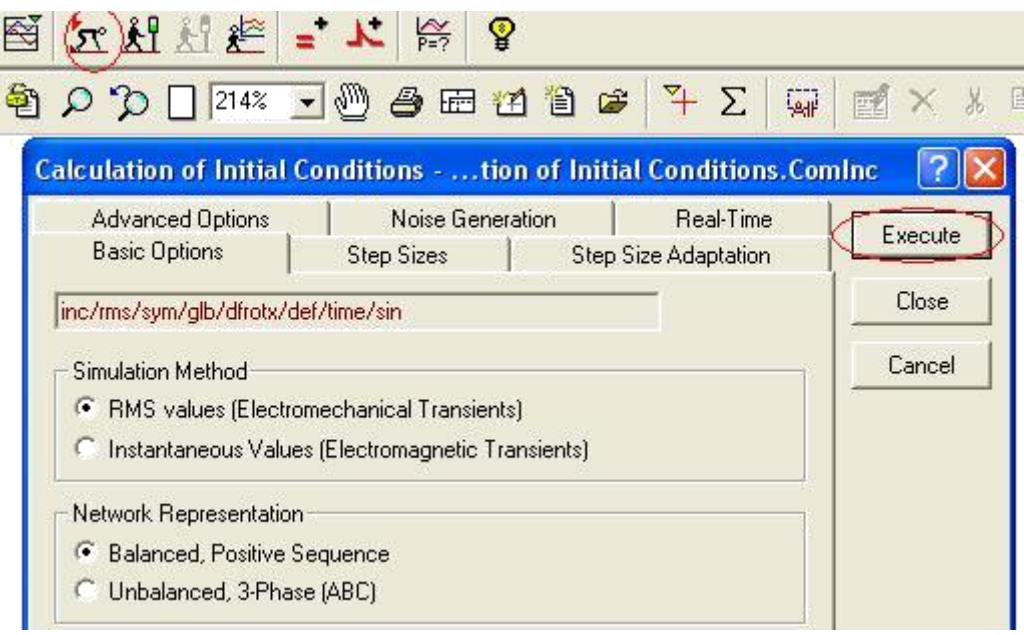

Рис. 1.3. Проведення моделювання енергосистеми

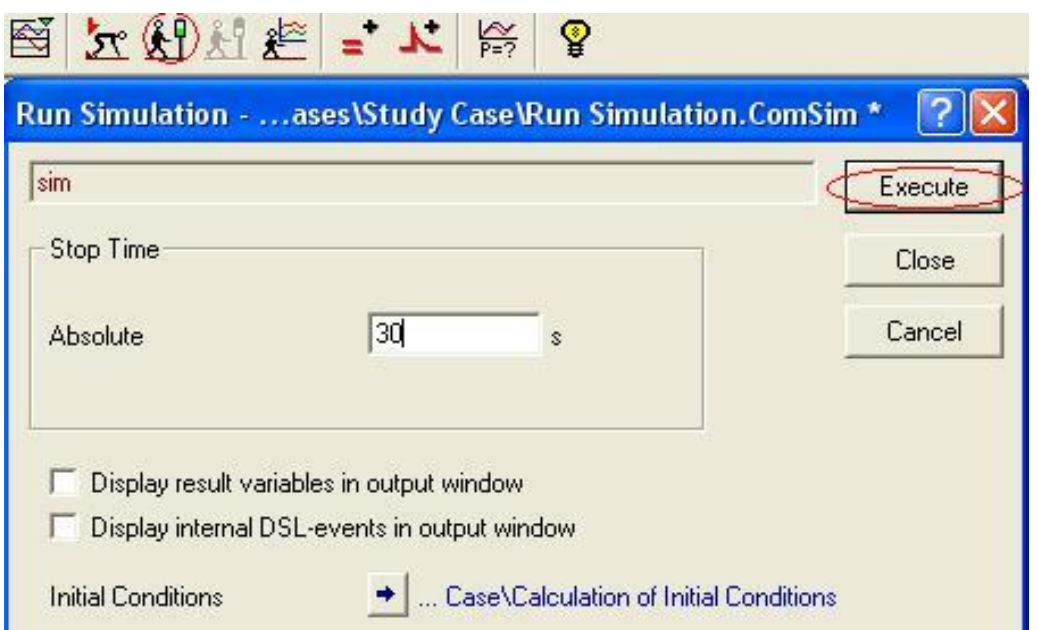

Рис. 1.4. Задання граничного часу моделювання

Результат, отриманий при проведенні моделювання однієї із систем, наведено на рис. 1.5.

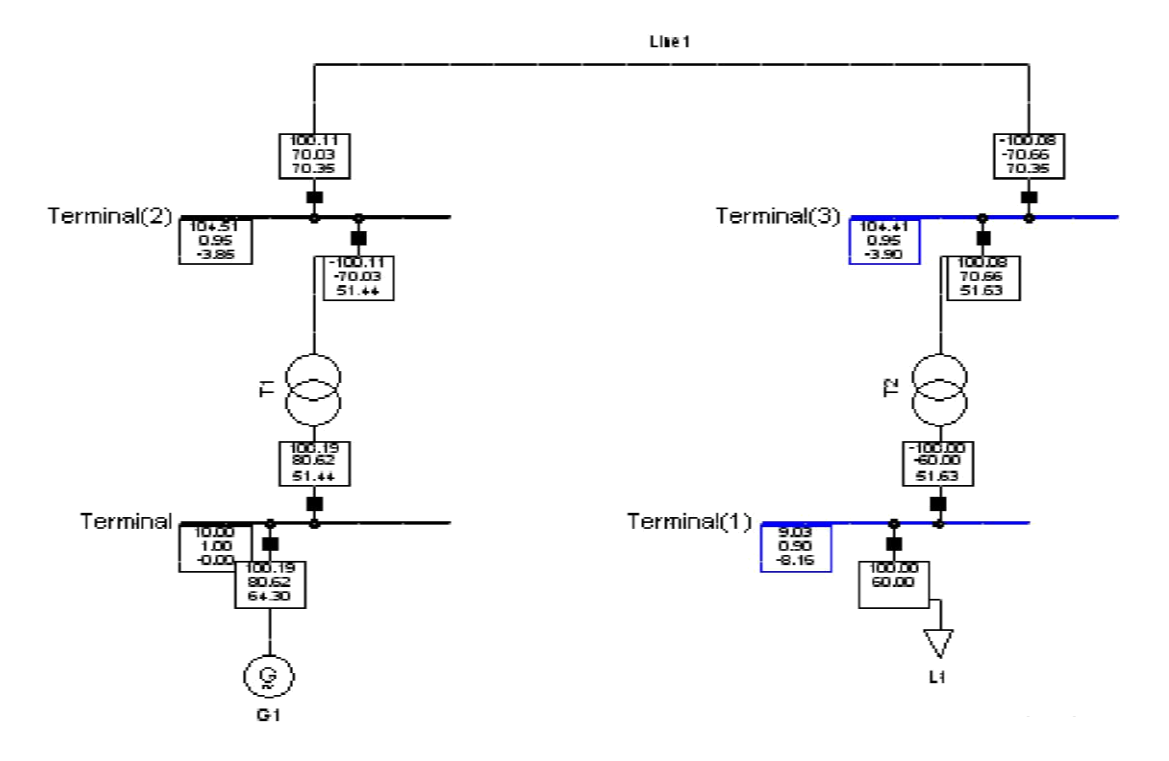

Рис. 1.5. Результат розрахунку енергосистеми в PowerFactory

## **1.2 Порядок виконання роботи**

- 1. Використовуючи пакет програм PowerFactory складіть розрахункові схеми ЕС, зображені на рис 1.1.
- 2. Користуючись стандартною бібліотекою IEEE, визначте типи та параметри елементів ЕС (табл. 1.1). Задайте параметри генераторів, трансформаторів та навантажень.
- 3. Виконайте моделювання. Проаналізуйте можливі випадки перевищення заданих параметрів елементів реальними даними.
- 4. Сформулюйте висновки за результатами роботи.

## **1.3 Контрольні питання**

- 1) Назвіть основні типи задання параметрів елементів у середовищі PowerFactory.
- 2) Для чого використовується Менеджер Даних PowerFactory?
- 3) На які основні вікна поділяється головне вікно PowerFactory?
- 4) Назвіть види звітів у середовищі PowerFactory.
- 5) Які основні елементи можна виділити на головній панелі інструментів?
- 6) Як відбувається процес організації даних у пакеті програм PowerFactory? 7)Назвіть основні характеристики програмного забезпечення DIgSILENT.
### **Лабораторне заняття №10. Аналіз усталених режимів електромереж, керування енергосистемою в штатних і аварійних ситуаціях, стійкість електромереж, моделювання перехідних процесів**

**Мета роботи:** провести аналіз усталеного режиму (УР) енергосистеми, здобути навички створення графіків та діаграм перехідних процесів у середовищі PowerFactory 14.1, провести моделювання аварійної ситуації та її усунення.

## **2.1 Основні теоретичні відомості**

Для виконання цієї лабораторної роботи буде використана схема електромережі, зображена на рис. 2.1. Схема містить генератори *G1-2*, трансформатори *T1-2*, з'єднувальну лінію Line та навантаження *L1* i *L2*. Параметри елементів наведено у табл. 2.1. Пульсуюче навантаження *L2* у певні моменти часу буде приєднане та від'єднане за допомогою ключа *S* (*Disconnector*).

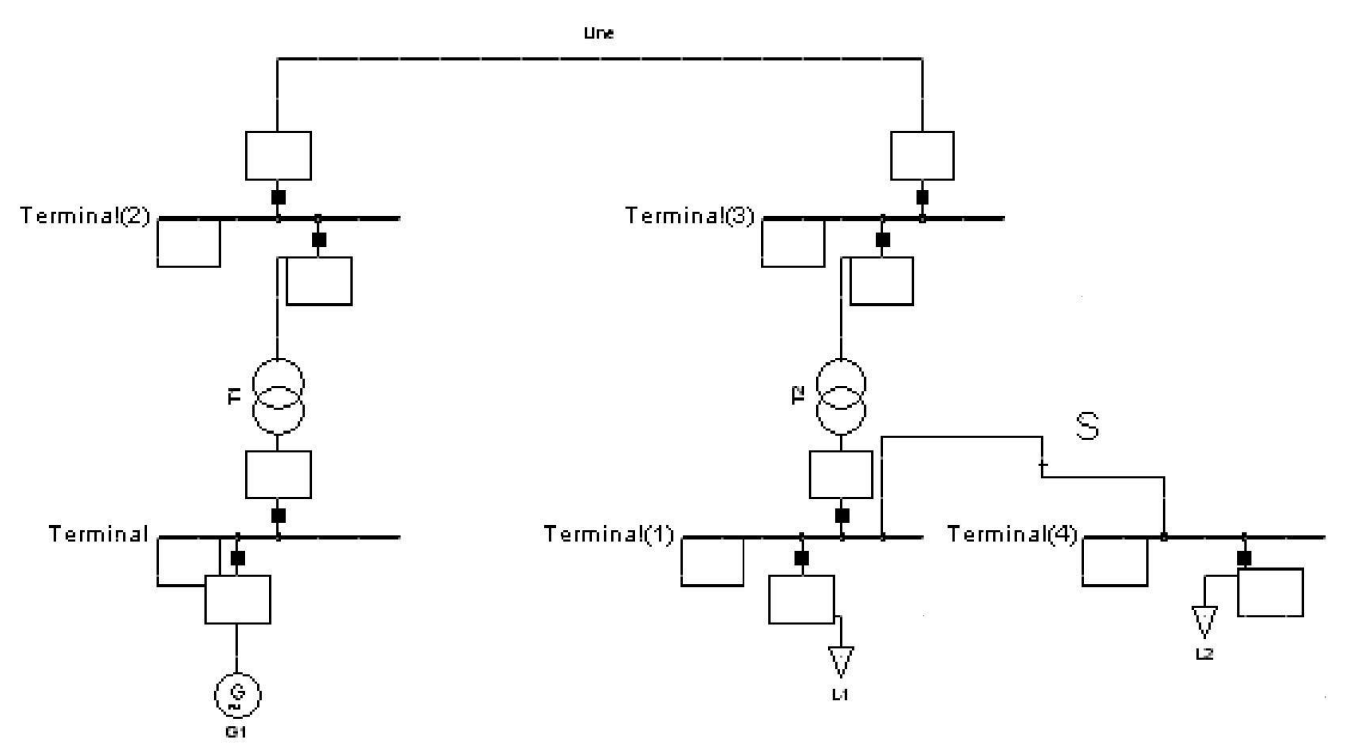

Рис. 2.1. Схема фрагменту енергосистеми

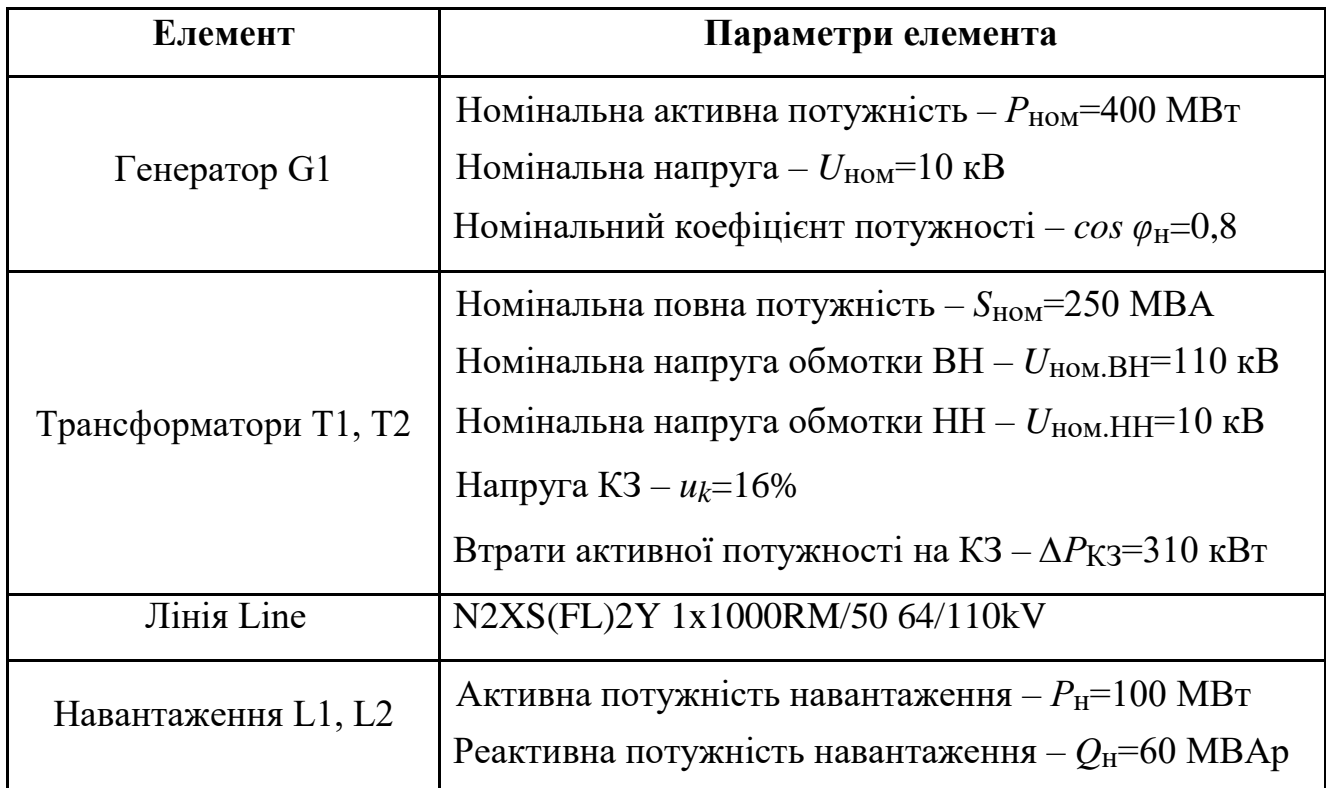

## **Аналіз перехідних процесів енергосистеми**

Аналіз буде виконуватися за умови під'єднання та від'єднання навантаження *L5*. Для цього необхідно оволодіти навичками створення подій у середовищі PowerFactory. Кожна задана подія викликається у певний момент часу та зберігається у Менеджері Подій (*Edit Simulation Events*).

 $\mathcal{D} = \mathbb{R} \mathbb{R}$  R  $\mathcal{L}$ 

Для задання події замикання ключа необхідно викликати контекстне меню натисканням правої клавіші миші на моделі ключа (див. рис. 2.2).

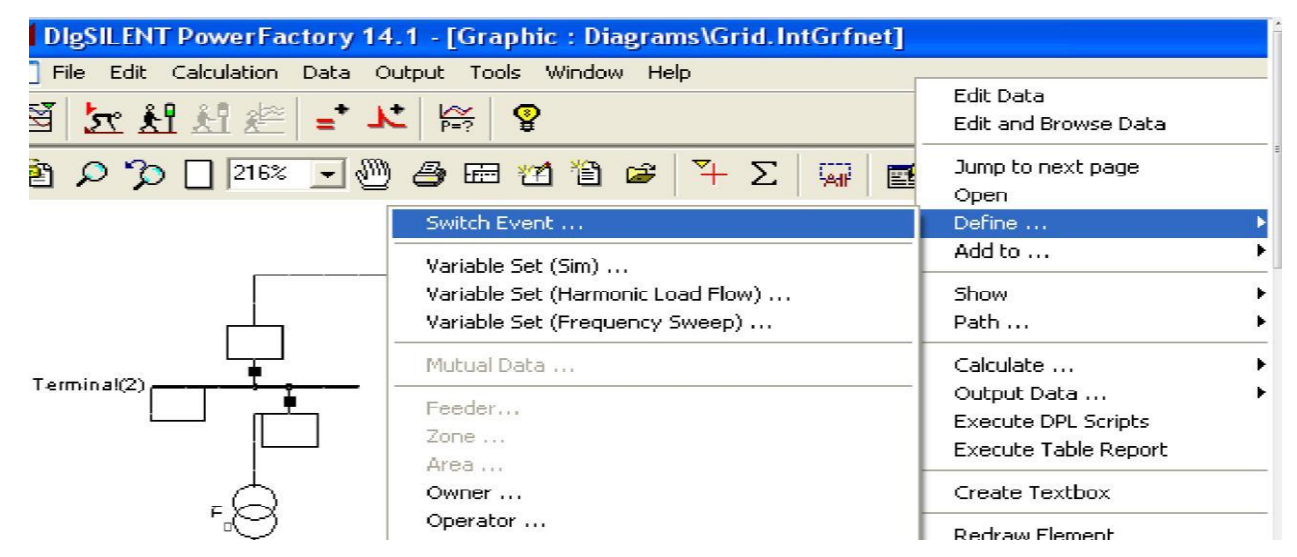

Рис. 2.2. Процес задання подій у програмному середовищі PowerFactory

У меню подій вибрати опцію «*Close*» та задати час (рис. 2.3). Відмикання ключа виконується опцією «*Open*» та задається аналогічним чином. Після задання подій необхідно пересвідчитися у їх наявності, викликавши меню «*Edit Simulation Events*».

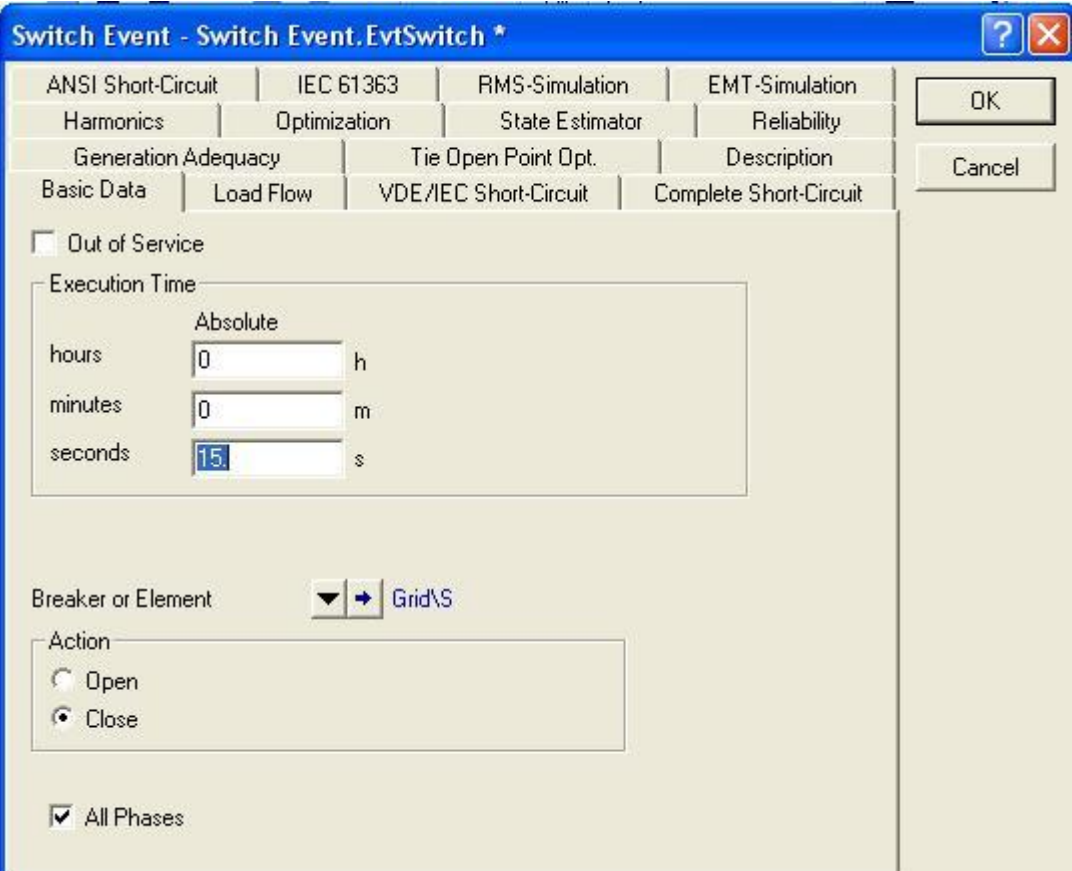

Рис. 2.3. Основні настроювання меню подій

## **Створення графіків**

Середовище PowerFactory надає можливість виведення динамічних графіків.

Для побудови графіка необхідно:

- 1) Обрати параметри елемента. Для цього натисканням правої клавіші миші потрібно викликати контекстне меню елемента та обрати підпункт «*Variable Set*». Використовуючи Менеджер Змінних, додати усі необхідні для побудови параметри елемента (рис. 2.4, 2.5).
- 2) Розрахувати початкові параметри  $\frac{\pi}{2}$ та створити графік симуляції  $\frac{\pi}{2}$ .
- 3) Запустити моделювання.

*Важливо! Для створення динамічних графіків у середовищі PowerFactory необхідна наявність подій.*

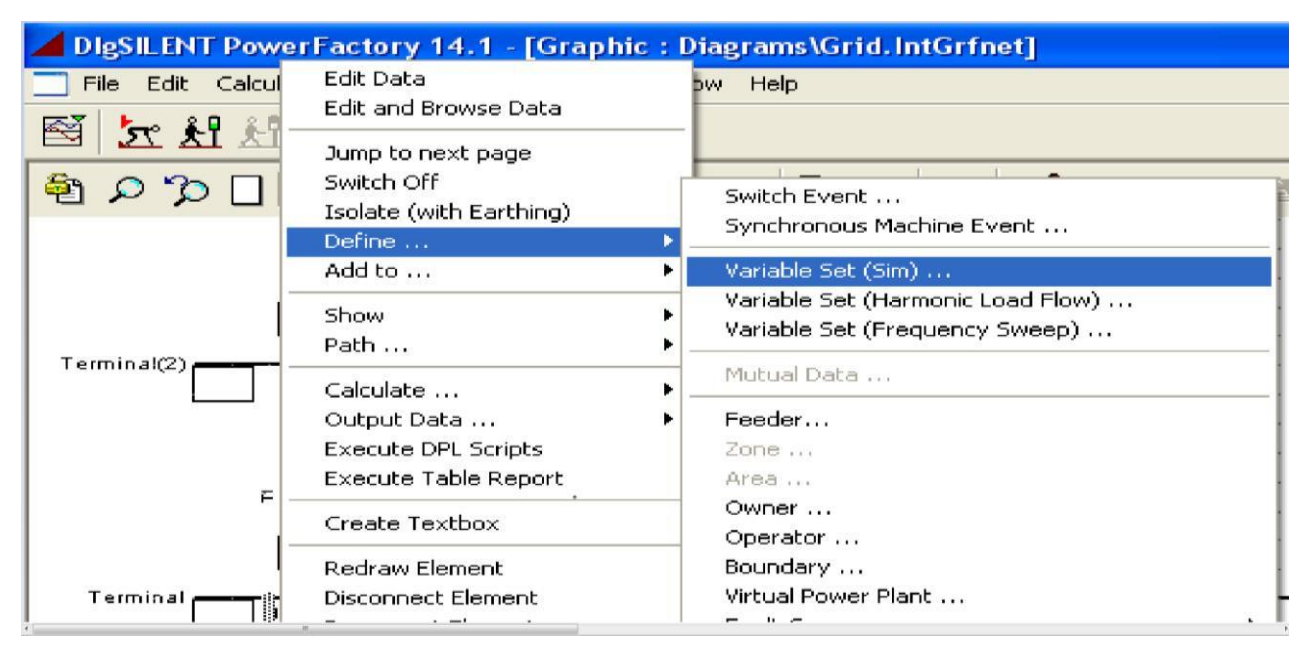

Рис. 2.4. Розташування підпункта «*Variable Set*» в контекстному меню елемента

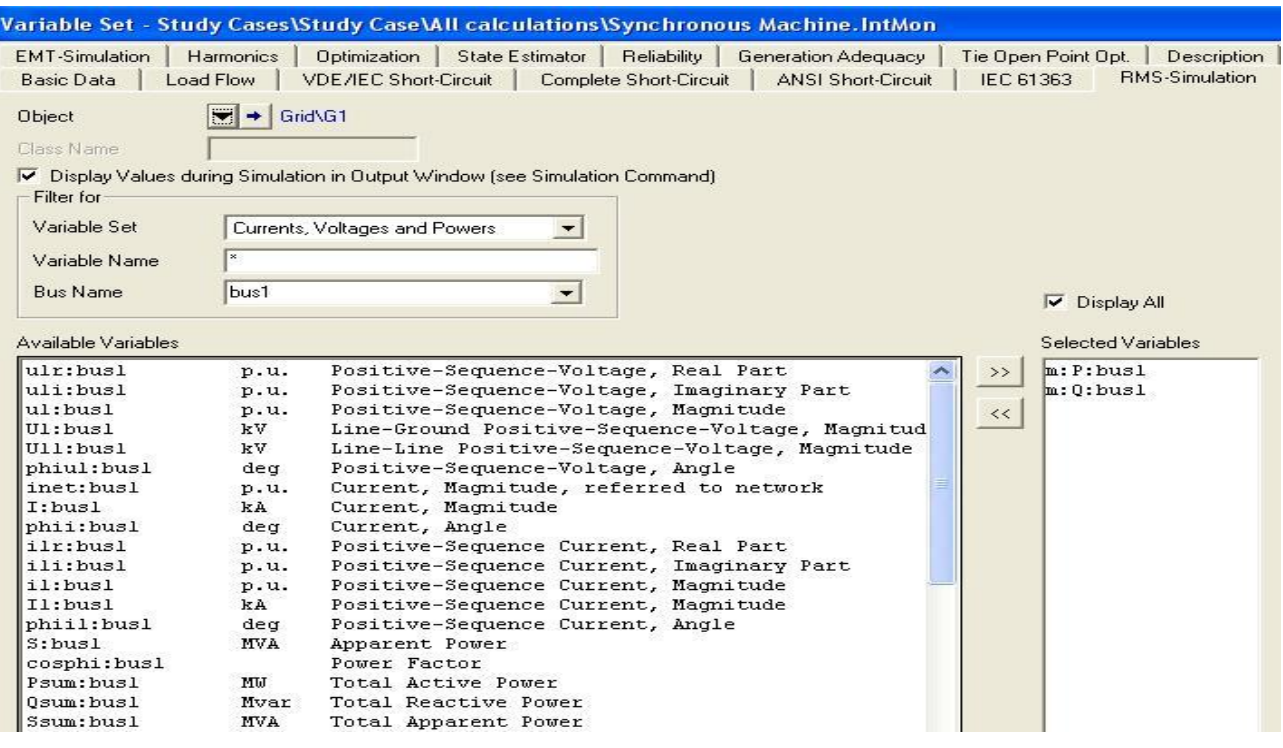

Рис. 2.5. Задання параметрів у менеджері зміних

#### **Створення аварійних ситуацій у середовищі PowerFactory**

Для відображення аварійної ситуації у цій лабораторній роботі буде використано створення трифазного короткого замикання (КЗ) на терміналі «*Terminal(3)*». У певний момент часу робота енергосистеми буде порушена

коротким замиканням, що виведе з ладу всю праву частину системи. Через декілька секунд, завдяки диференціальному захисту шин, КЗ буде усунено.

Зміни, що виникли у роботі генератора, будуть відображатися на динамічних графіках складових його потужності.

Створення короткого замикання виконується аналогічно до завдання подій (рис. 2.6, 2.7).

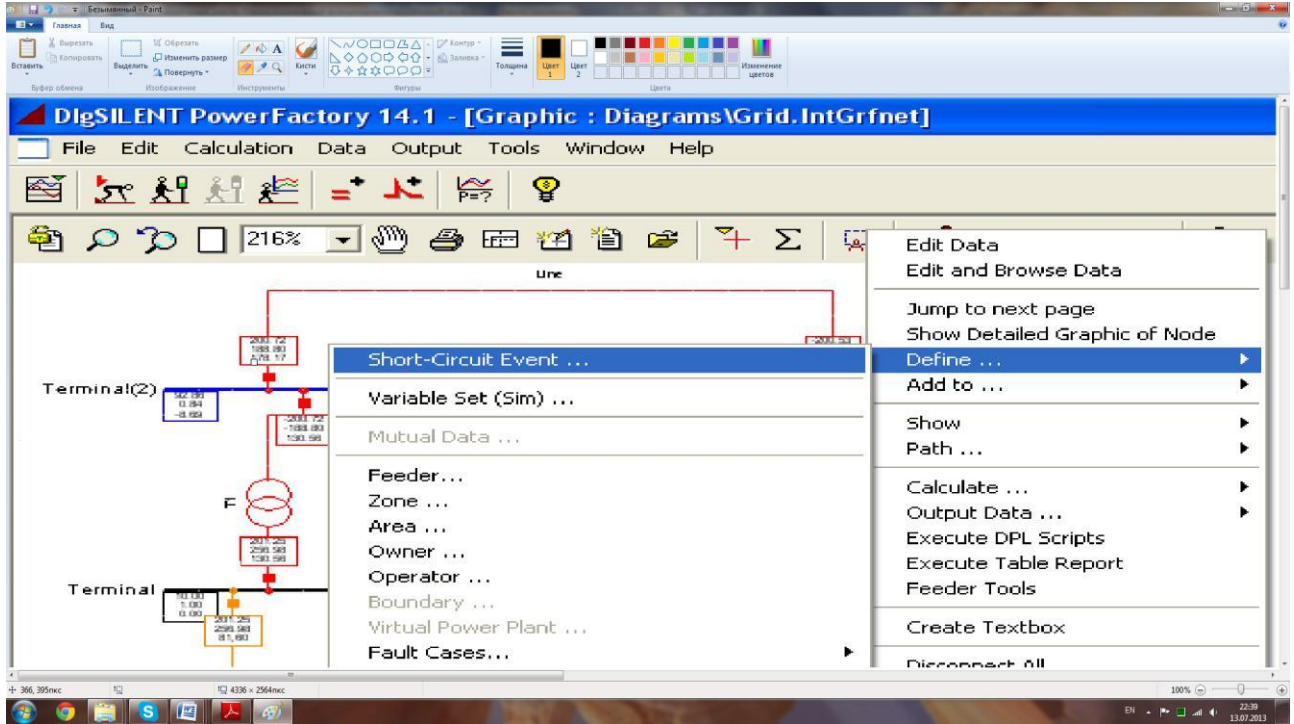

Рис. 2.6. Процес задання короткого замикання

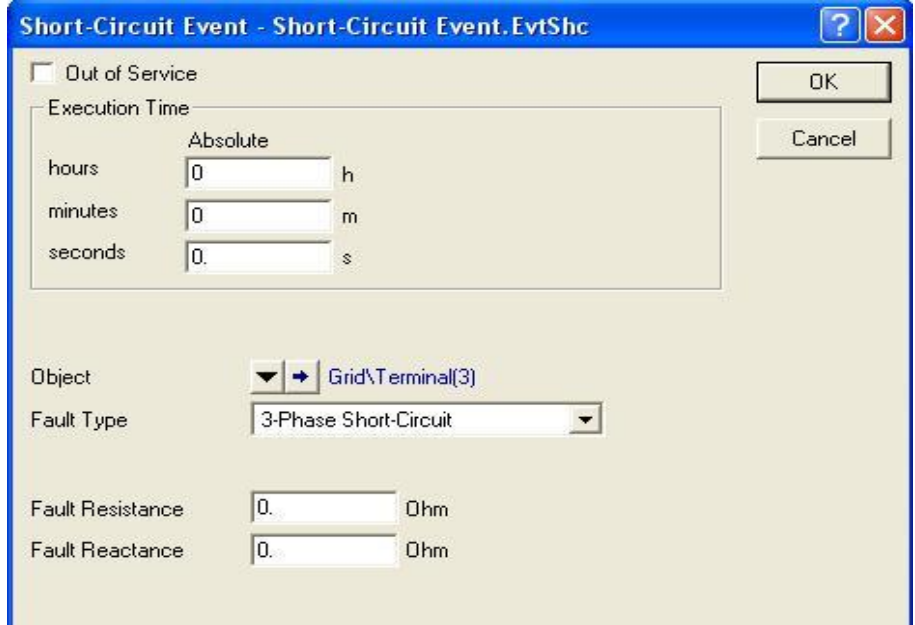

Рис. 2.7. Основні параметри моделювання короткого замикання

При створенні КЗ задаються час та тип. Для усунення КЗ необхідно задати час та обрати пункт «*Clear Short Circuit*».

# **2.2 Порядок виконання роботи**

1. Скласти схему, як показано на рис. 2.1. Задати параметри елементів, що наведені у таблиці 2.2.

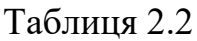

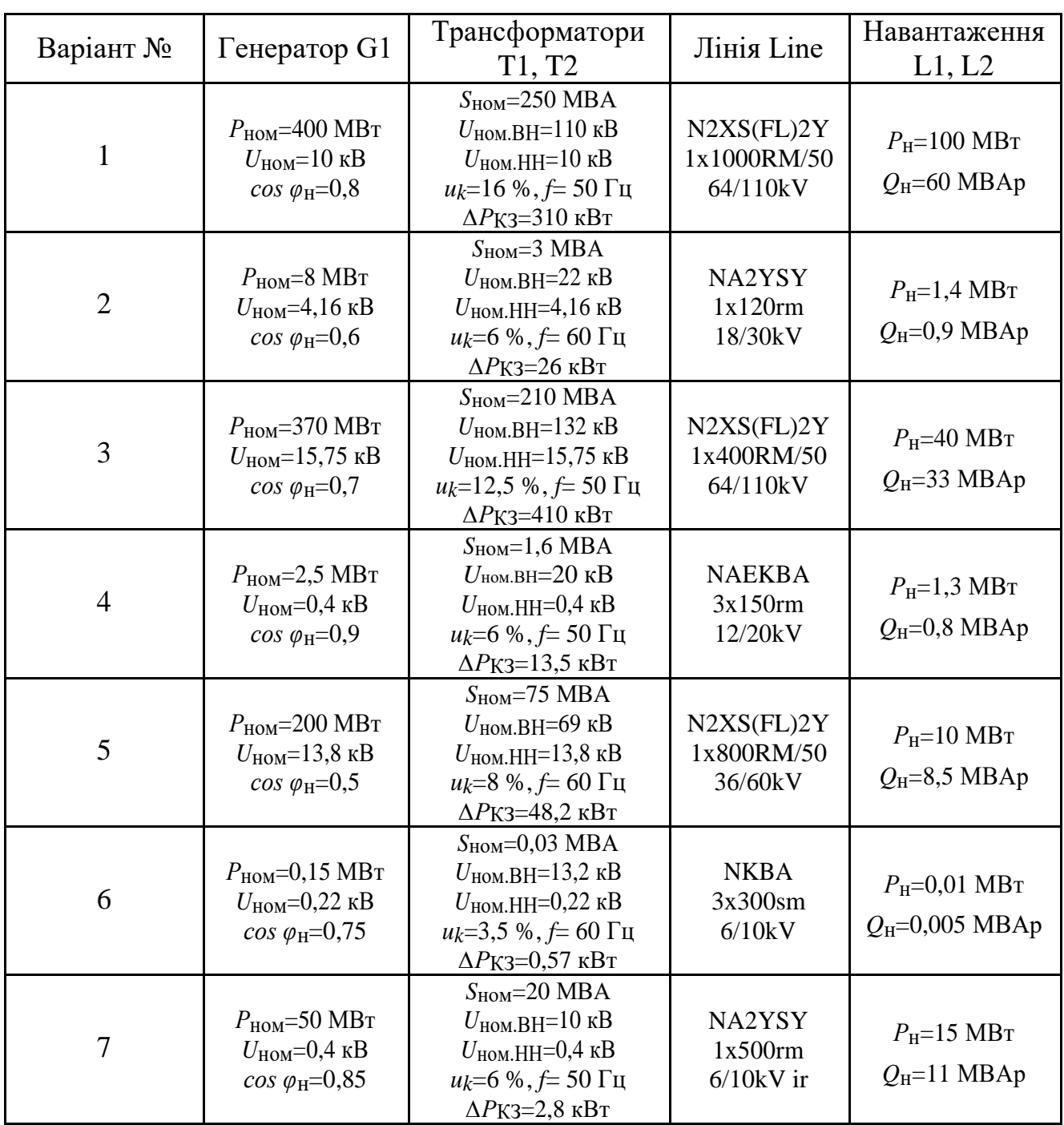

Продовження таблиці 2.2

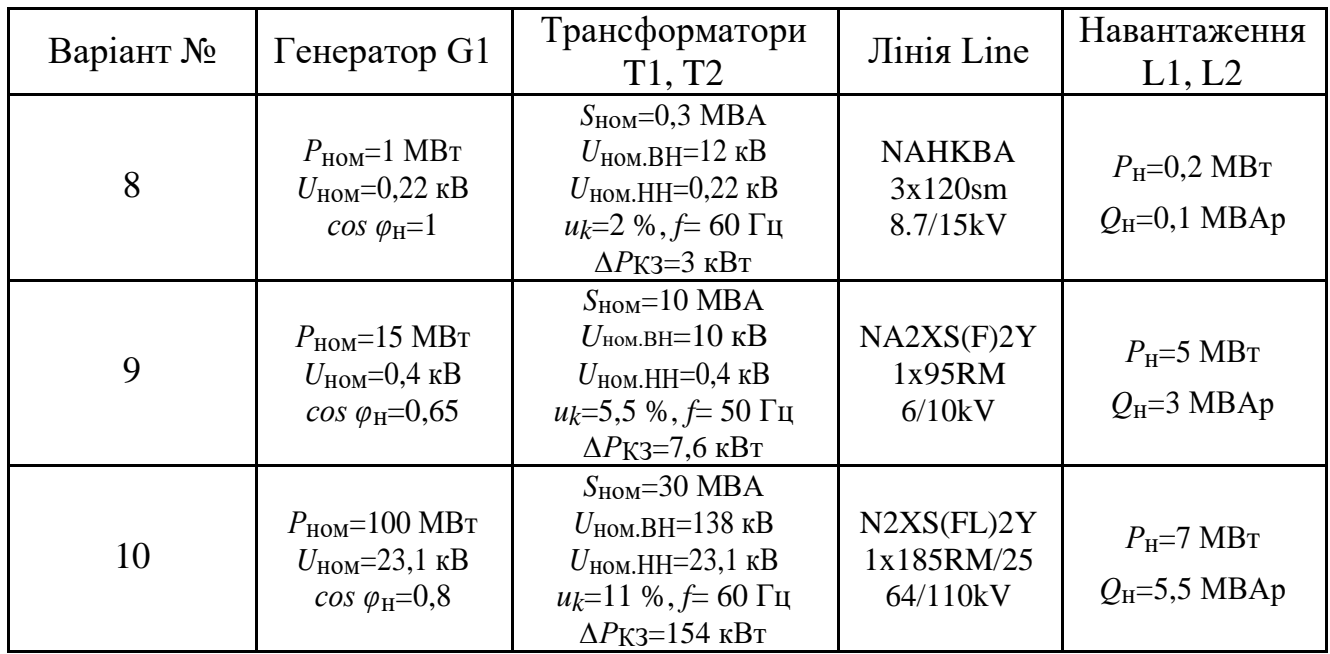

- 2. Виконати розрахунок Усталеного Режиму енергосистеми
- 3. Для аналізу перехідних процесів:
	- створити події замикання ключа *S* на 5-й секунді моделювання та відмикання ключа на 15-й секунді;
	- запустити моделювання, виконати побудову графіків активної та реактивної потужностей генератора *G1* на інтервалі часу від 0 до 30 с;
	- вивести графіки струму та напруги у фазі А генератора *G1* на інтервалі часу від 0 до 30 с;
	- визначити тривалість перехідного процесу.

*Для цього необхідно спершу виконати аналіз УР трифазної незбалансованої системи. При розрахунку початкових умов переконайтеся, що обрано пункт Instantaneous Values.*

- 4. Для аналізу виникнення та усунення аварійних ситуацій:
	- $\checkmark$

створити подію виникнення трифазного КЗ на терміналі *Terminal(3)* на 40-й секунді моделювання. Створити подію усунення КЗ на 50-й секунді;

 $\checkmark$ 

вивести графіки активної та реактивної потужностей генератора *G1* на інтервалі від 30 до 60 с

 $\checkmark$ вивести графіки струму та напруг у фазі А генератора *G1* на інтервалі від 30 до 60 с;

 $\checkmark$ 

визначити тривалість перехідного процесу.

5. Сформулюйте висновки за результатами роботи.

#### **2.3 Контрольні питання**

- 1) Назвіть методи створення подій у середовищі PowerFactory.
- 2) Які існують способи графічного виведення інформації у середовищі PowerFactory?
- 3) Як обрати параметри елемента для побудови графіків?
- 4) Чи можна виконувати побудову декількох графіків у одному вікні?
- 5) Поясніть вплив додаткових навантажень на активну та реактивну потужності генератора.
- 6) Опишіть процес створення та усунення аварійних ситуацій, а саме короткого замикання на довільній шині енергосистеми.
- 7) Як впливає коротке замикання на роботу електромережі та потужність генератора?

## **Список літератури**

- 1. Макаров Е.Г. Инженерные расчеты в MathCAD. Учебный курс. СПб: Питер, 2005 – 448с.
- 2. Черняк А.А., Новиков В.А., Мельников О.И., Кузнецов А.В. Математика для экономистов на базе MathCAD. – СПб.: БХВ-Петербург, 2003. - 496с.
- 3. Гурский Д.А., Турбина Е.С. Вычисления в MathCAD 12. СПб.: Питер,  $2006. - 544c.$
- 4. Кирьянов Д. В. Самоучитель MathCAD 11. СПб.: БХВ-Петербург, 2003. - 560 с.
- 5. Астахов Д. Г., Бойко І. Ю., Федосенко М. М. Використання пакету програм Powerfactory 14.1 у вирішенні задач математичного моделювання електроенергетичної системи // Енергетика. Екологія. Людина. – 2013. –  $N_2$  1. – C. 332-340.
- 6. Веников В. А. Электрические системы. Электрические сети [Текст] / В. А. Веников, А. А. Глазунов, Л. А. Жуков; Под общ. ред. В. А. Веникова. – М.: Высшая школа, 1998. – 511с.
- 7. Денисюк С. П., Астахов Д. Г. Особливості використання пакету програм Powerfactory 14.1 у навчальному процесі // Енергетика. Екологія. Людина.  $-2012. - N$ <sup>o</sup> 1. – C. 192-197.